# MC93XX

## **Mobile Computer**

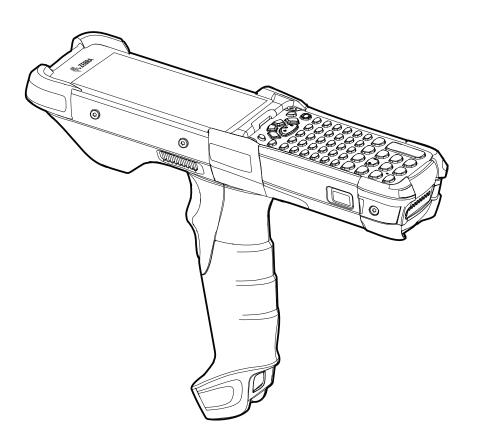

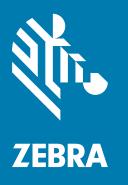

## **User Guide**

## Copyright

ZEBRA and the stylized Zebra head are trademarks of Zebra Technologies Corporation, registered in many jurisdictions worldwide. Google, Android, Google Play and other marks are trademarks of Google LLC. All other trademarks are the property of their respective owners. ©2019 Zebra Technologies Corporation and/or its affiliates. All rights reserved.

COPYRIGHTS & TRADEMARKS: For complete copyright and trademark information, go to <a href="www.zebra.com/copyright">www.zebra.com/copyright</a>.

WARRANTY: For complete warranty information, go to www.zebra.com/warranty.

END USER LICENSE AGREEMENT: For complete EULA information, go to www.zebra.com/eula.

#### **Terms of Use**

· Proprietary Statement

This manual contains proprietary information of Zebra Technologies Corporation and its subsidiaries ("Zebra Technologies"). It is intended solely for the information and use of parties operating and maintaining the equipment described herein. Such proprietary information may not be used, reproduced, or disclosed to any other parties for any other purpose without the express, written permission of Zebra Technologies.

· Product Improvements

Continuous improvement of products is a policy of Zebra Technologies. All specifications and designs are subject to change without notice.

· Liability Disclaimer

Zebra Technologies takes steps to ensure that its published Engineering specifications and manuals are correct; however, errors do occur. Zebra Technologies reserves the right to correct any such errors and disclaims liability resulting therefrom.

· Limitation of Liability

In no event shall Zebra Technologies or anyone else involved in the creation, production, or delivery of the accompanying product (including hardware and software) be liable for any damages whatsoever (including, without limitation, consequential damages including loss of business profits, business interruption, or loss of business information) arising out of the use of, the results of use of, or inability to use such product, even if Zebra Technologies has been advised of the possibility of such damages. Some jurisdictions do not allow the exclusion or limitation of incidental or consequential damages, so the above limitation or exclusion may not apply to you.

## **Revision History**

Changes to the original guide are listed below:

| Change    | Date    | Description      |  |
|-----------|---------|------------------|--|
| -01 Rev A | 03/2019 | Initial release. |  |

| Copyright                           | 2  |
|-------------------------------------|----|
| Terms of Use                        | 2  |
| Revision History                    | 2  |
| About This Guide                    | 10 |
| Introduction                        |    |
| Configurations                      |    |
| Software Versions                   | 10 |
| Chapter Descriptions                | 11 |
| Notational Conventions              | 11 |
| Related Documents                   | 12 |
| Service Information                 | 12 |
| Provide Documentation Feedback      | 13 |
| Getting Started                     | 14 |
| Introduction                        | 14 |
| Unpacking                           | 14 |
| Device Features                     | 15 |
| Setup                               | 17 |
| Installing a microSD Card           | 17 |
| Backup Power                        | 22 |
| Charging Temperature                | 22 |
| Charging Spare Batteries            | 23 |
| Hot Swap Mode                       | 23 |
| Google Account Setup                | 23 |
| Zebra Visibility Services           | 23 |
| Replacing the Battery in the Device | 24 |
| Accessing Device Settings           | 26 |
| Battery Management                  | 26 |
| Monitoring Battery Usage            | 26 |

| Low Battery Notification                                | . 27 |
|---------------------------------------------------------|------|
| Battery Optimization                                    | . 27 |
| Real-Time Clock Backup                                  | . 28 |
| Setting the Date and Time                               | 28   |
| Display Settings                                        | 28   |
| Setting the Screen Brightness                           | . 28 |
| Setting Screen Timeout                                  | . 29 |
| Setting Screen Rotation                                 | . 29 |
| Setting Font Size                                       | . 29 |
| Setting Display Size                                    | . 30 |
| Ambient Display                                         | . 31 |
| Touch Panel Mode                                        | . 31 |
| Keyboard Backlight                                      | . 32 |
| Setting Notification LED                                | . 33 |
| General Sound Setting                                   | . 33 |
| Wake-Up Sources                                         | 34   |
|                                                         |      |
|                                                         | 0.0  |
| Using the Device                                        |      |
| Introduction                                            |      |
| Google Mobile Services                                  |      |
| Home Screen                                             |      |
| Home Screen                                             |      |
| Setting Home Screen Rotation                            |      |
| Status Bar                                              |      |
| Status Icons                                            |      |
| Notification Icons                                      |      |
| Managing Notifications                                  |      |
| Setting App Notifications                               |      |
| Viewing Notification Settings for All Apps              |      |
| Controlling Lock Screen Notifications                   |      |
| Blink LightQuick Access Panel                           | 42   |
| Editing Icons on Quick Settings                         |      |
| App Shortcuts and Widgets                               |      |
| Adding an App Shortcut to the Home Screen               |      |
| Adding a Widget to the Home Screen                      |      |
| Moving Items on the Home Screen                         |      |
| Removing an App Shortcut or Widget from the Home Screen |      |
| Folders                                                 |      |
| Creating a Folder                                       |      |
| Naming Folders                                          |      |
| Removing a Folder                                       |      |

| Home Screen Wallpaper                                          | 46   |
|----------------------------------------------------------------|------|
| Using the Touchscreen                                          | . 46 |
| Keyboards                                                      | . 47 |
| Virtual Keyboard Configuration                                 | 47   |
| Enabling Virtual Keyboards                                     | 47   |
| Switching Between Virtual Keyboards                            | 47   |
| Using the Enterprise Keyboard                                  | 47   |
| Numeric Tab                                                    |      |
| Alpha Tab                                                      |      |
| Additional Character Tab                                       |      |
| Scan Tab                                                       |      |
| Do Not Disturb Feature                                         |      |
| Limit Sounds and Vibrations                                    |      |
| Total Silence                                                  |      |
| Alarms Only                                                    |      |
| Priority Notifications OnlySilence Sounds During Certain Times |      |
| Silence Sounds During Events and Meetings                      |      |
| Turn Sounds Back On                                            |      |
| Override Do Not Disturb for Specific Apps                      |      |
| Apps                                                           |      |
| Accessing Apps                                                 |      |
| Switching Between Recent Apps                                  |      |
| Un-Locking the Screen                                          |      |
| Smart Lock                                                     |      |
| Resetting the Device                                           |      |
| Performing a Soft Reset                                        |      |
| <u> </u>                                                       |      |
| Performing a Hard Reset                                        |      |
| Suspend Mode                                                   |      |
| Transferring Files with a Host Computer via USB                |      |
| Transferring Files                                             |      |
| Transferring Photos                                            |      |
| Disconnect from the Host Computer                              | 61   |
|                                                                |      |
| Applications                                                   | 62   |
| Introduction                                                   |      |
|                                                                |      |
| Battery Manager                                                |      |
| Files                                                          |      |
| Contacts                                                       |      |
| Adding a Contact                                               |      |
| Editing Contacts                                               |      |
| Deleting Contacts                                              | 66   |

| Camera                                           | 67 |
|--------------------------------------------------|----|
| Taking Photos                                    | 67 |
| Taking a Panoramic Photo                         | 68 |
| Recording Videos                                 | 69 |
| Photo Settings                                   | 70 |
| Rear Camera                                      | 70 |
| Video Settings                                   |    |
| Photos                                           |    |
| Working with Albums                              | 72 |
| Sharing an Album                                 |    |
| Deleting an Album                                |    |
| Working with Photos                              |    |
| Viewing and Browsing Photos                      |    |
| Cropping a Photo                                 |    |
| Setting a Photo as a Contact IconSharing a Photo |    |
| Deleting a Photo                                 |    |
| Working with Videos                              |    |
| Watching a Video                                 |    |
| Sharing a Video                                  |    |
| Deleting a Video                                 | 76 |
| DataWedge Demonstration                          | 77 |
| Scanner Selection                                | 78 |
| Sound Recorder                                   | 78 |
| PTT Express Voice Client                         | 79 |
| PTT Audible Indicators                           | 79 |
| PTT Notification Icons                           | 79 |
| Enabling PTT Communication                       | 80 |
| Selecting a Talk Group                           | 80 |
| PTT Communication                                | 80 |
| Creating a Group Call                            | 80 |
| Responding with a Private Response               | 80 |
| Disabling PTT Express Voice Client Communication |    |
| RxLogger                                         | 82 |
| RxLogger Utility                                 |    |
| Diagnostic Tool                                  | 84 |
| Settings                                         | 87 |
| Battery Test Information                         |    |
| GPS Test Information                             |    |
| System Test Information                          |    |
| WLAN Test Information                            |    |
| WWAN Test Information                            |    |
| Bluetooth Test Information                       |    |

| Device Central                                                   | 89  |
|------------------------------------------------------------------|-----|
| Paging an RS6000 Ring Scanner                                    | 89  |
| Data Capture                                                     | 91  |
| Introduction                                                     | 91  |
| Integrated Imager                                                | 91  |
| Operational Modes                                                | 91  |
| Laser Scanner                                                    | 92  |
| RS507/RS507X Hands-Free Imager                                   | 92  |
| RS6000 Bluetooth Ring Scanner                                    |     |
| DS3678 Digital Scanner                                           |     |
| Scanning Considerations                                          | 93  |
| Barcode Capture with Imager                                      | 93  |
| Barcode Capture with Laser Scanner                               |     |
| Scanning with RS507/RS507X Hands-Free Imager                     | 95  |
| Scanning with RS6000 Bluetooth Ring Scanner                      | 97  |
| Scanning with the DS3608 USB Scanner or DS3678 Bluetooth Scanner | 98  |
| Pairing the RS507/RS507X/RS6000 Hands-Free Imager                | 99  |
| Pairing Using Near Field Communication                           | 99  |
| Pairing in HID Mode Using Near Field Communication               | 100 |
| Pairing Using Simple Serial Interface                            | 101 |
| Pairing Using Bluetooth Human Interface Device                   | 102 |
| Pairing a Bluetooth Scanner                                      | 103 |
| Pairing Using Bluetooth Human Interface Device                   |     |
| DataWedge                                                        | 105 |
| Enabling DataWedge                                               | 105 |
| Disabling DataWedge                                              | 105 |
| Wireless                                                         | 106 |
| Introduction                                                     | 106 |
| Wireless Local Area Networks                                     | 106 |
| Connecting to a Wi-Fi Network                                    | 106 |
| Removing a Wi-Fi Network                                         | 108 |
| Bluetooth                                                        | 108 |
| Adaptive Frequency Hopping                                       |     |
| Security                                                         |     |
| Bluetooth Profiles                                               |     |
| Bluetooth Power States                                           | 110 |
| Bluetooth Radio Power                                            |     |
| Enabling Bluetooth                                               | 110 |

| Disabling Bluetooth                                              |       |  |  |  |  |
|------------------------------------------------------------------|-------|--|--|--|--|
| Discovering Bluetooth Device(s)                                  | . 111 |  |  |  |  |
| Changing the Bluetooth Name                                      |       |  |  |  |  |
| Connecting to a Bluetooth Device                                 | . 111 |  |  |  |  |
| Selecting Profiles on the Bluetooth Device                       | . 112 |  |  |  |  |
| Unpairing a Bluetooth Device                                     |       |  |  |  |  |
| Using a Bluetooth Headset                                        | 112   |  |  |  |  |
| Near Field Communications                                        | 112   |  |  |  |  |
| Reading NFC Cards                                                | . 113 |  |  |  |  |
| Sharing Information Using NFC                                    | . 114 |  |  |  |  |
| Cast                                                             | 114   |  |  |  |  |
| Accessories                                                      | . 115 |  |  |  |  |
| Introduction                                                     | 115   |  |  |  |  |
| MC93XX Accessories                                               | 115   |  |  |  |  |
| 1-Slot USB Charge Cradle with Spare Battery Charger              | . 118 |  |  |  |  |
| Charging the Battery                                             | 119   |  |  |  |  |
| Charging the Spare Battery                                       | . 119 |  |  |  |  |
| Charging Temperature                                             | . 121 |  |  |  |  |
| 4-Slot Charge Only ShareCradle                                   | . 122 |  |  |  |  |
| Charging the Battery                                             | . 122 |  |  |  |  |
| Battery Charging in the 4-Slot Charge Only ShareCradle           | . 123 |  |  |  |  |
| Charging Temperature                                             | . 123 |  |  |  |  |
| 4-Slot Spare Battery Charger                                     | . 124 |  |  |  |  |
| 16-Slot Spare Battery Charger                                    | . 125 |  |  |  |  |
| USB Charge/Com Snap-on Cup                                       | . 126 |  |  |  |  |
| Connecting the USB Charge Cable to Device                        | . 126 |  |  |  |  |
| Connecting the USB Charge/Com Snap-on Cup Cable to Host Computer | . 127 |  |  |  |  |
| Charging the Device                                              | . 128 |  |  |  |  |
| Disconnecting the USB Charge/Com Snap-on Cup                     | . 128 |  |  |  |  |
| MC93XX Charge Only Adapter                                       | . 130 |  |  |  |  |
| Charge Only Adapter Installation                                 | . 131 |  |  |  |  |
| Rubber Boot                                                      |       |  |  |  |  |
| Installing the Hand Strap                                        |       |  |  |  |  |
| Maintenance and Troubleshooting                                  | . 136 |  |  |  |  |
| Introduction                                                     | 136   |  |  |  |  |
| Maintaining the Device                                           | 136   |  |  |  |  |
| Battery Safety Guidelines                                        | 136   |  |  |  |  |
| Cleaning Instructions                                            | 137   |  |  |  |  |
| Approved Cleanser Active Ingredients                             | . 137 |  |  |  |  |

| Cleaning Materials Required       133         Cleaning Frequency       134         Cleaning the Device       133         Housing       134         Display       134         Exit Window       135         Cleaning Battery Connectors       135         Cleaning Cradle Connectors       135         Troubleshooting       144         MC93XX       146         Specifications       147         Introduction       145         MC93XX Technical Specifications       147         Keypads       147         Introduction       147         Removing and Replacing Keypads       147         53-Keys Standard Keypad       156         53-Keys Standard Keypad       156         53-Keys VT Emulator Keypad       156         53-Keys Other Emulator Keypad       156         54-Keypad Special Functions       166         58-cial Characters       166          59-cial Characters       166 | Harmful Ingredients             | 137  |
|----------------------------------------------------------------------------------------------------|---------------------------------|------|
| Cleaning Materials Required       133         Cleaning Frequency       134         Cleaning the Device       133         Housing       134         Display       134         Exit Window       135         Cleaning Battery Connectors       135         Cleaning Cradle Connectors       135         Troubleshooting       144         MC93XX       146         Specifications       147         Introduction       145         MC93XX Technical Specifications       147         Keypads       147         Introduction       147         Removing and Replacing Keypads       147         53-Keys Standard Keypad       156         53-Keys Standard Keypad       156         53-Keys VT Emulator Keypad       156         53-Keys Other Emulator Keypad       156         54-Keypad Special Functions       166         58-cial Characters       166          59-cial Characters       166 | Device Cleaning Instructions    | 138  |
| Cleaning Frequency       138         Cleaning the Device       138         Housing       138         Display       138         Exit Window       133         Cleaning Battery Connectors       138         Cleaning Cradle Connectors       139         Troubleshooting       144         MC93XX       144         Specifications       145         Introduction       145         MC93XX Technical Specifications       145         Keypads       147         Introduction       147         Removing and Replacing Keypads       147         53-Keys Standard Keypad       156         53-Keys VT Emulator Keypad       156         53-Keys VT Emulator Keypad       156         Keypad Special Functions       160         Special Characters       160          Special Characters       160                                                                                               | Special Cleaning Notes          | 138  |
| Cleaning the Device       133         Housing       133         Display       133         Exit Window       139         Cleaning Battery Connectors       133         Cleaning Cradle Connectors       133         Troubleshooting       144         MC93XX       144         Specifications       145         Introduction       146         MC93XX Technical Specifications       147         Keypads       147         Introduction       147         Removing and Replacing Keypads       147         53-Keys Standard Keypad       156         53-Keys Standard Keypad       156         53-Keys VT Emulator Keypad       156         53-Keyad Special Functions       166         Special Characters       166         Special Characters       166                                                                                                    | Cleaning Materials Required     | 138  |
| Housing                                                                                                    | Cleaning Frequency              | 138  |
| Display       138         Exit Window       139         Cleaning Battery Connectors       139         Cleaning Cradle Connectors       139         Troubleshooting       144         MC93XX       144         Specifications       145         Introduction       145         MC93XX Technical Specifications       145         Keypads       145         Introduction       147         Removing and Replacing Keypads       147         53-Keys Standard Keypad       156         53-Keys VT Emulator Keypad       156         53-Keys VT Emulator Keypad       157         Keypad Special Functions       166         Special Characters       166                                                                                                    |                                 |      |
| Exit Window       138         Cleaning Battery Connectors       138         Cleaning Cradle Connectors       138         Troubleshooting       144         MC93XX       144         Specifications       145         Introduction       145         MC93XX Technical Specifications       145         Keypads       145         Introduction       147         Removing and Replacing Keypads       147         53-Keys Standard Keypad       156         53-Keys VT Emulator Keypad       157         53-Keys VT Emulator Keypad       157         Keypad Special Functions       160         Special Characters       160                                                                                                    | Housing                         | 138  |
| Cleaning Battery Connectors       138         Cleaning Cradle Connectors       139         Troubleshooting       144         MC93XX       144         Specifications       145         Introduction       145         MC93XX Technical Specifications       147         Keypads       147         Introduction       147         Removing and Replacing Keypads       147         53-Keys Standard Keypad       156         53-Keys VT Emulator Keypad       157         53-Keys VT Emulator Keypad       157         Keypad Special Functions       160         Special Characters       160                                                                                                    | <u> </u>                        | 138  |
| Cleaning Cradle Connectors       138         Troubleshooting       144         MC93XX       146         Specifications       147         Introduction       147         MC93XX Technical Specifications       147         Keypads       147         Introduction       147         Removing and Replacing Keypads       147         53-Keys Standard Keypad       156         53-Keys VT Emulator Keypad       157         53-Keys VT Emulator Keypad       157         Keypad Special Functions       160         Special Characters       160                                                                                                    | Exit Window                     |      |
| Troubleshooting       144         MC93XX       140         Specifications       143         Introduction       144         MC93XX Technical Specifications       143         Keypads       143         Introduction       144         Removing and Replacing Keypads       147         53-Keys Standard Keypad       156         53-Keys 5250 Emulator Keypad       156         53-Keys VT Emulator Keypad       157         Keypad Special Functions       166         Special Characters       166                                                                                                    | Cleaning Battery Connectors     | 139  |
| MC93XX       140         Specifications       143         Introduction       143         MC93XX Technical Specifications       144         Keypads       145         Introduction       147         Removing and Replacing Keypads       147         53-Keys Standard Keypad       150         53-Keys 5250 Emulator Keypad       150         53-Keys VT Emulator Keypad       150         53-Keypad Special Functions       160         Special Characters       160                                                                                                    | Cleaning Cradle Connectors      | 139  |
| Specifications       14         Introduction       14         MC93XX Technical Specifications       14         Keypads       14         Introduction       14         Removing and Replacing Keypads       14         53-Keys Standard Keypad       15         53-Keys 5250 Emulator Keypad       15         53-Keys VT Emulator Keypad       15         Keypad Special Functions       16         Special Characters       16                                                                                                    | Troubleshooting                 | 140  |
| Introduction       143         MC93XX Technical Specifications       143         Keypads       143         Introduction       144         Removing and Replacing Keypads       145         53-Keys Standard Keypad       156         53-Keys 5250 Emulator Keypad       156         53-Keys VT Emulator Keypad       157         Keypad Special Functions       166         Special Characters       167                                                                                                    | MC93XX                          | 140  |
| Introduction       143         MC93XX Technical Specifications       143         Keypads       143         Introduction       144         Removing and Replacing Keypads       145         53-Keys Standard Keypad       156         53-Keys 5250 Emulator Keypad       156         53-Keys VT Emulator Keypad       157         Keypad Special Functions       166         Special Characters       167                                                                                                    | Specifications                  | 1/12 |
| MC93XX Technical Specifications       143         Keypads       143         Introduction       144         Removing and Replacing Keypads       145         53-Keys Standard Keypad       156         53-Keys 5250 Emulator Keypad       157         53-Keys VT Emulator Keypad       157         Keypad Special Functions       166         Special Characters       167                                                                                                    | •                               |      |
| Keypads14Introduction14Removing and Replacing Keypads1453-Keys Standard Keypad15053-Keys 5250 Emulator Keypad15253-Keys VT Emulator Keypad153Keypad Special Functions160Special Characters160                                                                                                    |                                 |      |
| Introduction                                                                                                    | WC93AA Technical Specifications | 143  |
| Removing and Replacing Keypads                                                                                                    | Keypads                         | 147  |
| 53-Keys Standard Keypad                                                                                                    | Introduction                    | 147  |
| 53-Keys Standard Keypad                                                                                                    | Removing and Replacing Keypads  | 147  |
| 53-Keys VT Emulator Keypad                                                                                                    | 53-Keys Standard Keypad         | 150  |
| Keypad Special Functions                                                                                                    | 53-Keys 5250 Emulator Keypad    | 154  |
| Keypad Special Functions                                                                                                    | 53-Keys VT Emulator Keypad      | 157  |
| Special Characters                                                                                                    |                                 |      |
| Indov.                                                                                                    |                                 |      |
|                                                                                                    | Indov                           | 163  |

## **About This Guide**

#### Introduction

This guide provides information about using the MC93XX mobile computer and accessories.

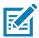

NOTE: Screens pictured in this guide are samples and can differ from actual screens.

## **Configurations**

MC93XX used in this guide refers to all configurations, except where noted. MC93XX refers to the Trigger configuration.

This guide covers the following configurations:

Table 1 Configurations

| Configuration                                                         | Radios                                                                          | Display                         | Memory                       | Data Capture<br>Options                    | Operating<br>System         |
|-----------------------------------------------------------------------|---------------------------------------------------------------------------------|---------------------------------|------------------------------|--------------------------------------------|-----------------------------|
| MC93XX-G Base                                                         | WLAN: IEEE 802.11<br>a/b/g/n/ac/d/h/i/r/w<br>WPAN: Bluetooth v5.0<br>Low Energy | 4.3" WVGA<br>(800 x 480)<br>LCD | 4 GB RAM /<br>32 GB<br>Flash | SE965 1D,<br>SE4750-SR 2D,<br>SE4850-ER 2D | Android-base<br>d GMS 8.1.0 |
| Package 1<br>MC93XX–G Base +<br>NFC (Tap to Pair) +<br>Vibrator Motor | WLAN: IEEE 802.11<br>a/b/g/n/ac/d/h/i/r/w<br>WPAN: Bluetooth v5.0<br>Low Energy | 4.3" WVGA<br>(800 x 480)<br>LCD | 4 GB RAM /<br>32 GB<br>Flash | SE965 1D,<br>SE4750-SR 2D,<br>SE4850-ER 2D | Android-base<br>d GMS 8.1.0 |
| Package 2 Package 1 + Front and Rear Facing Cameras                   | WLAN: IEEE 802.11<br>a/b/g/n/ac/d/h/i/r/w<br>WPAN: Bluetooth v5.0<br>Low Energy | 4.3" WVGA<br>(800 x 480)<br>LCD | 4 GB RAM /<br>32 GB<br>Flash | SE965 1D,<br>SE4750-SR 2D,<br>SE4850-ER 2D | Android-base<br>d GMS 8.1.0 |

## **Software Versions**

To determine the current software versions:

- 1. Swipe down from the Status bar to open the Quick Settings bar.
- 2. Touch **☆** > System.
- 3. Touch About phone.

- 4. Scroll to view the following information:
  - Status
  - Battery information
  - SW components
  - · Legal information
  - Model
  - Android version
  - · Android security patch level
  - · Kernel version
  - · Build Fingerprint
  - · Build number.

To determine the device serial number, touch **About phone > Status**.

Serial number

#### **Chapter Descriptions**

Topics covered in this guide are as follows:

- Getting Started provides information on getting the device up and running for the first time.
- Using the Device provides basic instructions for using the device with Android OS, including powering on and resetting the device.
- · Applications describes the applications installed on the device.
- Data Capture provides information for capturing barcode data using the internal scanner and optional scan modules and Bluetooth scanner.
- Wireless provides information on the various wireless options.
- Accessories describes the available accessories and how to use them with the device.
- Maintenance and Troubleshooting includes instructions on cleaning and storing the device, and provides troubleshooting solutions for potential problems during device operation.
- Specifications provides the technical specifications for the device.
- Keypads provides keypad descriptions and special character generation tables.

#### **Notational Conventions**

The following conventions are used in this document:

- Bold text is used to highlight the following:
  - · Dialog box, window and screen names
  - · Drop-down list and list box names
  - · Check box and radio button names
  - · Icons on a screen
  - · Key names on a keypad
  - Button names on a screen.

#### **About This Guide**

- Bullets (•) indicate:
  - · Action items
  - · Lists of alternatives
  - Lists of required steps that are not necessarily sequential.
- Sequential lists (for example, those that describe step-by-step procedures) appear as numbered lists.

#### **Related Documents**

- MC93XX Mobile Computer Quick Start Guide, p/n MN-003413-xx
- MC93XX Regulatory Guide, p/n MN-003409-xx
- MC93XX Mobile Computer Integrator Guide, p/n MN-003445-xx
- RS507/RS507X Hands-free Imager Product Reference Guide, p/n 72E-12082-xx
- DS36X8 Product Reference Guide, p/n MN-002689-xx
- RS6000 User Guide, MN-002704-xx
- DS2278 Digital Scanner Product Reference Guide, p/n, MN-002915-xx.

For the latest version of this guide and all guides, go to: http://www.zebra.com/support.

#### Service Information

If you have a problem with your equipment, contact Customer Support for your region. Contact information is available at: www.zebra.com/support.

When contacting support, please have the following information available:

- Serial number of the unit (found on manufacturing label)
- Model number or product name (found on manufacturing label)
- Software type and version number

Customer Support responds to calls by email or telephone within the time limits set forth in support agreements.

If the problem cannot be solved by Customer Support, you may need to return the equipment for servicing and will be given specific directions. We are not responsible for any damages incurred during shipment if the approved shipping container is not used. Shipping the units improperly can possibly void the warranty.Remove the microSD card from the device before shipping for service.

If the device was purchased from a business partner, contact that business partner for support.

If the manufacturing label is worn or missing, use an NFC enabled device to read the NFC tag under the battery compartment. You can download the NFC Reader application for free from the Google Play store.

Figure 1 Manufacturing Label Location

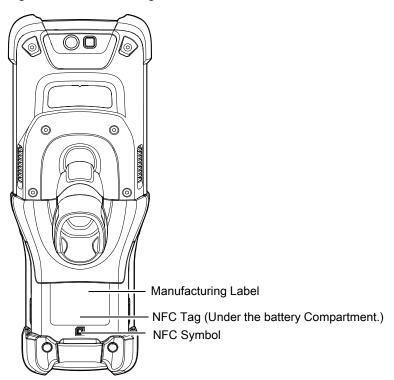

## **Provide Documentation Feedback**

If you have comments, questions, or suggestions about this guide, send an email to <a href="mailto:EVM-Techdocs@zebra.com">EVM-Techdocs@zebra.com</a>.

# **Getting Started**

#### Introduction

This chapter provides the features of the device and explains how to set it up for the first time.

## Unpacking

Carefully remove all protective material from the device and save the shipping container for later storage and shipping.

Verify the following items are in the box:

- Device
- · Lithium-ion battery
- · Regulatory Guide.

Inspect the equipment for damage. If any equipment is missing or damaged, contact the Zebra Support Center immediately.

## **Device Features**

Figure 2 MC93XX Front View

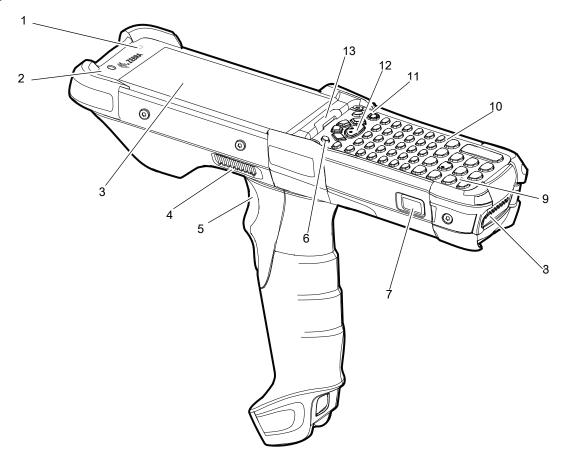

Table 2 MC93XX Features - Front View

| Number | Item                      | Function                                                                                                    |
|--------|---------------------------|----------------------------------------------------------------------------------------------------|
| 1      | Ambient Light<br>Sensor   | Controls display and keyboard backlight.                                                                                                    |
| 2      | Front Facing<br>Camera    | Use to take photos and videos.  NOTE: The front camera is available only on the premium configurations.                                                |
| 3      | Display                   | Displays all information needed to operate the device.                                                                                                 |
| 4      | Speaker Side<br>Port      | Provides audio output for video and music playback.                                                                                                    |
| 5      | Trigger                   | Initiates data capture when a scan application is enabled.                                                                                             |
| 6      | P1 - Dedicated<br>PTT Key | Initiates push-to-talk communications (programmable).                                                                                                  |
| 7      | Battery Release<br>Latch  | Releases the battery from the device.  NOTE: To release the battery, simultaneously press the battery release latches on both the sides of the device. |

## Getting Started

Table 2 MC93XX Features - Front View (Continued)

| Number | ltem                         | Function                                                                                                    |
|--------|------------------------------|----------------------------------------------------------------------------------------------------|
| 8      | Battery                      | Provides power for operating the device.                                                                                 |
| 9      | Microphone                   | Use for communications in Handset mode.                                                                                  |
| 10     | Keypad                       | Use to enter data and navigate on screen functions.                                                                      |
| 11     | Power Button                 | Press and hold to turn on the device. Press to turn on or off the screen. Press and hold to select one of these options: |
|        |                              | Power off - Turn off the device.                                                                                         |
|        |                              | Restart - Restart the device when software stops responding.                                                             |
| 12     | Center Scan<br>Button        | Initiates data capture when a scan application is enabled.                                                               |
| 13     | Charger/Decode<br>Status LED | Indicates battery charging status while charging, app generated notifications, and data capture status.                  |

Figure 3 MC93XX Back View

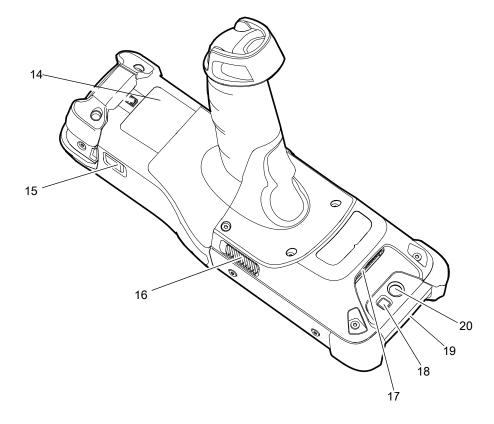

Table 3 MC93XX Features - Back View

| Number | Item                                                   | Function                                                                                                    |
|--------|--------------------------------------------------------|----------------------------------------------------------------------------------------------------|
| 14     | Passive NFC Tag<br>(Under the battery<br>compartment.) | Provides secondary product label information (configuration, serial number and manufacture data code) in the event that the readable product label is worn or missing. |
| 15     | Battery Release<br>Latch                               | Releases the battery from the device.                                                                                                    |
| 16     | Side Speaker Port                                      | Provides audio output for video and music playback.                                                                                                    |
| 17     | Scanner Exit<br>Window                                 | Provides data capture using the scanner/imager.                                                                                                    |
| 18     | Camera Flash                                           | Provides illumination for the camera.  NOTE: Camera is available only on some configurations.                                                                          |
| 19     | NFC Antenna                                            | Provides communication with other NFC-enabled devices.  NOTE: NFC antenna is available only on the premium configurations.                                             |
| 20     | Rear Camera                                            | Takes photos and videos.  NOTE: The rear camera is available only on the premium configurations.                                                                       |

#### Setup

To start using the device for the first time:

- · Install a microSD card (optional)
- · Install the battery
- · Charge the device
- · Power on the device.

### Installing a microSD Card

The microSD card slot provides secondary non-volatile storage. The slot is located under the keypad module. Refer to the documentation provided with the card for more information, and follow the manufacturer's recommendations for use. It is strongly recommended that prior to use, you must format the microSD card on the device.

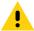

**CAUTION:** Follow proper electrostatic discharge (ESD) precautions to avoid damaging the microSD card. Proper ESD precautions include, but are not limited to, working on an ESD mat and ensuring that the operator is properly grounded.

- 1. Power off the device.
- 2. Remove the battery.

3. Using a Torx T8 screwdriver with a large grip, remove the two keypad latch screws from inside the battery slot.

Figure 4 Remove Keypad Latch Screws

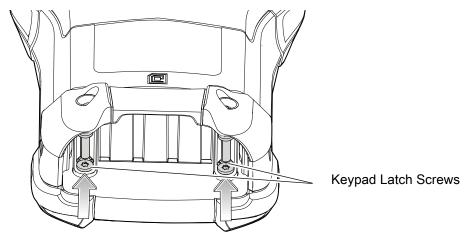

4. Slide the keypad latches toward the bottom of the device.

Figure 5 Release Keypad Latches

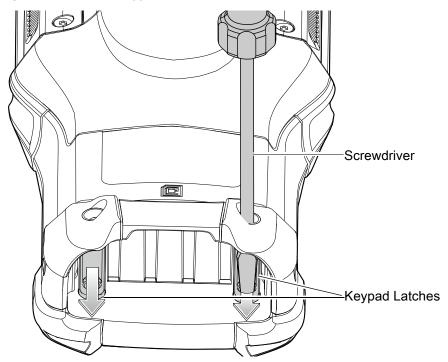

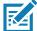

**NOTE:** If the keypad latches are hard to move, use a screwdriver to gently slide them towards the bottom of the device.

5. Turn the device over so that the keypad is visible.

6. Using a Torx T8 screwdriver with a large grip, remove the two keypad assembly screws from the top of the keypad.

Figure 6 Remove Keypad

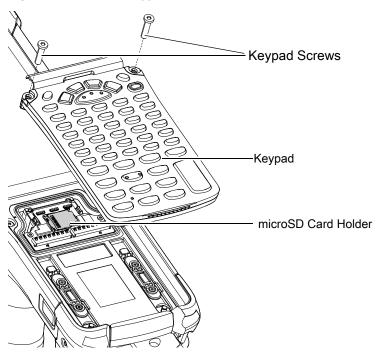

- 7. Lift the keypad from the device.
- 8. Slide the microSD card holder to the Open position.

Figure 7 Open microSD Card Holder

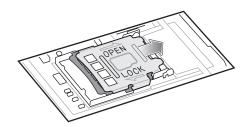

9. Lift the microSD card holder.

Figure 8 Lift microSD Card Holder

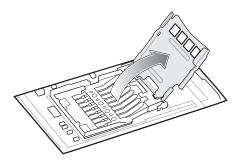

10. Insert the microSD card into the card holder door ensuring that the card slides into the holding tabs on each side of the door.

Figure 9 Insert microSD Card into Holder

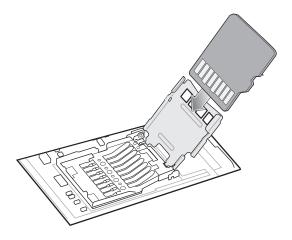

11. Close the microSD card holder door and slide the door to the Lock position.

Figure 10 Close and Lock microSD Card in Holder

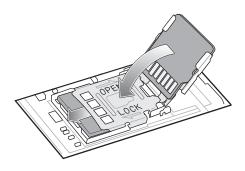

12. Align the keypad along the bottom ridge of the device, and then lay it flat.

Figure 11 Replace Keypad

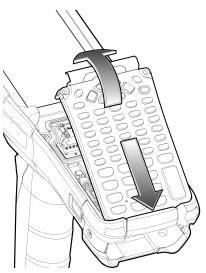

13. Using a Torx T8 screwdriver with a large grip and a long shaft, secure the keypad to the device using the two screws. Torque screws to 5.8 kgf-cm or 5.0 lbf-in.

Figure 12 Replace Keypad Screws

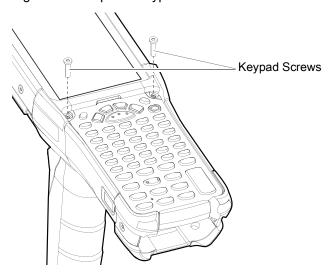

14. Turn the device over so that the keypad latches are visible.

15. Slide both the keypad latches toward the top of the device.

Figure 13 Slide Keypad Latches

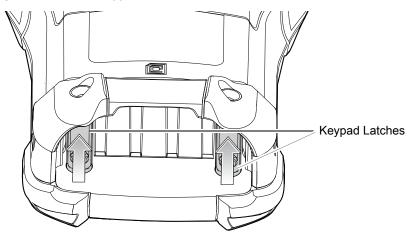

16. Using a Torx T8 screwdriver, replace the two keypad latch screws inside the battery slot and torque to 5.8 kgf-cm or 5.0 lbf-in.

Figure 14 Replace Keypad Latch Screws

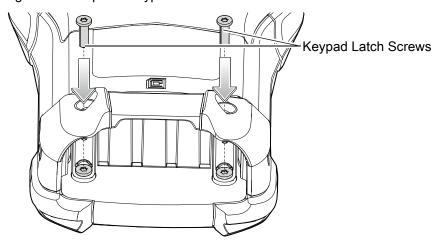

17. Press and hold the Power key to power on the device.

#### **Backup Power**

The device is equipped with a super-capacitor (supercap) to provide backup power to the device when the main battery is removed. The supercap will retain random access memory (RAM) data in memory for approximately five minutes after the main battery is removed during Hot Swap.

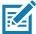

**IMPORTANT:** The supercap is automatically charged from the main battery and requires approximately ten minutes to fully charge.

#### **Charging Temperature**

Charge batteries in temperatures from 0°C to 40°C (32°F to 104°F). The device or cradle always performs battery charging in a safe and intelligent manner. At higher temperatures, for example at approximately +37°C (+98°F), the device or cradle may for small periods of time alternately enable and disable battery charging to

keep the battery at acceptable temperatures. The device and cradle indicates when charging is disabled due to abnormal temperatures via its LED.

#### **Charging Spare Batteries**

See the Accessories section for information on using accessories to charge spare batteries.

#### **Hot Swap Mode**

The device provides a Hot Swap mode where you can replace the battery without powering off the device. When you remove the battery, the display turns off and the devices enters the Hot Swap mode. WLAN and Bluetooth connectivity are retained for the first 30 seconds (indicated by a flashing amber LED). After 30 seconds, the device enters a critical suspend mode with RAM data persistence for approximately 5 minutes. In the critical suspend mode, WLAN and Bluetooth radios are disabled and will only resume if you insert a battery with sufficient charge into the device.

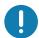

**IMPORTANT:** The supercap requires time to recharge after performing a Hot Swap or after the main battery is fully depleted. It can take up to 10 minutes to fully charge the supercap. Hot Swap mode will not retain data unless the supercap is fully charged.

#### **Google Account Setup**

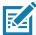

**NOTE:** The device has to be connected to the internet in order to set up a Google™ account. A Google account is only required on devices with GMS software.

The first time the device starts, the Setup Wizard displays. Follow the on-screen instructions to set up a Google account, configure Google Pay ™ for purchasing items from the Google Play ™ store, to enter your personal information, and enable backup/restore features.

#### **Zebra Visibility Services**

The device captures and provides device analytics to a system administrator. The first time the device boots (or after a Factory reset), the **Zebra Services** agreement screen displays.

Figure 15 Zebra Services

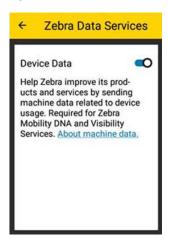

Touch the **Device Data** switch to disable the device from sending analytics data. Zebra recommends keeping this option enabled.

## Replacing the Battery in the Device

To replace the battery:

1. Push in the two primary Battery Release buttons.

The battery ejects slightly. With Hot Swap mode, when you remove the battery, the display turns off and the device enters a low power state. The device retains RAM data for approximately five minutes. Replace the battery within five minutes to preserve memory persistence.

Figure 16 Primary Battery Releases

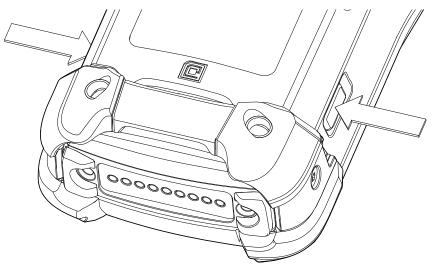

2. Push in the secondary battery release buttons on the sides of the battery.

Figure 17 Secondary Battery Releases

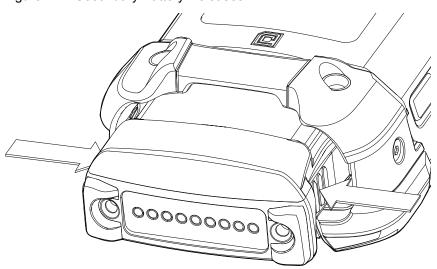

3. Remove the battery from the battery slot.

Figure 18 Remove Battery

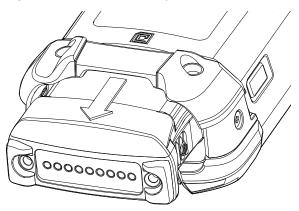

4. Align the battery with the battery slot.

Figure 19 Inserting the Battery

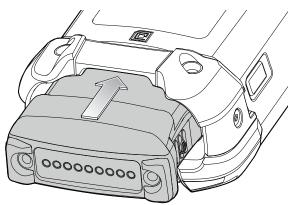

- 5. Push the battery into the battery slot.
- 6. Press battery firmly into the battery well. Ensure that both the battery release buttons on the sides of the device return to the home position. You will hear an audible click sound indicating that both the battery release buttons on the sides of the device have returned to the home position locking the battery in place.

Figure 20 Press Battery In

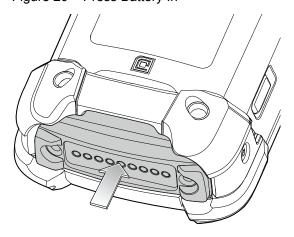

7. Press the Power button to turn on the device.

#### **Accessing Device Settings**

To access device settings:

- Swipe down from the Status bar to open the Quick Settings bar and then touch .
- 2. On the Home screen, swipe up from the bottom of the screen and touch ...

#### **Battery Management**

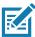

**NOTE:** Prior to checking the battery charge level, remove the device from any AC power source (cradle or cable).

To check the charge status of the main battery, open **Settings** and touch **System > About phone > Battery Information**.

**Battery present status** indicates if the battery is present and **Battery level** lists the battery charge (as a percentage of fully charged). The battery percentage can also be viewed next to the battery icon in the quick access panel. Swipe down with two fingers from the status bar to open the quick access panel.

#### **Monitoring Battery Usage**

The **Battery** screen provides battery charge details, power management options, and a list of apps that consume the most battery power.

Use the power management options to extend battery life, or touch an app to display details about its power consumption. Different apps display different information. Some apps include buttons that open screens with settings to adjust power use. Use the **DISABLE** or **FORCE CLOSE** buttons to turn off apps that consume too much power.

- 1. Swipe down from the Status bar to open the Quick Settings bar and then touch ...
- Touch Battery.

Figure 21 Battery Screen

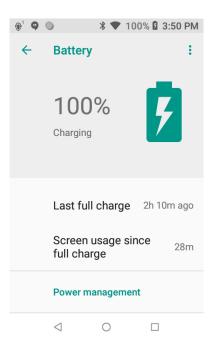

#### **Low Battery Notification**

When the battery charge drops below 15% for the 7000 mAh PowerPrecision+ standard battery, a warning displays indicating a very low battery, and a notice displays to connect the device to power. You must charge the battery using one of the charging accessories.

When the battery charge drops below 9% for the 7000 mAh PowerPrecision+ standard battery, a warning displays indicating a very low battery, and a notice displays to connect the device to power. You must charge the battery using one of the charging accessories.

When the battery charge drops below 6% for the 7000 mAh PowerPrecision+ standard battery, the device goes into critical suspend mode to save data. The screen turns off.

Replace the battery or charge the device using one of the charging accessories to retain data.

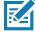

**NOTE:** If you place a device with a deeply discharged battery on a device charger, the battery has to pre-charge to an operational voltage level before the device can resume operation. This is indicated via the blinking amber LED. You must avoid deeply discharging the battery as it can reduce the overall battery health.

#### **Battery Optimization**

Observe the following battery saving tips:

- Set the screen to turn off after a short period of non-use.
- Reduce screen brightness.
- Turn off all wireless radios when not in use.
- Turn off automatic syncing for Email, Calendar, Contacts, and other apps.
- Minimize use of apps that keep the device from suspending, for example, music and video apps.

#### **Real-Time Clock Backup**

The device provides a Real-time Clock (RTC) backup feature. The device saves the system time at regular intervals to a backup file in persistent storage.

If the system time is not the latest when the device re-boots, the device uses the time from the backup file to update the RTC. Wi-Fi authentication certificates are validated using the restored time. Using the correct time from the Wi-Fi network, the system time and the RTC are updated.

#### **Setting the Date and Time**

You are only required to set the time zone or set the date and time if the wireless LAN does not support Network Time Protocol (NTP).

To set the date and time:

- 1. Swipe down from the Status bar to open the Quick Settings bar and then touch **\$\pi\$**.
- 2. Touch System > Date & time.
- 3. Touch Automatic date & time to disable automatic date and time synchronization.
- 4. Touch Update Interval.
- 5. Select the interval time to synchronize your device time from the network.
- 6. Touch Set date.
- 7. In the calendar, set today's date.
- 8. Touch OK.
- 9. Touch Set time.
- 10. Touch the green circle, drag to the current hour and then release.
- 11. Touch the green circle, drag to the current minute and then release.
- 12. Touch AM or PM.
- 13. Touch OK.
- 14. Touch Select time zone.
- 15. Select the current time zone from the list.
- 16. Touch Use 24-hour format.
- 17. Touch ().

## **Display Settings**

Use Display settings to change the screen brightness, enable night light, change the background image, enable screen rotation, control the keyboard backlight, set sleep time, and change font size.

#### **Setting the Screen Brightness**

To manually set the screen brightness using the touchscreen:

- 1. Swipe down with two fingers from the Status bar to open the Quick Access panel.
- 2. Slide the icon to adjust the screen brightness level.

Figure 22 Brightness Slider

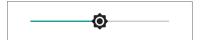

To manually set the screen brightness using the keypad see Keypad Special Functions.

#### **Setting Screen Timeout**

To set the screen sleep time:

- 1. Swipe down from the Status bar to open the Quick Settings bar and then touch ...
- 2. Touch Display > Sleep.
- 3. Select one of the sleep values.
  - 15 seconds
  - 30 seconds
  - 1 minute
  - 2 minutes
  - 5 minutes
  - 10 minutes
  - 30 minutes (default)
  - Never
- 4. Touch O.

#### **Setting Screen Rotation**

By default, screen rotation is disabled.

To enable screen rotation:

- Swipe down from the Status bar to open the Quick Settings bar and then touch .
- 2. Touch Display > Advanced.
- 3. Touch Auto-rotate screen.

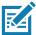

**NOTE:** To change the Home screen rotation, see Setting Home Screen Rotation.

4. Touch O.

#### **Setting Font Size**

To set the size of the font in system apps:

1. Swipe down from the Status bar to open the Quick Settings panel and then touch 🌣.

- 2. Touch Display > Advanced.
- 3. Touch Font size.

Figure 23 Font Settings

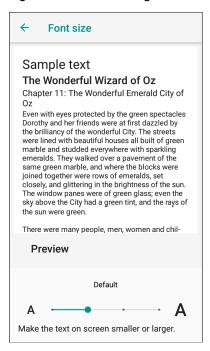

- 4. Select one of the font size values.
  - Small
  - Default
  - Large
  - · Largest.
- 5. Touch O.

#### **Setting Display Size**

By default, display size is set to default.

To change the display size:

- 1. Swipe down from the Status bar to open the Quick Settings bar and then touch ...
- 2. Touch **Display > Advanced**.
- 3. Touch Display size.
- 4. Touch and + to change the display size.
  - Small
  - Default
  - Large.
- 5. Touch O.

#### **Ambient Display**

The Ambient display setting wakes the screen when notifications are received.

To disable ambient display:

- 1. Swipe down from the Status bar to open the Quick Settings bar and then touch ...
- 2. Touch Display > Advanced.
- 3. Touch Ambient display.
- 4. In the When to show section, enable or disable an option using the switch.
- 5. Touch O.

#### **Touch Panel Mode**

The device display is able to detect touches using a finger, a conductive-tip stylus, or gloved finger.

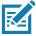

**NOTE:** A glove can be made of medical latex, leather, cotton, or wool. For optimal performance use a Zebra certified stylus.

- Swipe down from the Status bar to open the Quick Settings bar and then touch .
- 2. Touch Display > Advanced.
- 3. Touch Touch panel mode.

Figure 24 Touch Panel Mode Dialog Box

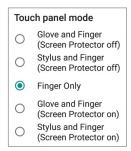

#### 4. Select:

- a. Glove and Finger (Screen Protector off) to use a finger or a gloved finger on the screen without a screen protector.
- b. **Stylus and Finger (Screen Protector off)** to use a finger or a stylus on the screen without a screen protector.
- c. Finger Only to use a finger on the screen.
- d. Glove and Finger (Screen Protector on) to use a finger or a gloved finger on the screen with a screen protector.
- e. **Stylus and Finger (Screen Protector on)** to use a finger or a stylus on the screen with a screen protector.

5. Touch O.

#### **Keyboard Backlight**

To manually set the keyboard backlight brightness and timeout using the touchscreen:

- Swipe down from the Status bar to open the Quick Settings bar and then touch .
- 2. Touch Display > Advanced.
- 3. Touch Keyboard backlight.

Figure 25 Keyboard Light

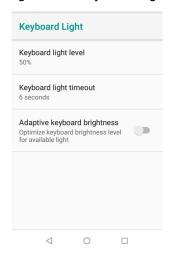

4. Touch Keyboard light level, and then slide the icon to adjust the brightness level.

Figure 26 Brightness SliderLight

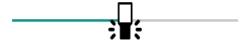

- 5. Touch Keyboard light timeout and select one of the timeout values.
  - 6 seconds
  - 10 seconds
  - 15 seconds
  - 30 seconds
  - 1 minute
  - 2 minutes
  - 5 minutes
  - Always on
- 6. By default, Adaptive keyboard brightness is enabled, touch the switch to enable the device to automatically adjust the display backlight based on ambient lighting condition.
- 7. Touch O.

#### **Setting Notification LED**

The Charging/Notification LED lights blue when an application, such as email and VoIP, generates a programmable notification or to indicate when the device is connected to a Bluetooth device. By default, LED notifications are enabled. To change the notification setting:

- 1. Swipe down with two fingers from the status bar to open the quick access panel and then touch **\$\psi\$**.
- 2. Touch Apps & notifications > Notifications.
- 3. Touch Blink light to toggle the notification on or off.
- 4. Touch O.

#### **General Sound Setting**

Use the **Sound** settings to configure media and alarm volumes.

To access sound settings:

- 1. Swipe down from the Status bar to open the Quick Settings bar and then touch 🌣.
- 2. Touch Sound.
- 3. Touch an option to set sounds.

Figure 27 Sound Screen

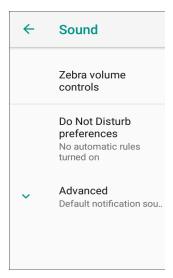

- · Zebra volume controls
  - Ring volume Controls the ringtone volume.
  - Media volume Controls the music, games, and media volume.
  - · Alarm volume Controls the alarm clock volume.
  - Notifications volume Controls the notification volume.
  - Scanner volume Controls the scanner volume.
  - Volume presets
    - A mutes the ring, notifications, and scanner so that the device does not make sounds or vibrate.

#### **Getting Started**

- In All sounds except media and alarms are silenced and vibrate mode is active.
- A Enables all sounds at the user defined levels.
- **Do Not Disturb preferences** Mutes some or all sounds and vibrations.
  - Priority only allows Use to set the priorities for the following:
    - Reminders Switch on or off.
    - · Events Switch on or off.
    - · Alarms This is always enabled.
  - · Block visual disturbances
    - **Block when screen is on** This option prevents notifications from displaying over the screen (peeking) while you are actively using the device.
    - Block when screen is off This option prevents notifications from turning on the screen or pulsing the LED light when a new notification is received while you are not using the device.
  - Automatic rules Choose when to automatically silence the device. Touch a default rule, such as
    Weekend or Weeknight, or create your own rule. To create your own rule, tap Add more and then Time
    rule
- Phone ringtone Touch to select a sound to play when the phone rings.
- Advanced Touch to display advanced sound options.
  - Default notification sound Touch to select a sound to play for all system notifications.
  - Default alarm sound Touch to select a sound to play for alarms.
  - Other sounds and vibrations
    - Screen locking sounds Play a sound when locking and unlocking the screen (default enabled).
    - Charging sounds Not applicable.
    - **Touch sounds** Play a sound when making screen selections (default ).
    - Vibrate on tap Vibrate the device when making screen selections (default disabled).
  - Emergency alerts Touch to configure emergency broadcast settings and notifications.

#### Wake-Up Sources

By default the device wakes from suspend mode when you press the power button. You can configure the device to wake when you press the PTT or Scan buttons on the left side of the device.

- 1. Swipe down with two fingers from the status bar to open the quick access panel and then touch 🌣.
- 2. Touch Wake-Up Sources.

Figure 28 Wake-Up Sources

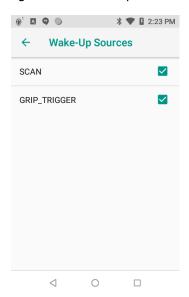

- 3. Touch one or more of the options:
  - Touch GRIP\_TRIGGER check box to enable the left scan button. A check appears in the check box.
  - Touch **SCAN** check box to enable the right scan button. A check appears in the check box.
- 4. Touch O.

# **Using the Device**

#### Introduction

This chapter describes the screens, status and notification icons, and controls on the device, and provides basic instructions for using the device.

#### **Google Mobile Services**

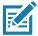

NOTE: This section applies to Google Mobile Services (GMS) devices only.

Devices with GMS contain apps and services that provide additional functionality.

#### GMS includes:

- Apps GMS adds a variety of Google apps and associated widgets including Chrome, Gmail, Drive, and Maps.
- · Services:
  - Speech to Text Allows for free format speech to text in many languages for both connected and disconnected network. Launch by touching the microphone icon on the keyboard.
  - TalkBack Service Provides spoken feedback on various parts of the user interface. To enable, go to Settings > Accessibility.
  - Network Location Provider Adds a location provider which uses mobile network tower information and Wi-Fi access point information to provide a location without using GPS. To enable, go to Settings > Location access.
  - Widevine DRM Enables Digital Rights Management (DRM) so that protected streaming video content can be played. Enable DRM Info from the Google Play ™ store.
  - Google Cloud Messaging Allows the device to receive data from the server and other devices on the same connection.
  - Backup and Restore Allows the users settings and apps to be backed up to a Google server and subsequently restored from that server after a factory reset.
- Google Accounts Create and use a Google account to synchronize mail, files, music, photos, contacts and calendar events.

#### **Home Screen**

Turn on the device to display the Home screen. Depending on the configuration, the Home screen may appear different. Contact your system administrator for more information.

## Using the Device

After a suspend or screen time-out, the Home screen displays with the lock slider. Touch the screen and slide up to unlock. For screen locking information, see Un-Locking the Screen.

The Home screen provides additional screens for placement of widgets and shortcuts. Swipe the screen left or right to view the additional screens.

## **Home Screen**

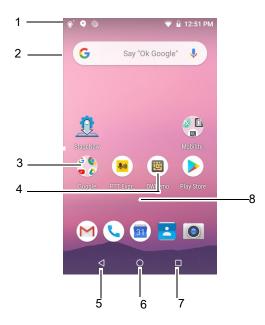

The Home screen consists of the following:

Table 4 Home Screen Items

| Item               | Description                                                                                                    |
|--------------------|----------------------------------------------------------------------------------------------------|
| 1 — Status Bar     | Displays the time, status icons (right side), and notification icons (left side). For more information see Status Bar and Managing Notifications. |
| 2 — Widgets        | Launches stand-alone applications that run on the Home screen. See App Shortcuts and Widgets for more information.                                |
| 3 — Folder         | Contains apps.                                                                                                    |
| 4 — Shortcut Icons | Opens applications installed on the device. See App Shortcuts and Widgets for more information.                                                   |
| 5 — Back           | Displays the previous screen.                                                                                                    |
| 6 — Home           | Displays the Home screen.                                                                                                    |
| 7 — Recent Button  | Displays recently used applications.                                                                                                    |
| 8 — All Apps Icon  | Opens the APPS window.                                                                                                    |

## **Setting Home Screen Rotation**

By default the **Home** screen rotation is disabled.

To enable **Home** screen rotation:

- 1. Touch and hold anywhere on the **Home** screen until the options appear.
- 2. Touch HOME SETTINGS.
- 3. Touch the Allow Home screen rotation switch.
- 4. Touch O.
- 5. Rotate the device.

Figure 29 Rotated Home Screen

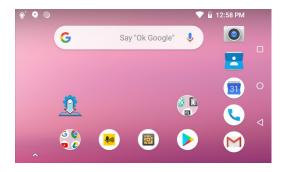

#### **Status Bar**

The Status bar displays the time, notification icons (left side), and status icons (right side).

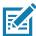

NOTE: Some Status icons may not appear in the Status bar if there are too many icons to display.

Figure 30 Notification and Status Icons

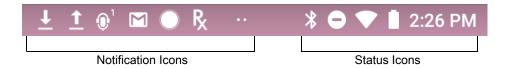

If there are more notifications than can fit in the Status bar, two dots display indicating that more notifications exist. Swipe down from the Status bar to open the Notification panel and view all notifications and status.

#### **Status Icons**

Table 5 Status Icons

| Icon | Description                        |
|------|------------------------------------|
| Ö    | Alarm is active.                   |
|      | Main battery is fully charged.     |
| İ    | Main battery is partially drained. |

# Using the Device

Table 5 Status Icons (Continued)

| Icon         | Description                                                                                              |
|--------------|----------------------------------------------------------------------------------------------------|
|              | Main battery charge is low.                                                                              |
| B            | Main battery charge is very low.                                                                         |
| Ū            | Main battery is charging.                                                                                |
| ı Dı         | All sounds, except media and alarms, are silenced and vibrate mode is active.                            |
| •            | Do Not Disturb mode active.                                                                              |
| <b>†</b>     | Airplane Mode is active. All radios are turned off.                                                      |
| *            | Bluetooth is on.                                                                                         |
| *            | The device is connected to a Bluetooth device.                                                           |
|              | Connected to a Wi-Fi network.                                                                            |
|              | Not connected to a Wi-Fi network or no Wi-Fi signal.                                                     |
| <b>⟨··</b> ⟩ | Connected to an Ethernet network.                                                                        |
| 0            | Speakerphone enabled.                                                                                    |
|              | Indicates that the Blue key is pressed.                                                                  |
|              | Indicates that the Blue key is locked.                                                                   |
| Α            | Indicates that the ALT key is pressed.                                                                   |
| С            | Indicates that the CTRL key is pressed.                                                                  |
| t            | Indicates that the Shift key is pressed.                                                                 |
| <u> 1</u>    | Indicates that the Shift key is locked.                                                                  |
| ALT 🛨        | Indicates that the Large Key Indicator is selected.                                                      |
|              | NOTE: To enable the large key indicator, go to Settings > Accessibility > Display > Large Key Indicator. |

## **Notification Icons**

Table 6 Notification Icons

| Icon                                     | Description                                                                    |
|------------------------------------------|--------------------------------------------------------------------------------|
| Ø                                        | Main battery is low.                                                           |
| ••                                       | More notifications are available for viewing.                                  |
| 5                                        | Data is syncing.                                                               |
| 31                                       | Indicates an upcoming event. GMS devices only.                                 |
| ₹?                                       | Open Wi-Fi network is available.                                               |
| 0                                        | Song is playing.                                                               |
| <u>(!</u> 5                              | Problem with sign-in or sync has occurred.                                     |
| <b>1</b>                                 | Device is uploading data.                                                      |
| <u>+</u>                                 | Device is downloading data when animated and download is complete when static. |
| От                                       | Device is connected to or disconnected from virtual private network (VPN).     |
|                                          | Preparing internal storage by checking it for errors.                          |
| S. S. S. S. S. S. S. S. S. S. S. S. S. S | USB debugging is enabled on the device.                                        |
| R <sub>X</sub>                           | Indicates that RxLogger app is running.                                        |
|                                          | Indicates the RS6000 is connected to the device.                               |
| <u>A.</u> .                              | Indicates the RS6000 is connected to the device in HID mode.                   |

# **Managing Notifications**

Notification icons report the arrival of new messages, calendar events, alarms, and ongoing events. When a notification occurs, an icon appears in the Status bar with a brief description. See Notification Icons for a list of possible notification icons and their description. Open the Notification panel to view a list of all the notifications.

To open the Notification panel, drag the Status bar down from the top of the screen.

Figure 31 Notification Panel

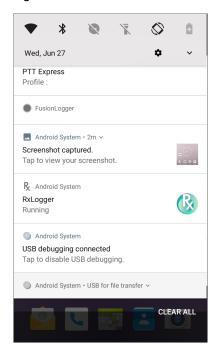

To respond to a notification, open the Notification panel and then touch a notification. The Notification panel closes and the corresponding app opens.

To clear all notifications, open the Notification panel and then touch **CLEAR ALL**. All event-based notifications are removed. Ongoing notifications remain in the list.

To close the Notification panel, swipe the Notification panel up.

## **Setting App Notifications**

To set notification settings for a specific app:

- 1. Swipe down from the Status bar to open the Quick Settings bar and then touch ...
- Touch Apps & notifications > Notifications > App notifications.
- 3. Select an app.
- 4. Select an available option:
  - On / Off Select to turn all notifications from this app On (default) or Off.
  - Allow notification dot Do not allow this app to add a notification dot to the app icon.
  - **Allow interruptions** Do not allow notifications from this app to make sound, vibrate, or pop notifications on the screen.
  - Override Do Not Disturb Allow these notifications to interrupt when Do Not Disturb is set to Priority Only.
  - Categories Do not allow specific types of notifications from this app.
  - Additional settings in the app Open the app settings.

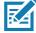

NOTE: To change the notification settings for an app, slide the notification slightly left or right and touch 🌣.

#### **Viewing Notification Settings for All Apps**

To view the notification settings for all apps:

- 1. Swipe down from the Status bar to open the Quick Settings bar and then touch **‡**.
- 2. Touch Apps & Notifications.
- 3. Scroll down to **Notifications** to view how many apps have notifications turned off.
- 4. To set or view notifications settings for a specific app, see Setting App Notifications.

#### **Controlling Lock Screen Notifications**

To control whether notifications can be seen when the device is locked:

- 1. Swipe down from the Status bar to open the Quick Settings bar and then touch \$\ddot\$.
- 2. Touch Apps & notifications > Notifications.
- 3. Touch On the lock screen and select one of the following:
  - Show all notification content (default)
  - · Don't show notifications at all.

#### **Blink Light**

The Charging/Notification LED lights blue when an app, such as email and VoIP, generates a programmable notification or to indicate when the device is connected to a Bluetooth device. By default, LED notifications are enabled.

To change the notification setting:

- Swipe down from the Status bar to open the Quick Settings bar and then touch .
- 2. Touch Apps & notifications > Notifications.
- 3. Touch Blink light to toggle the notification on or off.

#### **Quick Access Panel**

Use the Quick Access panel to access frequently used settings (for example, Airplane mode).

Figure 32 Quick Settings Bar

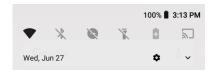

To see the full Quick Access panel:

- If the device is locked, swipe down once.
- If the device is unlocked, swipe down once with two fingers, or twice with one finger.
- If the Quick Settings bar is open, touch the Down arrow.

Figure 33 Quick Access Panel

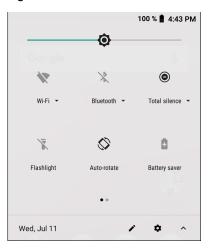

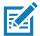

NOTE: Not all icons are pictured. Icons may vary.

To change a setting, touch the icon:

- Display brightness Use the slider to decrease or increase the brightness of the screen.
- Wi-Fi network Turn Wi-Fi on or off. To open Wi-Fi settings, touch the Wi-Fi network name.
- Bluetooth settings Turn Bluetooth on or off. To open Bluetooth settings, touch **Bluetooth**.
- · Do not disturb Control how and when to receive notifications.
- Airplane mode Turn Airplane mode on or off. When Airplane mode is on the device does not connect to Wi-Fi or Bluetooth.
- Auto-rotate Lock the device's orientation in portrait or landscape mode or set to automatically rotate.
- Flashlight Turn flashlight on or off. Turn camera flash on or off.

The thermal protection safety feature for the camera provides the following behavior if the temperature range is 40°C or above:

- If the flashlight is kept on for a certain period of time, it is automatically turned off and cannot be turned back on for a period of time until it has cooled off.
- During the cooling off period, the camera cannot be turned on. If you attempt to use the camera, a
  message displays indicating to try again after a period of time.
- Cast Share phone content on Chromecast or a television with Google Cast built-in. Touch cast screen to display a list of devices, then touch a device to begin casting.

## **Editing Icons on Quick Settings**

The first several setting tiles from the Quick Access panel become the Quick Settings bar.

To move a setting tile:

- 1. Open the Quick Access panel.
- Touch
- 3. Touch and drag a setting tile to another location.
- 4. Release the tile.

Touch ← to save tiles and return to the Quick Access panel.

To add a setting tile:

- 1. Open the Quick Access panel.
- Touch
- 3. Slide the Quick Settings panel up to reveal additional tiles.
- 4. Touch and drag a setting tile from the **Drag to add tiles** area to the main area.
- 5. Release the tile.
- Touch ← to save tiles and return to Quick Access panel.

To remove a setting tile:

- 1. Open the Quick Access panel.
- Touch
- 3. Touch and drag a setting tile to the Drag here to remove area.
- 4. Release the tile.
- Touch ← to save tiles and return to Quick Access panel.

## **App Shortcuts and Widgets**

App shortcuts placed on the Home screen allow quick and easy access to apps. Widgets are self-contained apps placed on the Home screen to access frequently used features.

## Adding an App Shortcut to the Home Screen

To add an app shortcut to the Home screen:

- 1. Go to the desired Home screen.
- 2. Swipe up from the bottom of the screen.
- 3. Scroll through the list to find the app icon.
- 4. Touch and hold the icon until the Home screen appears.
- 5. Position the icon on the screen and then release.

#### Adding a Widget to the Home Screen

To add a widget to the Home screen:

- 1. Go to the desired Home screen.
- 2. Touch and hold until the menu appears.
- 3. Touch WIDGETS.
- 4. Scroll through the list to find the widget.
- 5. Touch and hold the widget until the Home screen appears.

6. Position the widget on the screen and then release.

#### Moving Items on the Home Screen

To move app shortcuts or widgets on the Home screen:

- 1. Touch and hold the item until it floats on the screen.
- 2. Drag the item to a new location. Pause at the edge of the screen to drag the item onto an adjacent Home screen.
- 3. Lift finger to place the item on the Home screen.

#### Removing an App Shortcut or Widget from the Home Screen

To remove an app shortcut or widget from the Home screen:

- 1. Go to the desired Home screen.
- 2. Touch and hold the app shortcut or widget icon until it floats on the screen.
- 3. Drag the icon to **X Remove** at the top of the screen and then release.

#### **Folders**

Use Folders to organize similar applications together. Tap the folder to open and display items in the folder.

#### **Creating a Folder**

There must be at least two app icons on the Home screen.

To create a folder:

- 1. Go to the desired Home screen.
- 2. Touch and hold one app icon.
- 3. Drag the icon and stack on top of another icon.
- 4. Lift and release.

#### Naming Folders

To name a folder:

1. Touch the folder.

Figure 34 Open Folder

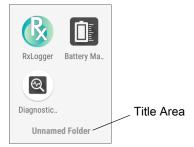

- 2. Touch the title area and enter a folder name using the keyboard.
- 3. Touch on the keyboard.
- 4. Touch anywhere on the Home screen to close the folder. The folder name appears under the folder.

#### Removing a Folder

To remove a folder:

- 1. Touch and hold the folder icon until it enlarges.
- 2. Drag the folder to **X Remove** and release.

## **Home Screen Wallpaper**

To change the Home screen wallpaper:

- 1. Touch and hold the screen until the menu appears.
- 2. Touch WALLPAPERS.
- 3. Touch Photos or Gallery to select a photo or select one of the pre-installed wallpapers.
- 4. Touch Set wallpaper.

## **Using the Touchscreen**

Use the multi-tap sensitive screen to operate the device.

- Tap Tap to:
  - · Select items on the screen.
  - · Type letters and symbols using the on-screen keyboard.
  - · Press on-screen buttons.
- Tap and Hold Tap and hold:
  - An item on the Home screen to move it to a new location or to the trash.
  - An item in Apps to create a shortcut on the Home screen.
  - The Home screen to open a menu for customizing the Home screen.
  - An empty area on the Home screen until the menu appears.
- Drag Tap and hold an item for a moment and then move finger on the screen until reaching the new position.
- Swipe Move finger up and down or left and right on the screen to:
  - Unlock the screen.
  - · View additional Home screens.
  - View additional app icons in the Launcher window.
  - · View more information on an app's screen.
- Double-tap Tap twice on a web page, map, or other screen to zoom in and out.
- Pinch In some apps, zoom in and out by placing two fingers on the screen and pinching them together (to zoom out) or spreading them apart (to zoom in).

# **Keyboards**

The device provides the following types of keyboards:

- Gboard
- Enterprise Keyboard

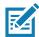

NOTE: By default the Enterprise and Virtual Keyboards are disabled.

## **Virtual Keyboard Configuration**

#### **Enabling Virtual Keyboards**

To enable virtual keyboards:

- 1. Swipe down from the Status bar to open the Quick Settings bar and then touch ...
- 2. Touch System > Languages & input > Virtual keyboard.
- 3. Touch Show virtual keyboard.
- 4. Touch Manage keyboards.
- 5. Touch a keyboard to enable.

#### **Switching Between Virtual Keyboards**

To switch between keyboards, touch in a text box to display the current keyboard.

- On the Gboard keyboard, touch and hold ...
- On the Enterprise keyboard, touch <a>®</a>.

## **Using the Enterprise Keyboard**

The Enterprise Keyboard contains the following keyboards:

- Numeric
- Alpha
- · Special characters
- · Data capture.

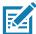

**NOTE:** The Enterprise keyboard supports English (US), English (UK), French, German, Spanish and Italian. When a keyboard language is selected in Settings, the corresponding keyboard language displays.

#### **Numeric Tab**

To access the numeric keyboard, touch the **123** tab. The keys displayed vary on the app being used. For example, an arrow displays in **Contacts**, however **Done** displays in **Email** account setup.

Figure 35 Numeric Keyboard

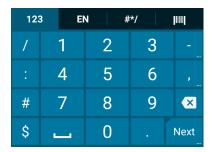

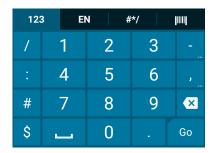

## Alpha Tab

To access the alpha keyboard, touch the EN tab.

Figure 36 Alpha Keyboard

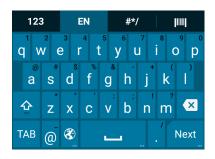

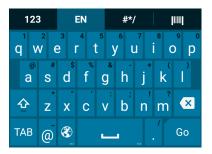

#### **Additional Character Tab**

To access additional characters, touch the #\*/ tab.

Figure 37 Symbols Keyboard

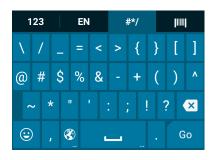

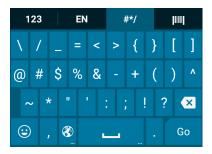

Touch ② to enter emoji icons in a text message.

Figure 38 Emoji Keyboard

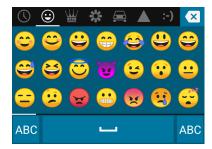

Touch **ABC** to return to the Symbols keyboard.

#### Scan Tab

The Scan tab provides an easy data capture feature for scanning barcodes.

Figure 39 Scan Keyboard

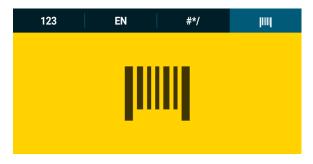

#### **Do Not Disturb Feature**

This mode mutes the device so that it does not make sounds or vibrate.

For example, use Do Not Disturb to:

- · Automatically limit sounds at night or during events
- · Mute interruptions other than alarms
- Get alerted to messages only from favorite contacts.

#### **Limit Sounds and Vibrations**

Mute the device completely, or let through the important alarms or important calls.

#### **Total Silence**

To completely mute the device so that it does not make a sound or vibrate, choose **Total silence**.

In Total silence mode:

- · Alarms do not make noise.
- · Device does not vibrate or make sounds when receiving a message, or notification.
- Sounds from music, videos, games, and other media are muted.

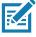

NOTE: All alarms are silenced in Total silence mode.

- 1. Swipe down with two fingers from the Status bar to open the Quick Access panel.
- 2. Touch Do not disturb > Total silence.
- 3. Choose Until you turn it off or select a time period.
- 4. Touch Done.

When Total Silence is on, appears in the quick access panel and the Status bar.

To turn off Total Silence, open quick access panel and touch Total silence.

#### **Alarms Only**

To mute the device so that you hear alarms, choose **Alarms only**. This option does not mute sounds from music, videos, games, or other media.

- 1. Swipe down with two fingers from the status bar to open the quick access panel.
- 2. Touch **Do not disturb > Alarms only**.
- 3. Choose Until you turn it off or select a time period.
- 4. Touch Done.

When Alarms Only is on, appears in the quick access panel and the Status Bar.

To turn off Alarms Only, open the Quick Access panel and touch Alarms only.

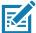

**NOTE:** To quickly turn on Alarms Only, with the screen on, press and hold the Volume Down button until the volume is all the way down. Then, press Volume Down again to turn on Alarms Only.

To turn off Alarms Only, press either the Volume Up or Volume Down button and the touch **END NOW** in the alert message.

#### **Priority Notifications Only**

To only be interrupted by important notifications, choose **Priority only**. This option does not mute sounds from music, videos, games, or other media.

Before turning on Priority Only mode, set the notification priorities:

- 1. Swipe down from the status bar to open the quick settings bar and then touch 🌣.
- 2. Touch Sound > Do not disturb > Priority only allows.
- Set priorities.
  - Alarms: Disabled by default.
  - Reminders and Events: Switch on or off.
  - Messages: Choose From anyone, From contacts only, From starred contacts only, or none. To star contacts, use the Contacts applications.
  - Repeat callers: Choose whether to let the device ring if the same person calls again within 15 minutes.

After setting notification priorities, turn on Priority Only mode to limit interruptions. The priority notifications make a sound or vibrate based on the current ringer volume, but other notifications will be silenced.

- Swipe down with two fingers from the status bar to open the quick access panel.
- 2. Touch Do not disturb > Priority only.
- 3. Choose **Until you turn it off** or select a time period.
- 4. Tap Done.

When Priority Only is on, appears in the quick access panel and the Status Bar.

To turn off Priority Only, open quick access panel and touch **Priority only**.

#### Silence Sounds During Certain Times

To automatically silence the device during certain times, like at night or on weekends:

- 1. Swipe down from the Status bar to open the Quick Settings bar and then touch ...
- 2. Touch Sound > Do Not Disturb preferences.
- 3. Touch a default Weekend or Weeknight. Or, to make a new rule, touch Add more > Time rule.
- 4. Enter a rule name.
- 5. Touch OK.
- 6. Edit the new rule:
  - Rule name Rename the rule.
  - Days, Start time, and End time Set the rule's schedule.
  - Do Not Disturb preferences Choose whether the rule uses Alarms only, Priority only, or Total silence.
  - Alarm can override end time Allow the alarm to continue to make sound until the next alarm begins.
- 7. Touch the On/Off switch at the top to turn on the rule.

#### **Silence Sounds During Events and Meetings**

To automatically silence the device during events or meetings, set an event rules.

- Swipe down from the Status bar to open the Quick Settings bar and then touch .
- 2. Touch Sound > Do Not Disturb preferences.
- To edit the default rule, touch Event. Or, to create a new rule, touch Add rule > Event rule.
- 4. Edit the rule settings.
  - Rule name Rename the rule.
  - During events for Select which Google Calendar events the rule uses.
  - Where reply is Set to: Yes, Maybe, or Not replied, Yes or Maybe, or Yes.
  - Do Not Disturb preferences Choose whether the rule uses Priority only, Alarms only, or Total silence.
- 5. Touch the On/Off switch at the top to turn on the rule.

#### **Turn Sounds Back On**

When the device is in Do Not Disturb mode, Alarms only or Priority only display as  $\bigcirc$ , or Total silence displays as  $\bigcirc$ .

To turn off Do Not Disturb, either:

- In the Quick Access panel, touch Alarms only, Priority only, or Total silence.
- · Press the Volume Down button and touch End Now.

## **Override Do Not Disturb for Specific Apps**

To let through notifications from specific apps:

- 1. Swipe down from the Status bar to open the Quick Settings bar and then touch \$\display\$.
- Touch Apps & notifications > Notifications > App notifications.

- 3. Touch an app.
- 4. Touch Override Do Not Disturb.

# **Apps**

The **APPS** screen displays icons for all installed apps. The table below lists the apps installed on the device. Refer to the device Integrator Guide for Android Version 8.1 for information on installing and uninstalling apps.

Table 7 Apps

| Icon              | Description                                                                                                    |
|-------------------|----------------------------------------------------------------------------------------------------|
|                   | <b>Battery Manager</b> - Displays battery information, including charge level, status, health and wear level.                                    |
| ₩ 🐉               | Bluetooth Pairing Utility – Use to pair with the device by scanning a barcode.                                                                   |
| <del>-</del><br>+ | Calculator - Provides the basic and scientific arithmetic functions.                                                                             |
| 31                | Calendar - Use to manage events and appointments.                                                                                                |
|                   | Camera - Take photos or record videos. For more information see Camera.                                                                          |
|                   | Chrome - Use to access the Internet or intranet.                                                                                                 |
|                   | Clock - Use to schedule alarms for appointments or as a wake-up.                                                                                 |
|                   | Contacts - Use to manage contact information. See Contacts for more information.                                                                 |
|                   | DataWedge - Enables data capture using the imager.                                                                                               |
| ₽. <b>₽</b>       | <b>Device Central</b> - Use to display detailed information about the device and connected peripherals. See Device Central for more information. |
|                   | Diagnostic Tool - Use to diagnose the device.                                                                                                    |

# Using the Device

Table 7 Apps (Continued)

| Icon        | Description                                                                                                    |
|-------------|----------------------------------------------------------------------------------------------------|
|             | Drive - Upload photos, videos, documents, and other files to personal storage site.                                                                                                    |
|             | Duo - A one-to-one video calling app (WWAN only).                                                                                                    |
|             | <b>DWDemo</b> - Provides a way to demonstrate the data capture features using the imager. See DataWedge Demonstration for more information.                                                                                                    |
| @           | Email - Use to send and receive email.                                                                                                    |
| M           | Files - Organize and manage files on the device. See Files for more information.                                                                                                    |
| M           | Gmail - Use to send and receive email using a Google email account.                                                                                                    |
| G           | Google - Launches Google ™ search app.                                                                                                    |
| 4           | Hangouts - Use to communicate with friends using text messages and photos.                                                                                                    |
| Q           | Keep- Use to create, edit, and share notes.                                                                                                    |
| <b>0</b> -T | License Manager - Use to manage software licenses on the device.                                                                                                    |
| G           | <b>Maps</b> - Use to see your location on a map (with public transit, traffic, or satellite overlays). Search for any business or place of interest. Provides turn-by-turn navigation with voice guidance, traffic-avoidance, and alternate routes, for drivers, cyclists, walkers, and users of public transportation. |
| *           | Photos - Use to sync photos with Google account. For more information, see Photo Settings.                                                                                                    |
|             | Play Movies & TV - View movies and video on your device.                                                                                                    |
|             | Play Music - Use to listen to music.                                                                                                    |

Table 7 Apps (Continued)

| Icon          | Description                                                                                                    |
|---------------|----------------------------------------------------------------------------------------------------|
|               | <b>Play Store</b> - Download music, movies, books, and Android apps and games from the Google Play Store.                                                                                                    |
| <b>\$</b> 100 | PTT Express - Use to launch PTT Express client for VoIP communication.                                                                                                    |
| R             | <b>RxLogger</b> - Use to diagnose device and app issues. See the device Integrator Guide for Android Version 8.1 for more information.                                                                                                    |
| R             | RxLogger Utility - Use to view, backup, and archive RxLogger data.                                                                                                    |
| <b>\$</b>     | Settings - Use to configure the device.                                                                                                    |
| olle          | Sound Recorder - Use to record audio.                                                                                                    |
| 1             | <b>StageNow</b> - Allows the device to stage a device for initial use by initiating the deployment of settings, firmware, and software.                                                                                                    |
| <u> </u>      | Velocity - Opens the Ivanti (formerly Wavelink) terminal emulation app.                                                                                                    |
| <b>\</b>      | Voice Search - Use to perform searches by asking questions.                                                                                                    |
| <b>②</b>      | <b>Worry Free Wifi Analyzer</b> - A diagnostic intelligent app. Use to diagnose surrounding area and display network stats, such as coverage hole detection, or AP in vicinity. Refer to the Worry Free Wi-Fi Analyzer Administrator Guide for Android. |
|               | YouTube - Use to view videos on the YouTube ™ web site.                                                                                                    |
| *             | Zebra Bluetooth - Use to configure Bluetooth logging.                                                                                                    |

# **Accessing Apps**

All apps installed on the device are accessed using the **APPS** window.

1. On the Home screen, swipe up from the bottom of the screen.

Figure 40 APPS Window Example

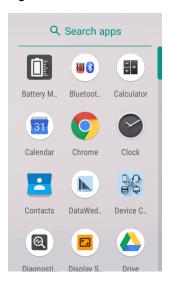

Slide the APPS window up or down to view more app icons. Touch an icon to open the app.

# **Switching Between Recent Apps**

To switch between recent apps:

1. Touch . A window appears on the screen with icons of recently used apps.

Figure 41 Recently Used Apps

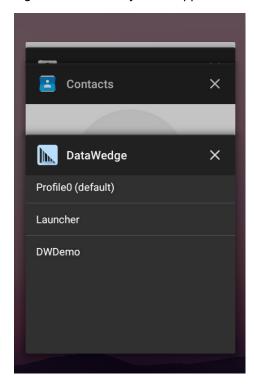

2. Slide the apps displayed up and down to view all recently used apps.

- 3. Swipe left or right to remove app from the list and force close the app.
- 4. Touch an icon to open an app or touch **<** to return to the current screen.

# **Un-Locking the Screen**

Use the Lock screen to protect access to data on the device. Some email accounts require locking the screen. Refer to the device Integrator Guide for information on setting up the locking feature.

When locked, a pattern, PIN, or password is required to unlock the device. Press the Power button to lock the screen. The device also locks after a pre-defined time-out.

Press and release the Power button to wake the device. The Lock screen displays. Swipe the screen up to unlock. If the Pattern screen unlock feature is enabled, the Pattern screen appears instead of the Lock screen. If the PIN or Password screen unlock feature is enabled, enter the PIN or password after unlocking the screen.

Figure 42 Lock Screen

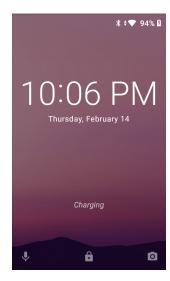

Figure 43 PIN Screen

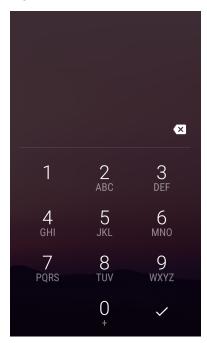

Figure 44 Pattern Screen

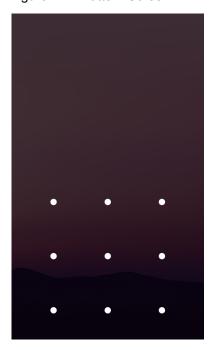

Figure 45 Password Screen

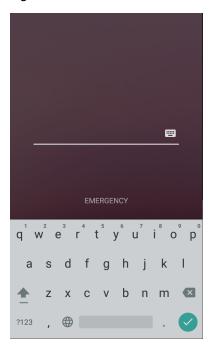

## **Smart Lock**

Keep the device unlocked in some situations, like when the device is in your holster or near a specific location. With Smart Lock, the user will not need to unlock the device with a PIN, pattern, or password.

To enable Smart Lock:

- 1. Ensure that a screen lock feature (PIN, pattern, or password) is enabled.
- 2. Swipe down from the Status bar to open the Quick Settings bar and then touch ...
- 3. Touch Security & location > Smart Lock.
- 4. Enter the PIN, pattern, or password to continue.

Figure 46 Smart Lock Screen

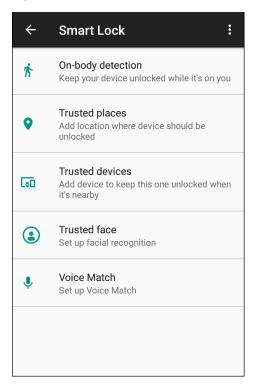

- 5. Select one of the options:
  - · On-body detection
  - Trusted places
  - · Trusted devices
  - Trusted face
  - · Voice Match.
- 6. Follow the on-screen instructions for setting up each option.

# **Resetting the Device**

The reset functions include the following:

- Soft reset
- Hard reset
- Enterprise reset Refer to the device Integrator Guide for more information.

# Performing a Soft Reset

Perform a soft reset if applications stop working.

- 1. Press and hold the Power button until the menu appears.
- 2. Touch Restart.

The device reboots.

## **Performing a Hard Reset**

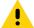

**CAUTION:** Performing a hard reset with a microSD card installed in the device may cause damage or data corruption to the microSD card. All un-saved data is lost after performing a hard reset.

Perform a hard reset if the device stops responding.

- 1. Simultaneously press the Power, Center Scan and Trigger buttons for at least four seconds.
- When the screen turns off, release the buttons. The device reboots.

## **Suspend Mode**

The device goes into suspend mode when you press the Power button, or any of the configured wake-up sources (Center Scan or Gun Trigger), or after a period of inactivity (set in the Display settings window).

To wake the device from Suspend mode, press the Power button. The Lock screen displays. Swipe the screen up to unlock. If the Pattern screen unlock feature is enabled, the Pattern screen appears instead of the Lock screen. If the PIN or Password screen unlock feature is enabled, enter the PIN or password after unlocking the screen. See Un-Locking the Screen.

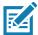

**NOTE:** If you enter the PIN, password, or pattern incorrectly five times, you must wait 30 seconds before trying again. If you forget the PIN, password, or pattern contact your system administrator.

## Transferring Files with a Host Computer via USB

Connect the device to a host computer using a USB cradle to transfer files between the device and the host computer.

When connecting the device to a host computer, follow the host computer's instructions for connecting and disconnecting USB devices, to avoid damaging or corrupting files.

## **Transferring Files**

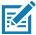

NOTE: Use Transfer files to copy files between the device (internal memory) and the host computer.

- 1. Place the device into a USB cradle or into the USB snap on cup.
- Pull down the Notification panel and touch USB charging this device.By default, Charge this device is selected.

Figure 47 Use USB to Dialog Box

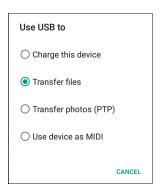

- 3. Touch Transfer files.
- 4. On the host computer, open a file explorer application.
- 5. Locate the **device** as a portable device.
- 6. Open the Internal storage folder.
- 7. Copy files to and from the device or delete files as required.

## **Transferring Photos**

To transfer photos using Photo Transfer Protocol:

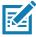

**NOTE:** Use Photo Transfer Protocol (PTP) to copy photos from the internal memory to the host computer.

- 1. Place the device into a USB cradle.
- 2. Pull down the Notification panel and touch USB charging this device.
- 3. Touch Transfer photos (PTP).
- 4. On the host computer, open a file explorer application.
- 5. Open the Internal storage folder.
- 6. Copy or delete photos as required.

## **Disconnect from the Host Computer**

To disconnect the device from the host computer:

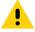

**CAUTION:** Carefully follow the host computer's instructions to disconnect USB devices correctly to avoid losing information.

- 1. On the host computer, unmount the device.
- 2. Remove the device from the cradle.

# **Applications**

## Introduction

This section describes the applications installed on the device.

# **Battery Manager**

The **Battery Manager** provides detailed information about the battery.

To open Battery Manager, swipe up from the bottom of the Home screen and touch 1.

Figure 48 Battery Manager Screen

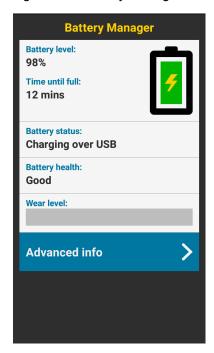

Table 8 Battery Icon Description

| Battery<br>Icon | Description                        |
|-----------------|------------------------------------|
|                 | Battery charge level.              |
| <del>5</del>    | Battery charging.                  |
|                 | Battery charge level is below 15%. |

- Battery level The current battery charge level as a percentage. Displays -% when level is unknown.
- Time until full The amount of time until the battery is fully charged.
- Time since charging The amount of time since the device began charging.
- Time until empty The amount of time until the battery is empty.
- · Battery status
  - Not charging The device is not charging.
  - Charging over AC The device is connected to AC power and charging.
  - Charging over USB The device is connected to a host computer with a USB cable and charging.
  - Discharging That the battery is discharging.
  - Full That the battery is fully charged.
  - Unknown The battery status is unknown.
- Battery health The health of the battery. If a critical error occurs, appears. Touch to view the error description.
  - Decommission The battery is past its useful life and should be replaced. See system administrator.
  - Good The battery is good.
  - Charge error An error occurred while charging. See system administrator.
  - Over Current An over-current condition occurred. See system administrator.
  - Dead The battery has no charge. Replace the battery.
  - Over Voltage An over-voltage condition occurred. See system administrator.
  - Below Temperature The battery temperature is below the operating temperature. See system administrator.
  - Failure Detected A failure has been detected in the battery. See system administrator.
  - Unknown See system administrator.
- **Wear level** The health of the battery in graphical form. When the wear level exceeds 80%, the bar color changes to red.

#### **Applications**

- Advanced info Touch to view additional battery information.
  - Battery present status Indicates that the battery is present.
  - Battery level The battery charge level as a percentage of scale.
  - Battery scale The battery scale level used to determine battery level (100).
  - Battery voltage The current battery voltage in millivolts.
  - Battery temperature The current battery temperature in degrees Centigrade.
  - Battery technology The type of battery.
  - Battery current The average current into or out of the battery over the last second in mAh.
  - Battery manufacture date The date of manufacture.
  - **Battery serial number** The battery serial number. The number matches the serial number printed on the battery label.
  - Battery part number The battery part number.
  - Battery rated capacity Lists the rated capacity of the backup battery in mAh.
  - Battery decommission status Indicates if the battery is past its life span.
    - · Battery Good The battery is in good health.
    - · Decommissioned Battery The battery is past its useful life and should be replaced.
  - Base cumulative charge Cumulative charge using Zebra charging equipment only.
  - Battery present capacity Maximum amount of charge that could be pulled from the battery under the present discharge conditions if the battery were fully charged.
  - Battery health percentage With a range from 0 to 100, this is the ratio of "present\_capacity" to "design\_capacity" at a discharge rate of "design\_capacity".
  - % decommission threshold The default % decommission threshold for a gifted battery as 80%.
  - **Battery present charge** Amount of usable charge remaining in the battery at present under the current discharge conditions.
  - Battery total cumulative charge The total accumulated charge in all chargers.
  - Battery time since first use The time passed since the battery was placed in a Zebra terminal for the first time.
  - · Battery error status The error status of the battery.
  - App version The application version number.

## **Files**

Use the **Files** app to view and manage files on the device.

To open **Files**, swipe up from the bottom of the screen and touch .

Figure 49 Files Screen

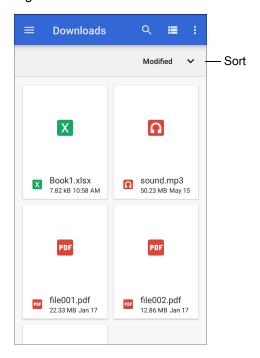

- Touch and hold an item to open the File Operations menu. Select an option:
  - Share the file with other devices.
  - Delete the file.
  - View additional options.
    - Open with Select which app is used to open the file.
    - Select all Select all folders and files.
    - Copy to... Copy the file.
    - Move to... Move the file or folder to a new location.
    - Compress Compress the selected file(s) into a ZIP file.
    - · Rename Rename the file.
- Touch the Sort drop-down to sort files by name, type, size, or date.
- - View all file locations.
- Q Search for a specific file on the device.
- **III** Change the folder to display items as a list / grid.
- Open the options menu.
  - New Window Create a new Files window.
  - New Folder Create a new folder.
  - Select all Select all folders and files.
  - Show/Hide internal storage Show or hide internal storage.

## **Contacts**

Use the **Contacts** app to manage contacts.

From a Home or Apps screen, touch **Contacts** to open to the main list of contacts. Contacts are listed in alphabetical order. Swipe up or down to scroll through the list.

## **Adding a Contact**

- 1. In the Contacts app, touch •.
- 2. If there is more than one account with contacts, touch the one you want to use.
- Type the contact's name and other information. Touch a field to start typing, and swipe down to view all categories.
- 4. To open a menu with preset labels, such as Home or Work for an email address, touch the label to the right of the item of contact information. Or, to create your own label, touch **Custom** in the menu.
- 5. Touch the check mark next to Add New Contact.

## **Editing Contacts**

- 1. In the **Contacts** app, touch a contact name to edit.
- 2. Touch ...
- 3. Edit the contact information.
- 4. Touch SAVE.

## **Deleting Contacts**

- 1. In the **Contacts** app, touch a contact name to delete.
- 2. Touch .
- 3. Touch Delete.
- 4. Touch **DELETE** to confirm.

## Camera

This section provides information for taking photos and recording videos using the integrated digital cameras.

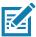

**NOTE:** The device saves photos and videos on the microSD card, if installed and the storage path is changed manually. By default, or if a microSD card is not installed, the device saves photos and videos on the internal storage.

On SDM660 platform-based products, you can use the imager and camera simultaneously. By default, third-party camera applications are associated with the Datawedge Profile0 where scanning is enabled. In these applications the Scan button initiates the scan session. If you do not want scanning to be enabled in the application, you must associate a new Datawedge profile with the application and disable scanning.

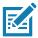

**NOTE:** The native Google camera application is associated with a hidden Datawedge profile in which scanning is disabled.

## **Taking Photos**

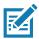

NOTE: See Photo Settings for camera setting descriptions.

1. Swipe up from the bottom of the Home screen and touch **Camera**.

Figure 50 Camera Mode

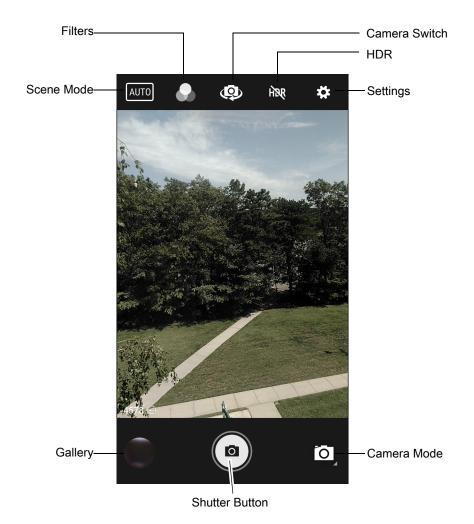

#### **Applications**

- 2. If necessary, touch the Camera Mode icon and touch o.
- 3. To switch between the rear camera and front camera (if available), touch ...
- 4. Frame the subject on the screen.
- 5. To zoom in or out, press two fingers on the display and pinch or expand fingers. The zoom controls appear on the screen.
- 6. Touch an area on the screen to focus. The focus circle appears. The two bars turn green when in focus.
- 7. Touch (a).

The camera takes a photo and a shutter sound plays.

The photo momentarily displays as a thumbnail in the lower left corner.

## **Taking a Panoramic Photo**

Panorama mode creates a single wide image by panning slowly across a scene.

1. Swipe up from the bottom of the Home screen and touch **Camera**.

Figure 51 Panoramic Mode

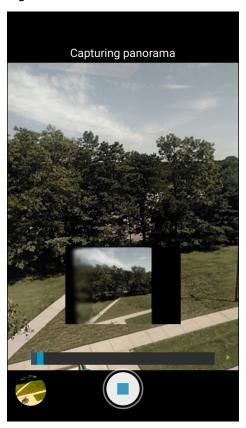

- 2. Touch the Camera Mode icon and touch ...
- 3. Frame one side of the scene to capture.
- 4. Touch and slowly pan across the area to capture. A small white square appears inside the button indicating the capture is in progress.

If you are panning too quickly, the message **Too fast** appears.

5. Touch • to end the shot. The panorama appears immediately and a progress indicator displays while it saves the image.

## **Recording Videos**

- 1. Swipe up from the bottom of the Home screen and touch Camera.
- 2. Touch the camera mode menu and touch

Figure 52 Video Mode

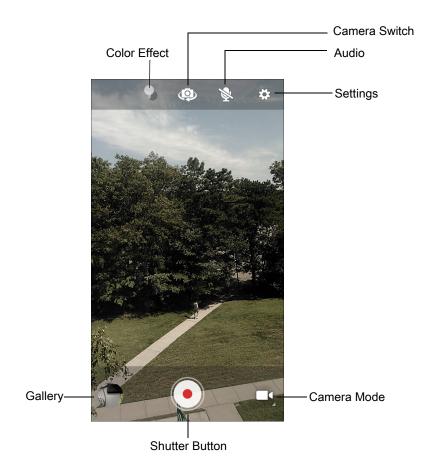

- 3. To switch between the rear camera and front camera (if available), touch ...
- 4. Point the camera and frame the scene.
- 5. To zoom in or out, press two fingers on the display and pinch or expand fingers. The zoom controls appear on the screen.
- Touch to start recording.
   The video time remaining appears in the top left of the screen.
- Touch to the end recording.
   The video momentarily displays as a thumbnail in the lower left corner.

## **Photo Settings**

In Photo mode, photo settings appear on screen. Touch 🌣 to display the photo settings options.

#### **Rear Camera**

- **Flash** Select whether the camera relies on its light meter to decide whether a flash is necessary, or to turn it on or off for all shots.
  - X Off Disable flash.
  - **Auto** Adjust flash automatically depending upon light meter (default).
  - 7 On Enable flash upon taking a photo.
- Picture size The size (in pixels) of the photo to: 13M pixels (default), 8M pixels, 5M pixels, 3M pixels,
   HD 1080, 2M pixels, HD720, 1M pixels, WVGA, VGA, or QVGA.
- Picture quality Set the picture quality setting to: Low, Standard (default) or High.
- Countdown timer Select Off (default), 2 seconds, 5 seconds or 10 seconds.
- Storage Set the location to store the photo to: Phone or SD Card.
- Face Detection Select to turn face detection Off (default) or On.
- ISO Set camera sensitivity to light to: Auto (default), ISO Auto (HJR), ISO100, ISO200, ISO400, ISO800 or ISO1600.
- Exposure Set the exposure settings to: +2, +1, 0(default), -1 or -2.
- White balance Select how the camera adjusts colors in different kinds of light, to achieve the most natural-looking colors:
  - Incandescent Adjust the white balance for incandescent lighting.
  - Fluorescent Adjust the white balance for florescent lighting.
  - **§** Auto Adjust the white balance automatically (default).
  - **Daylight** Adjust the white balance for daylight.
  - Cloudy Adjust the white balance for a cloudy environment.
- Chroma Flash Sets the camera to take two pictures, one with flash and one without flash. The two
  images are combined to produce a final image with the sharpness and clarity and bright color tones from a
  picture with the flash, coupled with the natural colors of a picture without a flash. Options: Off (default) or
  On.
- Redeye reduction Helps eliminate redeye effect. Options: Disabled (default), or Enable.
- ZSL Set the camera to immediately take a picture when the button is pressed (default enabled).
- Anti Banding Allows the camera to avoid problems caused by artificial light sources that are not constant. These sources cycle (flicker) fast enough to go unnoticed to the human eye, appearing continuous. The camera's eye (its sensor) can still see this flicker. Options: Auto (default), 60 Hz, 50 Hz, or Off.

#### **Video Settings**

In Video mode, video settings appear on screen. Touch 🌣 to display the video settings options.

## **Photos**

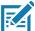

NOTE: The device supports the following image formats: jpeg, gif, png, and bmp.

The device supports the following video formats: H.263, H.264, and MPEG4 Simple Profile.

Available on device with GMS only.

#### Use **Photos** to:

- View photos
- Play videos
- Perform basic editing of photos
- · Set photos as wallpaper
- · Set photos as a contact photo
- Share photos and videos.

Photos presents all photos and videos stored on the internal memory.

To open **Photos**, swipe up from the bottom of the Home screen and touch **Photos**.

By default, **Photos** opens to the photos view.

Figure 53 Photos View

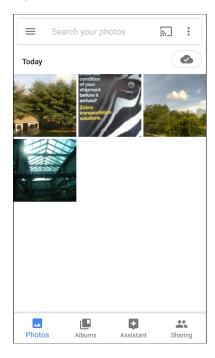

Touch **Albums** to view photos sorted by albums.

Figure 54 Albums View

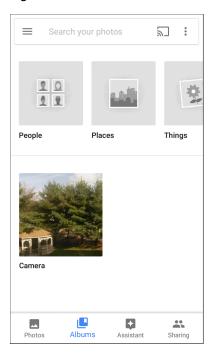

- Touch an album to view its contents. The photos and videos in the album appear in chronological order.
- · Touch a photo or video in an album to view it.
- Touch ← to return to the main screen.

# **Working with Albums**

Albums are groups of images and videos in folders. Touch an album to open it. The photos and videos are listed in a chronologically ordered grid. The name of the album displays at the top of the screen.

Figure 55 Photos Inside an Album

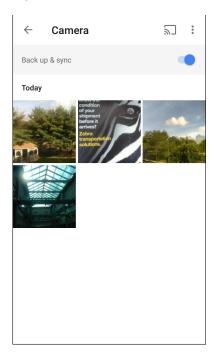

Swipe up to scroll through the images.

### **Sharing an Album**

- 1. Swipe up from the bottom of the Home screen and touch **Photos**.
- 2. Touch Albums.
- 3. Touch an album.
- 4. Touch : > Select.
- 5. Select all photos in the album.
- 6. Touch <. The Share menu opens.
- 7. Touch an app to share the selected albums.
- 8. Follow the instructions within the selected app.

### **Deleting an Album**

To delete an album and its contents:

- 1. Swipe up from the bottom of the Home screen and touch **Photos**.
- 2. Touch Albums.
- 3. Touch an album.
- 4. Touch > Select.
- 5. Select all photos in the album.
- 6. Touch a.

7. Touch Move to trash to delete the album.

### **Working with Photos**

Use **Photos** to view photos on the internal memory.

### **Viewing and Browsing Photos**

- 1. Swipe up from the bottom of the Home screen and touch **Photos**.
- 2. Touch a photo.

Figure 56 Photo Example

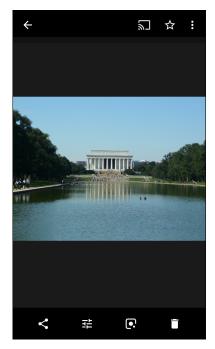

- 3. Swipe left or right to view the next or previous photo in the album.
- 4. Turn the device to view the photo in upright (portrait) or sideways (landscape) orientation. The photo is displayed (but not saved) in the new orientation.
- 5. Touch the photo to view the controls.
- 6. Double-tap the screen to zoom in, or pinch two fingers together or spread them apart to zoom in or out.
- 7. Drag the photo to view parts that are not in view.

## **Cropping a Photo**

- 1. Swipe up from the bottom of the Home screen and touch **Photos**.
- 2. Touch a photo to view the controls.
- 3. Touch  $\stackrel{\text{\tiny $\pm$}}{=}$  >  $\stackrel{\text{\tiny $\pm$}}{\cup}$ . The cropping tool appears.

Figure 57 Cropping Tool

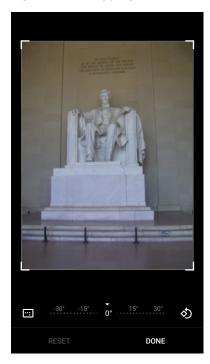

- 4. Use the cropping tool to select the portion of the photo to crop.
  - · Drag from the inside of the cropping area to move it.
  - Drag an edge of the cropping area to resize it to any proportion.
- 5. Touch DONE.
- 6. Touch **SAVE** to save a copy of the cropped photo. The original version is retained.

### Setting a Photo as a Contact Icon

- 1. Swipe up from the bottom of the Home screen and touch **Photos**.
- 2. Touch the photo to open it.
- 3. Touch > Use as.
- 4. Touch Contact photo.
- 5. In the **Contacts** app, touch a contact.
- 6. Touch the white box and crop the photo accordingly.
- 7. Touch Done.

### **Sharing a Photo**

- 1. Swipe up from the bottom of the Home screen and touch **Photos**.
- 2. Touch an album to open it.
- 3. Touch a photo to open it.
- Touch <</li>₹.

- 5. Touch the app to use to share the selected photo.
- 6. Follow the instructions within the selected app.

### **Deleting a Photo**

- 1. Swipe up from the bottom of the Home screen and touch Photos.
- 2. Touch a photo to open it.
- 3. Touch a.
- 4. Touch MOVE TO TRASH.

## **Working with Videos**

Use Photos to view and share videos.

### Watching a Video

- 1. Swipe up from the bottom of the Home screen and touch **Photos**.
- 2. Touch a video to play.
- 3. Touch the screen to view the playback controls.

### Sharing a Video

- 1. Swipe up from the bottom of the Home screen and touch **Photos**.
- 2. Touch a video to open it.
- 3. Touch <. The Share menu appears.
- 4. Touch the app to use to share the selected video.
- 5. Follow the instructions within the selected app.

### **Deleting a Video**

- 1. Swipe up from the bottom of the Home screen and touch **Photos**.
- 2. Touch a video to open it.
- 3. Touch a.
- 4. Touch MOVE TO TRASH to delete the video.

# **DataWedge Demonstration**

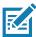

**NOTE:** DataWedge is enabled on the Home screen.To disable this feature, go to the DataWedge settings and disable the **Launcher** profile.

Use **DataWedge Demonstration** to demonstrate data capture functionality.

Figure 58 DataWedge Demonstration Window

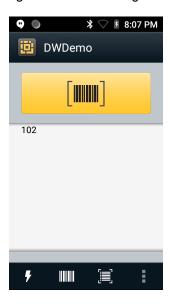

Table 9 DataWedge Demonstration Icons

|              | lcon | Description                                                |
|--------------|------|------------------------------------------------------------|
| Illumination | •    | Imager illumination is on. Touch to turn illumination off. |
|              | ×F   | Imager illumination is off. Touch to turn illumination on. |
| Data Capture |      | The data capture function is through the internal imager.  |
|              | *    | A Bluetooth scanner is connected.                          |
|              | *    | A Bluetooth scanner is not connected.                      |
|              | Ō    | The data capture function is through the rear camera.      |

Table 9 DataWedge Demonstration Icons (Continued)

|           | Icon | Description                                                                                   |
|-----------|------|-----------------------------------------------------------------------------------------------|
| Scan Mode | [:]  | Imager is in picklist mode. Touch to change to normal scan mode.                              |
|           |      | Imager is in normal scan mode. Touch to change to picklist mode.                              |
|           |      | Opens a menu to view the application information or to set the application DataWedge profile. |

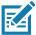

**NOTE:** See the device Integrator Guide for Android Version 8.1 for information on DataWedge configuration.

### **Scanner Selection**

To select a scanner, touch > Settings > Scanner selection.

See Data Capture for more information.

Either press the programmable button or touch the yellow scan button to capture data. The data appears in the text field below the yellow button.

### **Sound Recorder**

Use **Sound Recorder** to record audio messages.

Recordings are saved on the microSD card (if installed) or the internal storage and are available in the Play Music application (GMS devices).

Figure 59 Sound Recorder Application

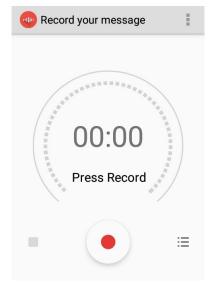

## **PTT Express Voice Client**

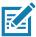

**NOTE:** PTT Express Voice Client enables Push-To-Talk (PTT) communication between disparate enterprise devices. Leveraging existing Wireless Local Area Network (WLAN) infrastructure, PTT Express delivers simple PTT communication without requiring voice communication server.

- Group Call: Press and hold the PTT (Talk) button to start communicating with other voice client users.
- Private Response: Double-press the PTT button to respond to the originator of the last broadcast or to make a Private Response.

### **PTT Audible Indicators**

The following tones provide helpful cues when using the voice client.

- Talk Tone: Double chirp. Plays when the Talk button is depressed. This is a prompt for you to start talking.
- Access Tone: Single beep. Plays when another user just finished a broadcast or response. You can now initiate a Group Broadcast or Private Response.
- **Busy Tone**: Continuous tone. Plays when the Talk button is depressed and another user is already communicating on the same talkgroup. Plays after the maximum allowed talk time is reached (60 seconds).
- Network Tone:
  - Three increasing pitch beeps. Plays when PTT Express acquires the WLAN connection and the service is enabled
  - Three decreasing pitch beeps. Plays when PTT Express loses the WLAN connection or the service is disabled.

### **PTT Notification Icons**

Notification icons indicate the current state of the PTT Express Voice client.

Table 10 PTT Express Icon Descriptions

| Status Icon           | Description                                                                                                    |
|-----------------------|----------------------------------------------------------------------------------------------------|
| <b>\$</b> 10          | The PTT Express Voice client is disabled.                                                                                                   |
| •••                   | The PTT Express Voice client is enabled but not connected to a WLAN.                                                                        |
| <b>①</b> <sup>1</sup> | The PTT Express Voice client is enabled, connected to a WLAN, and listening on the Talk Group indicated by the number next to the icon.     |
| <b>\$</b> 1))         | The PTT Express Voice client is enabled, connected to a WLAN, and communicating on the Talk Group indicated by the number next to the icon. |
| <b>(3)</b>            | The PTT Express Voice client is enabled, connected to a WLAN, and in a private response.                                                    |

Table 10 PTT Express Icon Descriptions (Continued)

| Status Icon | Description                                                                                                    |
|-------------|----------------------------------------------------------------------------------------------------|
| <b>®</b> <  | The PTT Express Voice client is enabled and muted.                                                                  |
|             | The PTT Express Voice client is enabled but it is not able to communicate due to a VoIP telephony call in progress. |

### **Enabling PTT Communication**

- 1. Swipe up from the bottom of the Home screen and touch ...
- Slide the Enable/Disable Switch to the ON position. The button changes to ON.

### **Selecting a Talk Group**

One of 32 Talk Groups can be selected by PTT Express users. However, only one talk group may be enabled at a time on the device. Touch one of the 32 Talk Groups. The selected Talk Group is highlighted.

#### **PTT Communication**

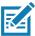

**NOTE:** This section describes the default PTT Express client configuration. Refer to the PTT Express V1.2 User Guide for detailed information on using the client.

PTT communication may be established as a Group Call. When the Wired Headset is used, Group Calls can also be initiated using the headset Talk button.

## **Creating a Group Call**

- Press and hold the PTT button (or the Talk button on the headset) and listen for the talk tone.
   If you hear a busy tone, release the button and wait a moment before making another attempt. Ensure that PTT Express and the WLAN are enabled.
- 2. Start talking after hearing the talk tone.

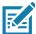

**NOTE:** Holding the button for more than 60 seconds (default) drops the call, allowing others to make Group calls. Release the button when finished talking to allow others to make calls.

### Responding with a Private Response

The Private Response can only be initiated once a Group Call has been established. The initial Private Response is made to the originator of the Group Call.

- 1. Wait for an access tone.
- 2. Within 10 seconds, double-press the PTT button, and listen for the talk tone.
- 3. If you hear a busy tone, release the button and wait a moment before making another attempt. Ensure that PTT Express and the WLAN are enabled.

- 4. Start talking after the talk tone plays.
- 5. Release the button when finished talking.

## **Disabling PTT Express Voice Client Communication**

- 1. Swipe up from the bottom of the Home screen and touch <a>●</a>.
- 2. Slide the Enable/Disable Switch to the OFF position. The button changes to OFF.
- 3. Touch O.

# **RxLogger**

RxLogger is a comprehensive diagnostic tool that provides app and system metrics. Create custom plug-ins that work seamlessly with this tool. RxLogger diagnoses device and application issues, and tracks information for: CPU load, memory load, memory snapshots, battery consumption, power states, wireless logging, TCP dumps, Bluetooth logging, logcat, ANR dumps, etc. All logs and files generated are saved in flash storage on the device (internal or external).

Figure 60 RxLogger

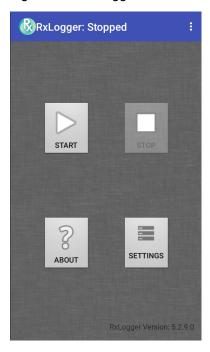

# **RxLogger Utility**

RxLogger Utility is a data monitoring application for viewing logs in the device while RxLogger is running. Access the logs and RxLogger Utility features in the App View or the Overlay View.

In the App View, view logs in the RxLogger Utility.

Figure 61 RxLogger Utility App View

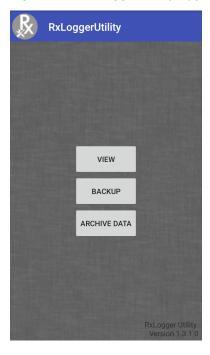

Refer to the for detailed information on the RxLogger Utility.

# **Diagnostic Tool**

The **Diagnostic Tool** is a utility that determines the health of the device. Use the Diagnostic Tool to troubleshoot the device.

1. Swipe up from the bottom of the Home screen and touch Q.

Figure 62 Diagnostic Tool

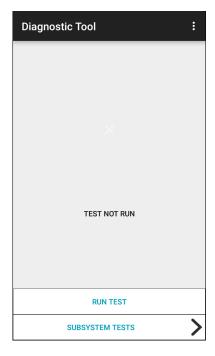

2. Touch **RUN TEST**. The app tests all enabled subsystems (by default, only the Battery and System tests). See Settings to enable subsystem tests.

Figure 63 Test Passed Screen

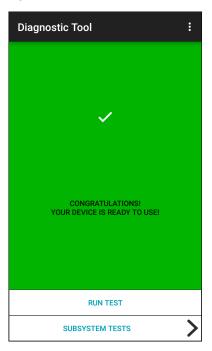

Figure 64 Test Failed Screen

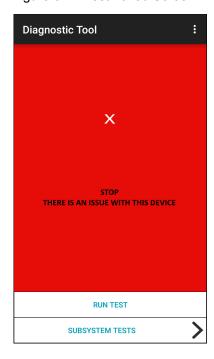

3. To view each subsystem test, touch **Subsystem Tests**.

Figure 65 Subsystem Screen

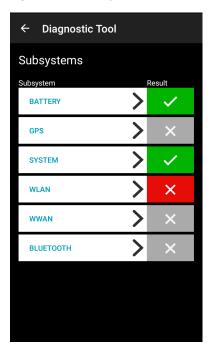

4. Touch one of the subsystems to view details.

Table 11 Subsystem Test Result Indicators

| Status Icon | Description                        |  |
|-------------|------------------------------------|--|
| <b>✓</b>    | Test passed.                       |  |
| ×           | Test failed.                       |  |
| ×           | Test not supported or not enabled. |  |

Figure 66 Battery Subsystem Details

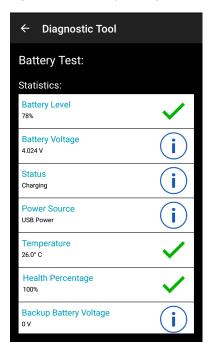

### **Settings**

By default only the Battery and System tests are enabled. To enable other tests:

- 1. Touch > Settings.
- 2. Touch to the left of the test name. A green box with a checkmark appears.
- 3. Touch SAVE.
- 4. Touch Yes to confirm.
- Touch ◀.

## **Battery Test Information**

The Battery Test obtains the following information:

- Battery Level Current battery charge level
- Battery Voltage Current battery voltage
- Status Whether the battery is charging (on AC power) or discharging (on battery power)
- Power Source Whether the device is receiving power from the battery or from an external source
- Temperature Current battery temperature
- Health Percentage Indicates the ratio of present capacity to design capacity at a discharge rate of design capacity.
- Backup Battery Voltage Backup battery voltage. The MC93XX has a supercapacitor and not a backup battery, so this statistic will always display as 0 V.
- Manufacture Date Manufacture date of the battery.

### **GPS Test Information**

Not supported on this device.

### **System Test Information**

Use the System Test to determine if the CPU or memory loads are too high, there are too many processes running on the device, or storage on the device is almost full.

The System Test obtains the following information:

- · CPU Load Amount of CPU being used
- Free Physical Memory Amount of RAM available
- · Free Storage Amount of internal Flash memory available
- · Process Count Number of processes currently running.

### **WLAN Test Information**

If the WiFi radio is not present or disabled, skip this test. This test determines if the device's WLAN configuration is correct or whether there is any connection with an access point or network.

The WLAN test obtains the following information:

- WLAN Enabled WLAN radio is enabled or disabled
- · WLAN Status Current status of association with the access point
- . ESSID Name of the wireless network
- · BSSID MAC address of the connected access point
- MAC Address Device's MAC address
- Signal Strength of the Wi-Fi signal (in dBm)
- IP Address IP address of the device.

### **WWAN Test Information**

Not supported on this device.

### **Bluetooth Test Information**

The Bluetooth Test obtains the following information:

- · Enabled Whether the Bluetooth radio is enabled or disabled
- · Status Whether the device is paired to another Bluetooth device
- · Connectable/Discoverable Whether the device is discoverable or able to connect
- · Address Bluetooth radio MAC address
- Name Bluetooth name for the device.

### **Device Central**

Device Central displays detailed information about the device and connected peripherals and supports the following Zebra devices:

#### **Device Central** features include:

- Discovering and pairing with supported peripherals via Bluetooth or corded connection.
- Paging a connected RS6000 Ring Scanner.
- Displaying the connection status of peripherals.
- Displaying information for a connected peripheral in the notification bar.

Device Central Screen

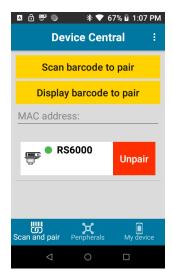

## Paging an RS6000 Ring Scanner

Use **Page** to easily locate the connected RS6000 Ring Scanner:

1. With the RS6000 Ring Scanner connected, swipe up from the bottom of the screen and touch 📸.

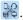

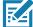

NOTE: The RS6000 Ring Scanner must be within 10 m (32 ft) of the device.

2. Touch RS6000. The Device Details screen displays.

### **Applications**

Figure 68 Page RS6000

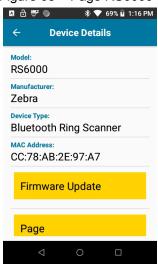

3. Under the RS6000 peripheral information, touch **Page** to page the RS6000. The paged RS6000 beeps and vibrates.

To stop paging, press the scan trigger of the RS6000. On a triggerless RS6000, reset the RS6000 to stop paging. Refer to the RS6000 User Guide.

# **Data Capture**

### Introduction

This chapter provides information for capturing barcode data using the internal camera and optional scan modules and Bluetooth scanner.

The device offers the following data capture options:

- Imager (SE4750-SR 2D and SE4850-ER 2D).
- Laser Scanner (SE965 1D).
- Bluetooth (RS507/RS507X Hands-free imager, RS6000 Bluetooth Ring Scanner, and DS3678 Digital Barcode Scanner).

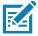

NOTE: DataWedge is installed and enabled on the device by default.

By default, the good decode beep is set to system volume (Notifications). The good decode beep can be set to another sound ((Music and Media), and the volume can be independently controlled. See the DataWedge section in the Integrator Guide for more information.

## **Integrated Imager**

The device with an integrated 2D imager has the following features:

- Omnidirectional reading of a variety of barcode symbologies, including the most popular linear, postal, PDF417, Digimarc, and 2D matrix code types.
- Advanced intuitive laser aiming cross-hair and dot aiming for easy point-and-shoot operation.

The imager uses imaging technology to take a picture of a barcode, and executes state-of-the-art software decoding algorithms to extract the barcode data from the image.

## **Operational Modes**

The device with an integrated imager supports two modes of operation, listed below. Activate each mode by pressing the Scan button.

• Decode mode - The device attempts to locate and decode enabled barcodes within its field of view. The imager remains in this mode as long as you hold the scan button, or until it decodes a barcode.

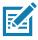

NOTE: To enable Pick List Mode, configure in DataWedge or set in an application using a API command.

• Pick List mode - Selectively decode a barcode when more than one barcode is in the device's field of view by moving the aiming crosshair or dot over the required barcode. Use this feature for pick

lists containing multiple barcodes and manufacturing or transport labels containing more than one barcode type (either 1D or 2D).

### **Laser Scanner**

The device with a laser scanner has the following features:

- Reading of a variety of barcode symbologies, including the most popular linear, and 1D code types.
- · Intuitive laser aiming for easy point-and-shoot operation.

## RS507/RS507X Hands-Free Imager

The RS507/RS507X Hands-free Imager is a wearable barcode scan solution for both 1D and 2D barcode symbologies.

Figure 69 RS507/RS507X Hands-Free Imager

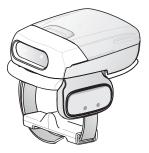

Refer to the RS507/RS507X Hands-free Imager Product Reference Guide for more information.

## **RS6000 Bluetooth Ring Scanner**

The RS6000 Bluetooth Ring Scanner is a wearable barcode scan solution for both 1D and 2D barcode symbologies.

Figure 70 RS6000 Bluetooth Ring Scanner

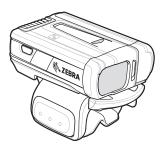

Refer to the RS6000 Bluetooth Ring Scanner Product Reference Guide for more information.

# **DS3678 Digital Scanner**

The cordless DS3678 combines superior 1D and 2D omnidirectional barcode scanning performance and advanced ergonomics in a lightweight design. See the DS36X8 Product Reference Guide for more information.

Figure 71 DS3678 Digital Scanner

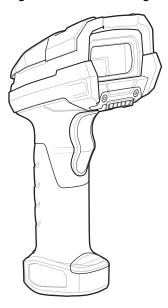

## **Scanning Considerations**

Typically, scanning is a simple matter of aim, scan, and decode, with a few quick trial efforts to master it. However, consider the following to optimize scanning performance:

- Range: Scanners decode best over a particular working range minimum and maximum distances from
  the barcode. This range varies according to barcode density and scanning device optics. Scan within range
  for quick and constant decodes; scanning too close or too far away prevents decodes. Move the scanner
  closer and further away to find the right working range for the barcodes being scanned.
- Angle: Scanning angle is important for quick decodes. When the illumination/flash reflects directly back into
  the imager, the specular reflection can blind/saturate the imager. To avoid this, scan the barcode so that the
  beam does not bounce directly back. Do not scan at too sharp an angle; the scanner needs to collect
  scattered reflections from the scan to make a successful decode. Practice quickly shows what tolerances to
  work within.
- Hold the device farther away for larger symbols.
- Move the device closer for symbols with bars that are close together.

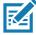

**NOTE:** Scanning procedures depend on the app and device configuration. An app may use different scanning procedures from the one listed above.

## **Barcode Capture with Imager**

To capture barcode data:

- 1. Ensure that an application is open on the device and a text field is in focus (text cursor in text field).
- 2. Point the top of the device at a barcode.

Figure 72 Barcode Scanning - MC93XX

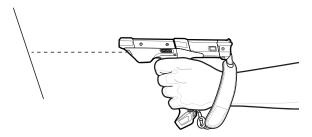

- 3. Press and hold the Scan button or Trigger.
  - The red laser aiming pattern turns on to assist in aiming.
- 4. Ensure the barcode is within the area formed by the cross-hairs in the aiming pattern. The aiming dot is used for increased visibility in bright lighting conditions.

The Scan LEDs light green and a beep sounds, by default, to indicate the barcode was decoded successfully. Note that when the device is in Pick List Mode, the device does not decode the barcode until the center of the crosshair touches the barcode.

Figure 73 Aiming Pattern: Standard and Extended Range

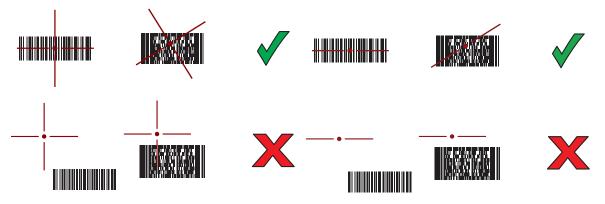

Figure 74 Pick List Mode with Multiple Barcodes in Aiming Pattern: Standard and Extended Range

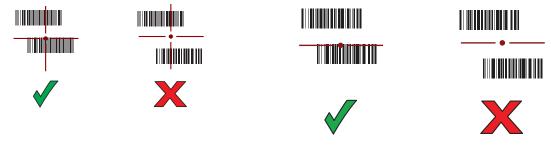

- 5. Release the scan button or Trigger.
- 6. The barcode content data appears in the text field.

## **Barcode Capture with Laser Scanner**

To capture barcode data:

1. Ensure that an application is open on the device and a text field is in focus (text cursor in text field).

- 2. Point the top of the device at a barcode.
- 3. Point the scan exit window at a barcode.

Figure 75 Barcode Scanning – MC93XX

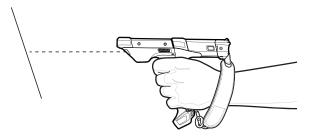

4. Press and hold the Scan button.

The red scan line turns on to assist in aiming. Ensure that the scan line crosses every bar and space of the barcode.

The Scan LEDs light green and a beep sounds, by default, to indicate the barcode was decoded successfully.

Figure 76 Linear Scanner Aiming Pattern

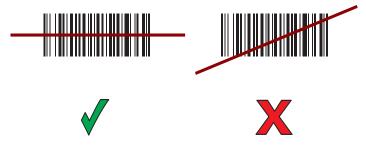

- 5. Release the scan button.
- 6. The captured data appears in the text field.

## Scanning with RS507/RS507X Hands-Free Imager

To read a barcode, a scan-enabled app is required. The device contains the DataWedge app that allows you to enable the scanner to decode barcode data and display the barcode content.

To scan with the RS507/RS507X:

- 1. Pair the RS507/RS507X with the device. See Pairing Bluetooth Scanners or Pairing Using Bluetooth Human Interface Device for more information.
- 2. Ensure that an app is open on the device and a text field is in focus (text cursor in text field).
- 3. Point the RS507/RS507X at a barcode.

Figure 77 Barcode Scanning with RS507/RS507X

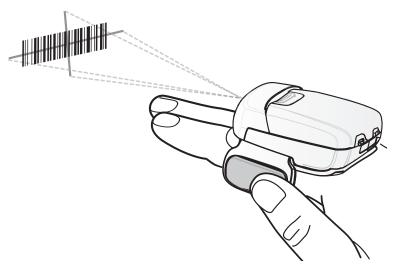

### 4. Press and hold the trigger.

The red laser aiming pattern turns on to assist in aiming. Ensure the barcode is within the area formed by the cross-hairs in the aiming pattern. The aiming dot increases visibility in bright lighting conditions.

The RS507/RS507X LEDs light green and a beep sounds to indicate the barcode was decoded successfully. When the RS507/RS507X is in Pick List mode, the RS507/RS507X does not decode the barcode until the center of the crosshair touches the barcode.

Figure 78 RS507/RS507X Aiming Pattern

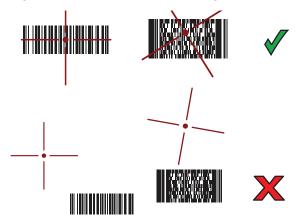

Figure 79 RS507/RS507X Pick List Mode with Multiple Barcodes in Aiming Pattern

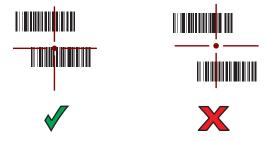

5. The captured data appears in the text field.

## Scanning with RS6000 Bluetooth Ring Scanner

To read a barcode, a scan-enabled app is required. Devices that contain the Zebra DataWedge app allows you to enable the scanner to decode barcode data and display the barcode content.

To scan with the RS6000:

- 1. Pair the RS6000 with the device. See Pairing Using Bluetooth Human Interface Device for more information.
- 2. Ensure that an app is open on the device and a text field is in focus (text cursor in text field).
- 3. Point the RS6000 at a barcode.

Figure 80 Barcode Scanning with RS6000

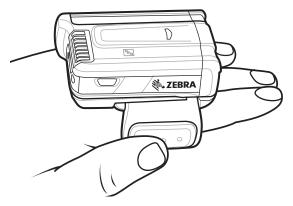

4. Press and hold the trigger.

The red laser aiming pattern turns on to assist in aiming. Ensure the barcode is within the area formed by the cross-hairs in the aiming pattern. The aiming dot increases visibility in bright lighting conditions.

The RS6000 LEDs light green and a beep sounds to indicate the barcode was decoded successfully. When the RS6000 is in Pick List mode, the RS6000 does not decode the barcode until the center of the crosshair touches the barcode.

Figure 81 RS6000 Aiming Pattern

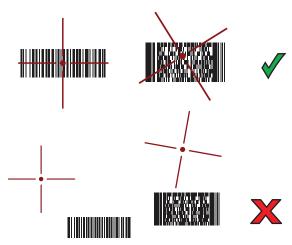

Figure 82 RS6000 Pick List Mode with Multiple Barcodes in Aiming Pattern

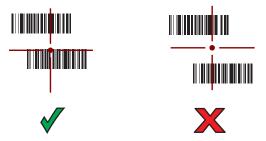

5. The captured data appears in the text field.

## Scanning with the DS3608 USB Scanner or DS3678 Bluetooth Scanner

To scan with the DS3608 or DS3678:

- 1. Pair the scanner with the device. For more information, see Connecting a USB Scanner for the DS3608 or Pairing Bluetooth Scanners for the DS3678.
- 2. Ensure that an app is open on the device and a text field is in focus (text cursor in text field).
- 3. Point the scanner at a barcode.

Figure 83 Barcode Scanning (DS3678 shown)

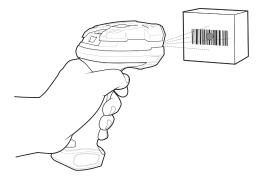

4. Press and hold the trigger.

Ensure the barcode is within the area formed by the aiming pattern. The aiming dot increases visibility in bright lighting conditions.

Figure 84 DS3608/DS3678 Aiming Pattern

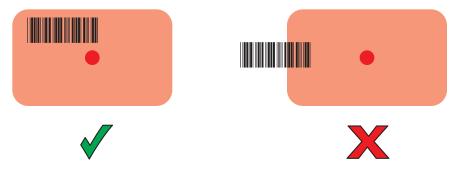

Figure 85 DS3608/DS3678 Pick List Mode with Multiple Barcodes in Aiming Pattern

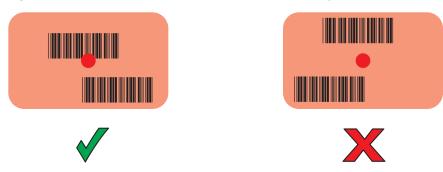

5. The captured data appears in the text field.

## Pairing the RS507/RS507X/RS6000 Hands-Free Imager

To connect the RS507/RS507X or RS6000 imager to the device, use one of the following methods:

- Near Field Communication (NFC) (RS6000 only)
- Simple Serial Interface (SSI)
- Bluetooth Human Interface Device (HID) Mode.

## **Pairing Using Near Field Communication**

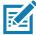

**NOTE:** NFC is supported on the premium and premium + configurations of the device and only with the RS6000.

The MC93XX provides the ability to pair the RS6000 using NFC.

- 1. Ensure that the RS6000 is in SSI mode. Refer to the RS6000 User Guide for more information.
- 2. Ensure that NFC is enabled on the MC93XX.
- Align the NFC icon on the RS6000 with the NFC icon on the back of the MC93XX.

The Status LED blinks blue indicating that the RS6000 is attempting to establish connection with the MC93XX. When connection is established, the Status LED turns off and the RS6000 emits a single string of low/high beeps.

A notification appears on the MC93XX screen.

The "icon appears in the Status bar.

Figure 86 Align NFC Antennas

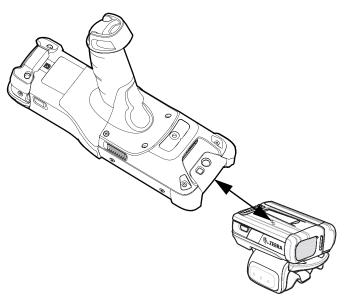

The MC93XX pairs with the RS6000 and <sup>9</sup> appears in the Status bar.

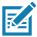

**NOTE:** Not all Zebra devices support NFC readers and the Tap-to-Pair feature.

## **Pairing in HID Mode Using Near Field Communication**

The MC93XX provides the ability to pair the RS6000 in HID Mode using NFC.

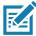

**NOTE:** NFC is supported on the premium and premium + configurations of the device and only with the RS6000.

- 1. Ensure that NFC is enabled on the MC93XX.
- 2. Ensure that Bluetooth is enabled on both devices.
- 3. Ensure that the Bluetooth device to discover is in discoverable mode.
- 4. Ensure that the two devices are within 10 meters (32.8 feet) of one another.
- Place the RS6000 in Human Interface Device (HID) mode. If the RS6000 is already in HID mode, skip to step 6.
  - Remove the battery from the RS6000.
  - b. Press and hold the Restore key.
  - c. Install the battery onto the RS6000.
  - d. Keep holding the Restore key for about five seconds until a chirp is heard and the Scan LEDs flash green.
  - e. Scan the barcode below to place the RS6000 in HID mode.

Figure 87 Bluetooth HID Barcode

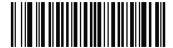

- 6. Remove the battery from the RS6000.
- 7. Re-install the battery into the RS6000.
- 8. Align the NFC icon on the RS6000 with the NFC icon on the MC93XX.

The Status LED blinks blue indicating that the RS6000 is attempting to establish connection with the MC93XX. When connection is established, the Status LED turns off and the RS6000 emits a single string of low/high beeps.

A notification appears on the MC93XX screen.

The A icon appears in the Status bar.

Figure 88 Align NFC Antennas

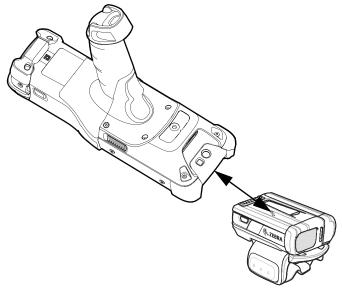

The MC93XX pairs with the RS6000 and appears in the Status bar.

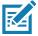

**NOTE:** Not all Zebra devices support NFC readers and the Tap-to-Pair feature.

## **Pairing Using Simple Serial Interface**

To pair the RS507/RS507X or RS6000 with the device using SSI.

1. Swipe up from the bottom of the Home screen and touch #8.

Figure 89 Bluetooth Pairing Utility

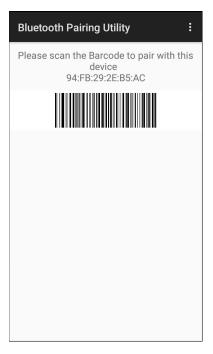

2. Using the RS507/RS507X or RS6000, scan the barcode on the screen.

The RS507/RS507X or RS6000 emits a string of high/low/high/low beeps. The Scan LED flashes green indicating that the RS507/RS507X or RS6000 is attempting to establish connection with the device. When connection is established, the Scan LED turns off and the RS507/RS507X or RS6000 emits one string of low/high beeps.

A notification appears on the Notification panel and the \$\frac{\pi}{2}\$ icon appears in the Status bar.

### Pairing Using Bluetooth Human Interface Device

To pair the RS507/RS507X or RS6000 with the device using Human Interface Device (HID):

- 1. Ensure that Bluetooth is enabled on both devices.
- 2. Ensure that the Bluetooth device to discover is in discoverable mode.
- 3. Ensure that the two devices are within 10 meters (32.8 feet) of one another.
- Place the RS507/RS507X or RS6000 in HID mode. If the RS507/RS507X or RS6000 is already in HID mode, skip to step 5.
  - a. Remove the battery from the RS507/RS507X or RS6000.
  - b. Press and hold the Restore key.
  - c. Install the battery onto the RS507/RS507X or RS6000.
  - d. Keep holding the Restore key for about five seconds until a chirp is heard and the Scan LEDs flash green.
  - e. Scan the barcode below to place the RS507/RS507X or RS6000 in HID mode.

Figure 90 RS507 Bluetooth HID Barcode

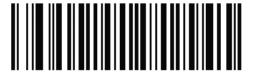

Figure 91 RS6000 Bluetooth HID Barcode

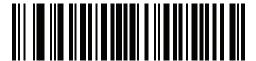

- 5. Remove the battery from the RS507/RS507X or RS6000.
- 6. Re-install the battery into the RS507/RS507X or RS6000.
- 7. Swipe down from the Status bar to open the Quick Access panel and then touch ...
- 8. Touch Bluetooth.
- 9. Touch **Pair new device**. The device begins searching for discoverable Bluetooth devices in the area and displays them under **Available devices**.
- 10. Scroll through the list and select RS507/RS507X or RS6000.

The device connects to the RS507/RS507X or RS6000 and **Connected** appears below the device name. The Bluetooth device is added to the **Paired devices** list and a trusted ("paired") connection is established.

A notification appears on Notification panel and the A icon appears in the Status bar.

### Pairing a Bluetooth Scanner

Connect the scanner to the device using one of the following methods:

- · Simple Serial Interface (SSI) mode
- · Bluetooth Human Interface Device (HID) mode.

### **Pairing Using Bluetooth Human Interface Device**

To pair the scanner with the device using HID:

- 1. Remove the battery from the scanner.
- 2. Replace the battery.
- 3. After the scanner reboots, scan the barcode below to place the scanner in HID mode.

Figure 92 Bluetooth HID Classic Barcode

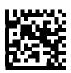

4. On the device, swipe down from the Status bar to open the Quick Access panel and then touch \$\display\$.

### **Data Capture**

- 5. Touch Bluetooth.
- 6. Touch **Pair new device**. The device begins searching for discoverable Bluetooth devices in the area and displays them under **Available devices**.
- 7. Scroll through the list and select XXXXX xxxxxx, where XXXXX is the scanner and xxxxxx is the serial number.

The device connects to the scanner, the scanner beeps once and **Connected** appears below the device name. The Bluetooth device is added to the **Paired devices** list and a trusted ("paired") connection is established.

## **DataWedge**

DataWedge is a utility that adds advanced barcode scanning capability to any application without writing code. It runs in the background and handles the interface to built-in barcode scanners. The captured barcode data is converted to keystrokes and sent to the target application as if it was typed on the keypad.

To configure DataWedge refer to the device Integrator Guide or Product Reference Guide.

### **Enabling DataWedge**

- 1. Swipe up from the bottom of the Home screen and touch **...**.
- 2. Touch > Settings.
- 3. Touch the **DataWedge enabled** checkbox. A blue checkmark appears in the checkbox indicating that DataWedge is enabled.
- 4. Touch O.

### **Disabling DataWedge**

- 1. Swipe up from the bottom of the Home screen and touch ...
- 2. Touch > Settings.
- 3. Touch the **DataWedge enabled** checkbox. A blue checkmark disappears from the checkbox indicating that DataWedge is disabled.
- 4. Touch O.

# Wireless

## Introduction

This section provides information on the wireless features:

- · Wireless Local Area Network (WLAN)
- Bluetooth

### **Wireless Local Area Networks**

Wireless local area networks (WLANs) allow the device to communicate wirelessly inside a building. Before using the device on a WLAN, the facility must be set up with the required hardware to run the WLAN (sometimes known as infrastructure). The infrastructure and the device must both be properly configured to enable this communication.

Refer to the documentation provided with the infrastructure (access points (APs), access ports, switches, Radius servers, etc.) for instructions on how to set up the infrastructure.

Once the infrastructure is set up to enforce the chosen WLAN security scheme, use the **Wireless & networks** settings configure the device to match the security scheme.

The device supports the following WLAN security options:

- Open
- Wireless Equivalent Privacy (WEP)
- Wi-Fi Protected Access (WPA)/WPA2 Personal (PSK)
- Extensible Authentication Protocol (EAP).

The Status bar displays icons that indicate Wi-Fi network availability and Wi-Fi status.

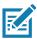

NOTE: To extend the life of the battery, turn off Wi-Fi when not in use.

## Connecting to a Wi-Fi Network

To connect to a Wi-Fi network:

1. Swipe down from the Status bar to open the Quick Access panel.

Figure 93 Quick Access Panel

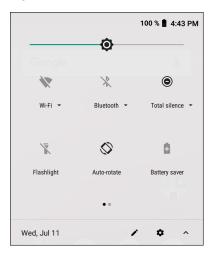

2. Touch Wi-Fi to open the Wi-Fi screen. The device searches for WLANs in the area and lists them.

Figure 94 Wi-Fi Screen

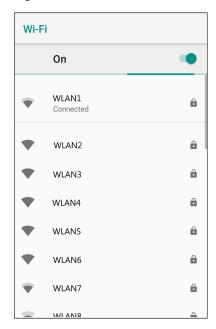

- 3. Scroll through the list and select the desired WLAN network.
- 4. For open networks, touch profile once or press and hold and then select **Connect to network** or for secure networks enter the required password or other credentials then touch **Connect**. See the system administrator for more information.

The device obtains a network address and other required information from the network using the dynamic host configuration protocol (DHCP) protocol. To configure the device with a fixed internet protocol (IP) address, Refer to the device Integrator Guide for more information.

5. In the Wi-Fi setting field, **Connected** appears indicating that the device is connected to the WLAN.

### Removing a Wi-Fi Network

To remove a remembered or connected network:

- Swipe down from the status bar to open the quick access panel and then touch .
- 2. Touch Network & Internet > W-Fi.
- 3. Scroll down to the bottom of the list and touch **Saved networks**.
- 4. Touch the name of the network.
- 5. In the dialog box, touch FORGET.
- 6. Touch O.

### **Bluetooth**

Bluetooth devices can communicate without wires, using frequency-hopping spread spectrum (FHSS) radio frequency (RF) to transmit and receive data in the 2.4 GHz Industry Scientific and Medical (ISM) band (802.15.1). Bluetooth wireless technology is specifically designed for short-range (10 m (32.8 ft)) communication and low power consumption.

Devices with Bluetooth capabilities can exchange information (for example, files, appointments, and tasks) with other Bluetooth enabled devices such as printers, access points, and other mobile devices.

The device supports Bluetooth Low Energy. Bluetooth Low Energy is targeted at applications in the healthcare, fitness, security, and home entertainment industries. It provides reduced power consumption and cost while maintaining standard Bluetooth range.

### **Adaptive Frequency Hopping**

Adaptive Frequency Hopping (AFH) is a method of avoiding fixed frequency interferers, and can be used with Bluetooth voice. All devices in the piconet (Bluetooth network) must be AFH-capable in order for AFH to work. There is no AFH when connecting and discovering devices. Avoid making Bluetooth connections and discoveries during critical 802.11b communications. AFH for Bluetooth consists of four main sections:

- Channel Classification A method of detecting an interference on a channel-by-channel basis, or pre-defined channel mask.
- Link Management Coordinates and distributes the AFH information to the rest of the Bluetooth network.
- Hop Sequence Modification Avoids interference by selectively reducing the number of hopping channels.
- Channel Maintenance A method for periodically re-evaluating the channels.

When AFH is enabled, the Bluetooth radio "hops around" (instead of through) the 802.11b high-rate channels. AFH coexistence allows enterprise devices to operate in any infrastructure.

The Bluetooth radio in this device operates as a Class 2 device power class. The maximum output power is 2.5 mW and the expected range is 10 m (32.8 ft). A definition of ranges based on power class is difficult to obtain due to power and device differences, and whether in open space or closed office space.

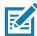

**NOTE:** It is not recommended to perform Bluetooth wireless technology inquiry when high rate 802.11b operation is required.

## **Security**

The current Bluetooth specification defines security at the link level. Application-level security is not specified. This allows application developers to define security mechanisms tailored to their specific need. Link-level security occurs between devices, not users, while application-level security can be implemented on a per-user basis. The Bluetooth specification defines security algorithms and procedures required to authenticate devices, and if needed, encrypt the data flowing on the link between the devices. Device authentication is a mandatory feature of Bluetooth while link encryption is optional.

Pairing of Bluetooth devices is accomplished by creating an initialization key used to authenticate the devices and create a link key for them. Entering a common personal identification number (PIN) in the devices being paired generates the initialization key. The PIN is never sent over the air. By default, the Bluetooth stack responds with no key when a key is requested (it is up to user to respond to the key request event). Authentication of Bluetooth devices is based-upon a challenge-response transaction. Bluetooth allows for a PIN or passkey used to create other 128-bit keys used for security and encryption. The encryption key is derived from the link key used to authenticate the pairing devices. Also worthy of note is the limited range and fast frequency hopping of the Bluetooth radios that makes long-distance eavesdropping difficult.

#### Recommendations are:

- Perform pairing in a secure environment
- Keep PIN codes private and do not store the PIN codes in the device
- · Implement application-level security.

#### **Bluetooth Profiles**

The device supports the Bluetooth services listed in the table below:

Table 12 Bluetooth Profiles

| Profile                                       | Description                                                                                                    |  |
|-----------------------------------------------|----------------------------------------------------------------------------------------------------|--|
| Service Discovery Protocol (SDP)              | Handles the search for known and specific services as well as general services.                                                                       |  |
| Serial Port Profile (SPP)                     | Allows use of RFCOMM protocol to emulate serial cable connection between two Bluetooth peer devices. For example, connecting the device to a printer. |  |
| Object Push Profile (OPP)                     | Allows the device to push and pull objects to and from a push server.                                                                                 |  |
| Advanced Audio Distribution Profile (A2DP)    | Allows the device to stream stereo-quality audio to a wireless headset or wireless stereo speakers.                                                   |  |
| Audio/Video Remote Control<br>Profile (AVRCP) | Allows the device to control A/V equipment to which a user has access. It may be used in concert with A2DP.                                           |  |
| Personal Area Network (PAN)                   | Allows the use of Bluetooth Network Encapsulation Protocol to provide L3 networking capabilities over a Bluetooth link. Only PANU role is supported.  |  |
| Human Interface Device Profile (HID)          | Allows Bluetooth keyboards, pointing devices, gaming devices and remote monitoring devices to connect to the device.                                  |  |
| Headset Profile (HSP)                         | Allows a hands-free device, such as a Bluetooth headset, to place and receive calls on the device.                                                    |  |
| Hands-Free Profile (HFP)                      | Allows car hands-free kits to communicate with the device in the car.                                                                                 |  |

Table 12 Bluetooth Profiles (Continued)

| Profile                          | Description                                                                                                    |
|----------------------------------|----------------------------------------------------------------------------------------------------|
| Phone Book Access Profile (PBAP) | Allows exchange of Phone Book Objects between a car kit and a mobile device to allow the car kit to display the name of the incoming caller; allow the car kit to download the phone book so you can initiate a call from the car display.                                        |
| Out of Band (OOB)                | Allows exchange of information used in the pairing process. Pairing is completed using the Bluetooth radio, but requires information from the OOB mechanism. Using OOB with NFC enables pairing when devices simply get close, rather than requiring a lengthy discovery process. |
| Symbol Serial Interface (SSI)    | Allows for communication with Bluetooth Imager.                                                                                                    |
| Generic Attribute Profile (GATT) | Provides profile discovery and description services for Bluetooth Low Energy protocol. It defines how attributes are grouped together into sets to form services.                                                                                                    |
| Dial Up Networking (DUN)         | Provides a standard to access the Internet and other dial-up services over Bluetooth.                                                                                                    |
| Generic Access Profile (GAP)     | Use for device discovery and authentication.                                                                                                    |
| OBject EXchange (OBEX)           | Facilitates the exchange of binary objects between devices.                                                                                                    |

#### **Bluetooth Power States**

The Bluetooth radio is off by default:

- Suspend When the device goes into suspend mode, the Bluetooth radio stays on.
- Airplane Mode When the device is placed in Airplane Mode, the Bluetooth radio turns off. When Airplane
  mode is disabled, the Bluetooth radio returns to the prior state. When in Airplane Mode, the Bluetooth radio
  can be turned back on if desired.

#### **Bluetooth Radio Power**

Turn off the Bluetooth radio to save power or if entering an area with radio restrictions (for example, an airplane). When the radio is off, other Bluetooth devices cannot see or connect to the device. Turn on the Bluetooth radio to exchange information with other Bluetooth devices (within range). Communicate only with Bluetooth radios in close proximity.

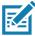

NOTE: To achieve the best battery life, turn off radios when not in use.

## **Enabling Bluetooth**

To enable Bluetooth:

- 1. Swipe down from the Status bar to open the Quick Access panel.
- 2. Touch X to turn Bluetooth on.
- Touch O.

#### **Disabling Bluetooth**

To disable Bluetooth:

- 1. Swipe down from the Status bar to open the Quick Access panel.
- 2. Touch \$\mathbf{x}\$ to turn Bluetooth off.
- 3. Touch O.

#### **Discovering Bluetooth Device(s)**

The device can receive information from discovered devices without pairing. However, once paired, the device and a paired device exchange information automatically when the Bluetooth radio is on. To find Bluetooth devices in the area:

- 1. Ensure that Bluetooth is enabled on both devices.
- 2. Ensure that the Bluetooth device to discover is in discoverable mode.
- 3. Ensure that the two devices are within 10 meters (32.8 feet) of one another.
- 4. Swipe down from the Status bar to open the Quick Access panel.
- 5. Touch Bluetooth.
- 6. Touch MORE SETTINGS. The Bluetooth screen appears.
- 7. Touch **Pair new device**. The device begins searching for discoverable Bluetooth devices in the area and displays them under **Available devices**.
- 8. Scroll through the list and select a device. The Bluetooth pairing request dialog box appears.
- 9. Touch Pair on both devices.
- 10. The Bluetooth device is added to the **Paired devices** list and a trusted ("paired") connection is established.

#### **Changing the Bluetooth Name**

By default, the device has a generic Bluetooth name that is visible to other devices when connected.

- Swipe down from the Status bar to open the Quick Access panel and then touch .
- 2. Touch Connected devices > Bluetooth.
- 3. If Bluetooth is not on, move the switch to turn Bluetooth on.
- 4. Touch Device name.
- 5. Enter a name and touch **RENAME**.
- 6. Touch O.

## **Connecting to a Bluetooth Device**

Once paired, connect to a Bluetooth device.

- 1. Swipe down from the Status bar to open the Quick Access panel and then touch 🌣.
- Touch Connected device > Bluetooth.

In the list, touch the unconnected Bluetooth device.
 When connected, Connected appears below the device name.

#### **Selecting Profiles on the Bluetooth Device**

Some Bluetooth devices have multiple profiles. To select a profile:

- 1. Swipe down from the Status bar to open the Quick Access panel and then touch 🌣.
- 2. Touch Connected Devices > Bluetooth.
- 3. In the **Paired Devices** list, touch **t** next to the device name.
- 4. Turn on or off a profile to allow the device to use that profile.
- 5. Touch O.

#### **Unpairing a Bluetooth Device**

To unpair a Bluetooth device and erase all pairing information:

- 1. Swipe down from the Status bar to open the Quick Access panel and then touch ...
- Touch Connected devices > Bluetooth.
- 3. In the **Paired Devices** list, touch **t** next to the device name.
- 4. Touch FORGET.
- 5. Touch O.

## **Using a Bluetooth Headset**

Use a Bluetooth headset for audio communication when using an audio-enabled app. Using the NFC (Tap to pair) option, you can easily connect to Bluetooth with a Zebra Headset (HS3100). See Bluetooth for more information on connecting a Bluetooth headset to the device. Set the volume appropriately before putting on the headset. When a Bluetooth headset is connected, the speakerphone is muted.

#### **Near Field Communications**

NFC/HF RFID is a short-range wireless connectivity technology standard that enables secure transaction between a reader and a contactless smartcard. The technology is based on ISO/IEC 14443 type A and B (proximity), ISO/IEC 15693 (vicinity), and FeliCa standards, using the HF 13.56 MHz unlicensed band. The device supports the following operating modes:

- · Reader mode
- · Peer-to-Peer communication
- · Card Emulation mode.

Using NFC, the device can:

- Read contactless cards such as contactless tickets, ID cards and ePassport.
- Read and write information to contactless cards such as SmartPosters and tickets, as well as devices with NFC interface such as vending machines.

- · Read information from supported medical sensors.
- Pair with supported Bluetooth devices such as printers (ex. ZQ5x, ZD5x), ring scanners (ex. RS6000), and headsets (ex. HS3100).
- · Exchange data with another NFC device.
- · Emulate contactless card such as ticket or SmartPoster.

The device NFC antenna is positioned to read NFC cards from the top of the device while the device is being held.

## **Reading NFC Cards**

To read NFC cards:

- 1. Launch an NFC enabled application.
- 2. Hold device as shown.
- 3. Move the device close to the NFC card until it detects the card.
- 4. Hold the card steadily until the transaction is complete (usually indicated by the application).

Figure 95 Reading Cards

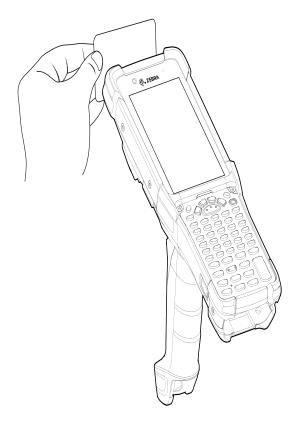

## **Sharing Information Using NFC**

You can beam content like a web page, contact cards, pictures, YouTube links or location information from your screen to another device by bringing the devices together back to back.

Make sure both devices are unlocked, support NFC, and have both NFC and Android Beam turned on.

- 1. Open a screen that contains a web page, video, photo or contact.
- 2. Move the front of the device toward the front of the other device.

Figure 96 Sharing Data Using NFC

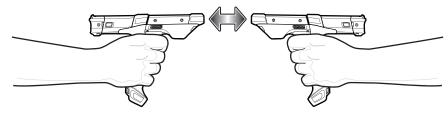

When the devices connect, a sound emits, the image on the screen reduces in size, the message **Touch to beam** displays.

3. Touch anywhere on the screen.

The transfer begins.

#### Cast

Use **Cast** to mirror the device screen on a Miracast enabled wireless display.

- Swipe down from the Status bar to open the Quick Settings bar and then touch .
- 2. Touch Connected Devices.
- 3. Touch Cast.
- 4. Touch : > Enable wireless display. The device searches for nearby Miracast devices and lists them.
- 5. Touch a device to begin casting.
- 6. Touch O.

## Introduction

This chapter provides information for using the accessories for the device.

## **MC93XX Accessories**

The table below lists the accessories available for the device.

Table 13 MC93XX Accessories

| Accessory                                              | Part Number        | Description                                                                                                    |  |  |  |  |
|--------------------------------------------------------|--------------------|----------------------------------------------------------------------------------------------------|--|--|--|--|
| Cradles                                                | Cradles            |                                                                                                    |  |  |  |  |
| 1-Slot USB Charge Cradle with<br>Spare Battery Charger | CRD-MC93-2SUCHG-01 | Charges the MC93XX main battery and a spare battery, and synchronizes the MC93XX with a host computer through a USB connection. Requires power supply (PWR-BGA12V50W0WW), DC line cord (CBL-DC-388A1-01) and a country specific grounded AC line cord. |  |  |  |  |
| 4-Slot Charge Only ShareCradle                         | CRD-MC93-4SCHG-01  | Charges up to four MC93XXs. Requires power supply (PWR-BGA12V108W0WW), DC line cord (CBL-DC-381A1-01) and a country specific grounded AC line cord.                                                                                                    |  |  |  |  |
| Chargers                                               |                    |                                                                                                    |  |  |  |  |
| 4-Slot Spare Battery Charger                           | SAC-MC93-4SCHG-01  | Charges up to four MC93XX spare batteries. Requires power supply (PWR-BGA12V50W0WW), DC line cord (CBL-DC-388A1-01) and a country specific grounded AC line cord.                                                                                      |  |  |  |  |
| 16-Slot Spare Battery Charger                          | SAC-MC93-16SCHG-01 | Charges up to 16 MC93XX spare batteries. Requires power supply (PWR-BGA12V108W0WW), DC line cord (CBL-DC-381A1-01) and a country specific grounded AC line cord.                                                                                       |  |  |  |  |

Table 13 MC93XX Accessories (Continued)

| Accessory       | Part Number       | Description                                                                                                    |
|-----------------|-------------------|----------------------------------------------------------------------------------------------------|
| Power Supply    | PWR-BGA12V50W0WW  | Provides 12 VDC, 4.16A power to the 1-Slot USB Charge Cradle and the 4-Slot Spare Battery Charger. Requires a DC line cord (CBL-DC-388A1-01) and a country specific grounded AC line cord.                          |
| Power Supply    | PWR-BGA12V108W0WW | Provides 12 VDC, 9A power to the 4-Slot<br>Charge Cradle with 4-Slot Battery Charger,<br>and 16-Slot Battery Charger. Requires a DC<br>line cord (CBL-DC-381A1-01) and a country<br>specific grounded AC line cord. |
| Power Supply    | PWR-WUA5V12W0US   | Provides 5 VDC, 2.5A power to the USB Charge Cable. Includes plug adapter for use in the United States.                                                                                                    |
| Power Supply    | PWR-WUA5V12W0GB   | Provides 5 VDC, 2.5A power to the USB Charge Cable. Includes plug adapter for use in the European Union.                                                                                                    |
| Power Supply    | PWR-WUA5V12W0EU   | Provides 5 VDC, 2.5A power to the USB Charge Cable. Includes plug adapter for use in the United Kingdom.                                                                                                    |
| Power Supply    | PWR-WUA5V12W0AU   | Provides 5 VDC, 2.5A power to the USB Charge Cable. Includes plug adapter for use in Australia.                                                                                                    |
| Power Supply    | PWR-WUA5V12W0CN   | Provides 5 VDC, 2.5A power to the USB Charge Cable. Includes plug adapter for use in China.                                                                                                    |
| Power Supply    | PWR-WUA5V12W0IN   | Provides 5 VDC, 2.5A power to the USB Charge Cable. Includes plug adapter for use in India.                                                                                                    |
| US AC Line Cord | 23844-00-00R      | Provides power to 3–wire power supplies PWR-BGA12V50W0WW and PWR-BGA12V108W0WW.                                                                                                    |
| DC Line Cord    | CBL-DC-381A1-01   | Provides power from the power supply (PWR-BGA12V108W0WW) to the 4-Slot Charge Only Cradle, 4-Slot Ethernet Cradle, and 16-Slot Battery Charger.                                                                     |
| DC Line Cord    | CBL-DC-388A1-01   | Provides power from the power supply (PWR-BGA12V150W0WW) to the 1-Slot USB Charge Cradle and 4-Slot Battery Charger.                                                                                                |

Table 13 MC93XX Accessories (Continued)

| Accessory                                                                                                    | Part Number                            | Description                                                                                                    |  |  |
|----------------------------------------------------------------------------------------------------|----------------------------------------|----------------------------------------------------------------------------------------------------|--|--|
| Cables                                                                                                    |                                        |                                                                                                    |  |  |
| USB Charge/Com Snap-On Cup  NOTE: A separate USB cable and power supply is required to support fast charging. USB (Type-C) Cable is required to allow communication from the snap-on to the PC/laptop. | CBL-MC93-USBCHG-01                     | Provides power and/or communication over USB to the device. Requires wall adapter/power supply PWR-WUA5V12W0xx.                               |  |  |
| 1-Slot Cradle USB Cable                                                                                                    | CBL-TC2X-USBC-01 or CBL-TC5X-USBC2A-01 | Provides USB communication through the 1-Slot USB cradle to the host computer.                                                                |  |  |
| Miscellaneous                                                                                                    |                                        |                                                                                                    |  |  |
| Cradle Adapter                                                                                                    | ADP-MC93-CRDCUP-01                     | MC93XX Charge Only Adapter for backwards compatibility with MC9XX cradles. Works with MC9XX 1-Slot USB Cradle, and 4-Slot Charge Only Cradle. |  |  |
| 7000 mAh PowerPrecision+ standard battery                                                                                                    | BTRY-MC93-STN-01                       | Replacement standard capacity battery.                                                                                                    |  |  |
|                                                                                                    | BTRY-MC93-STN-10                       | Replacement standard capacity battery (10– pack).                                                                                             |  |  |
|                                                                                                    | BTRY-MC93-STN-IN                       | Replacement standard capacity battery (India).                                                                                                |  |  |
| MC93XX Hand Strap                                                                                                    | SG-MC93-HDSTPG-01                      | Replacement hand strap for the MC93XX Hand strap loop holds an optional stylus (SG-TC7X-STYLUS-03).                                           |  |  |
| MC93 Soft Holster for Gun                                                                                                    | SG-MC9X-SHLSTG-01                      | Provides a soft, clip on holster and a shoulder strap for the MC93XX.                                                                         |  |  |
| MC93 Rubber Boot for Gun                                                                                                    | SG-MC93-RBTG-01                        | Provides additional protection for wear and tear of the MC93XX.                                                                               |  |  |
| Screen Protector                                                                                                    | MISC-MC93-SCRN-01                      | Provides additional protection for display (5-pack).                                                                                          |  |  |
| Stylus and Tether                                                                                                    | SG-TC7X-STYLUS-03                      | Conductive carbon-filled stylus for capacitive touch panel; includes coiled tether (3-pack).                                                  |  |  |

## 1-Slot USB Charge Cradle with Spare Battery Charger

The 1-Slot USB Charge Cradle with spare battery:

- Provides 9 VDC power to operate the mobile computer and charge the battery.
- Provides 4.2 VDC power to charge the spare battery.
- Provides a USB port for data communication between the mobile computer and a host computer or other USB devices, for example, a printer.
- Synchronizes information between the mobile computer and a host computer. With customized or third party software, it can also synchronize the mobile computer with corporate databases.
- Compatible with the following battery:
  - · 7000 mAh PowerPrecision+ standard battery

Figure 97 1-Slot USB Charge Cradle with Spare Battery Charger

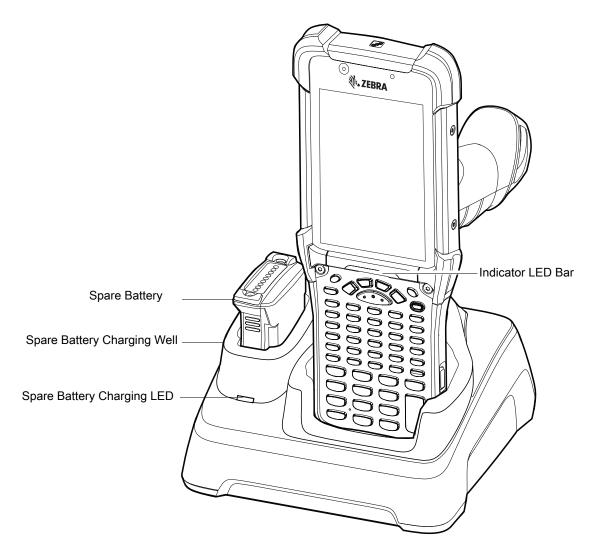

## **Charging the Battery**

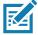

**NOTE:** To function properly, remove the lower part of the rubber boot or the entire rubber boot before placing in a charging cradle.

- 1. Ensure that the cradle is connected to power.
- 2. Slide the device into the slot in the cradle. The devices Charge LED Indicator, indicates the battery charging status. For charging status, see LED Charging Indicators.

Figure 98 Device Battery Charging

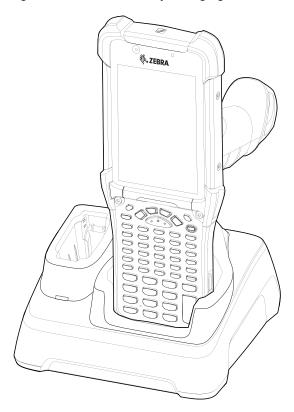

- 3. Gently press down on the device to ensure proper contact.
- 4. When charging is complete, remove the device from the cradle slot.

## **Charging the Spare Battery**

- 1. Ensure that the cradle is connected to power.
- 2. Insert the spare battery into the charging well, small end first, onto the contact pins.

Figure 99 Charging the Spare Battery

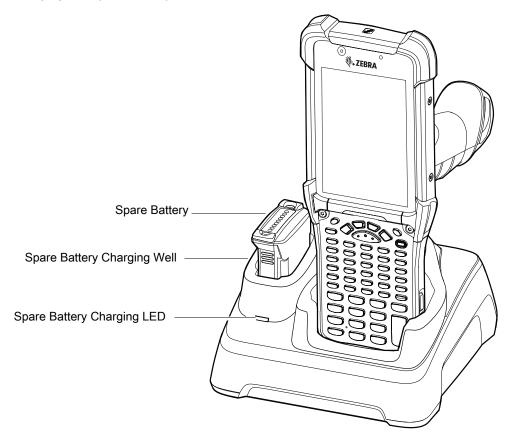

3. Gently press down on the battery to ensure proper contact.

The 1-Slot USB charge cradle charges the MC93XX's main battery and a spare battery simultaneously.

The MC93XX's Charge LED indicates the status of the battery charging in the device. See LED Charge Indicators for charging status indications.

Table 14 LED Charge Indicators

| Status              | Indications                                                                                                |  |
|---------------------|----------------------------------------------------------------------------------------------------|--|
| Off                 | The battery is not charging.                                                                               |  |
|                     | <ul> <li>The device is not inserted correctly in the cradle or connected to a<br/>power source.</li> </ul> |  |
|                     | Cradle is not powered.                                                                                     |  |
| Slow Blinking Amber | Battery is charging, but the battery is fully depleted and does not yet                                    |  |
| Every 3 seconds     | have sufficient charge to power the device.                                                                |  |
| Solid Amber         | Battery is charging.                                                                                       |  |

Table 14 LED Charge Indicators (Continued)

| Status            | Indications                                                               |  |
|-------------------|---------------------------------------------------------------------------|--|
| Solid Green       | Battery charging is complete.                                             |  |
| Fast Blinking Red | Charging error. For example:                                              |  |
| 2 blinks/second   | Temperature is too low or too high.                                       |  |
|                   | Charging has gone on too long without completion (typically eight hours). |  |
| Solid Red         | Battery is charging and battery is at the end of useful life.             |  |
|                   | Charging complete and battery is at the end of useful life.               |  |

The 7,000 mAh PowerPrecision+ standard battery charges from 0% to 90% in less than 3.5 hours at room temperature using a Zebra accessory.

The Spare Battery Charging LEDs on the front of the cradle indicates the spare battery charging status. The following table specifies charging indicators.

Table 15 Charging/Notification LED Charging Indicators

| State             | Indication                                                                                        |  |  |
|-------------------|---------------------------------------------------------------------------------------------------|--|--|
| Off               | The battery is not charging.                                                                      |  |  |
|                   | The battery is not inserted correctly in the cradle.                                              |  |  |
|                   | Cradle is not powered.                                                                            |  |  |
| Solid Amber       | Battery is charging.                                                                              |  |  |
| Solid Green       | Battery charging is complete.                                                                     |  |  |
| Fast Blinking Red | Charging error. For example:                                                                      |  |  |
| 2 blinks/second   | Temperature is too low or too high.                                                               |  |  |
|                   | <ul> <li>Charging has gone on too long without completion (typically eight<br/>hours).</li> </ul> |  |  |
| Solid Red         | Battery is charging and battery is at the end of useful life.                                     |  |  |
|                   | Charging complete and battery is at the end of useful life.                                       |  |  |

When charging is complete, lift the battery out of the slot.

Charge batteries in temperatures from 0°C to 40°C (32°F to 104°F). The device or cradle always performs battery charging in a safe and intelligent manner. At higher temperatures, for example at approximately +37°C (+98°F), the device or cradle may for small periods of time alternately enable and disable battery charging to keep the battery at acceptable temperatures. The device and cradle indicates when charging is disabled due to abnormal temperatures via its LED.

#### **Charging Temperature**

Charge batteries in temperatures from 0°C to 40°C (32°F to 104°F). The device or cradle always performs battery charging in a safe and intelligent manner. At higher temperatures, for example at approximately +37°C (+98°F), the device or cradle may for small periods of time alternately enable and disable battery charging to keep the battery at acceptable temperatures. The device and cradle indicates when charging is disabled due to abnormal temperatures via its LED.

## 4-Slot Charge Only ShareCradle

The 4-Slot Charge Only ShareCradle:

- Provides 9 VDC power to operating the mobile computer and charge the battery.
- Simultaneously charges up to four mobile computers.
- · Compatible with devices using the following battery:
  - 7000 mAh PowerPrecision+ standard battery

Figure 100 4-Slot Charge Only ShareCradle

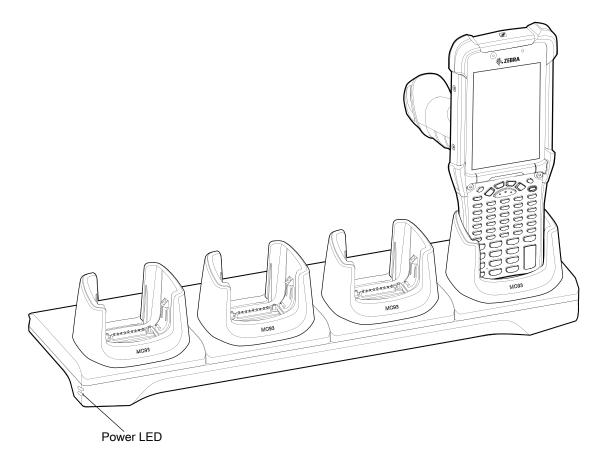

## **Charging the Battery**

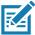

**NOTE:** To function properly, remove the lower part of the rubber boot or the entire rubber boot before placing in a charging cradle.

- 1. Ensure that the cradle is connected to power.
- 2. Slide the mobile computer into the slot in the cradle. The mobile computer Charge LED Indicator, indicates the mobile computer battery charging status.
- 3. Gently press down on the device to ensure proper contact.
- 4. When charging is complete, remove the mobile computer from the cradle slot.

## **Battery Charging in the 4-Slot Charge Only ShareCradle**

The MC93XX's Charge LED indicates the status of the battery charging in the MC93XX. See LED Charge Indicators for charging status indications.

The 7,000 mAh PowerPrecision+ standard battery charges from 0% to 90% in less than 3.5 hours at room temperature using a Zebra accessory.

## **Charging Temperature**

Charge batteries in temperatures from 0°C to 40°C (32°F to 104°F). The device or cradle always performs battery charging in a safe and intelligent manner. At higher temperatures, for example at approximately +37°C (+98°F), the device or cradle may for small periods of time alternately enable and disable battery charging to keep the battery at acceptable temperatures. The device and cradle indicates when charging is disabled due to abnormal temperatures via its LED.

## **4-Slot Spare Battery Charger**

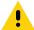

**CAUTION:** Ensure that you follow the guidelines for battery safety described in Battery Safety Guidelines.

The 4-Slot Spare Battery Charger:

- · Charges up to four spare batteries.
- Provides 4.2 VDC power to charge the spare battery.
- Compatible with the following battery:
  - 7000 mAh PowerPrecision+ standard battery

Figure 101 4-Slot Spare Battery Charger

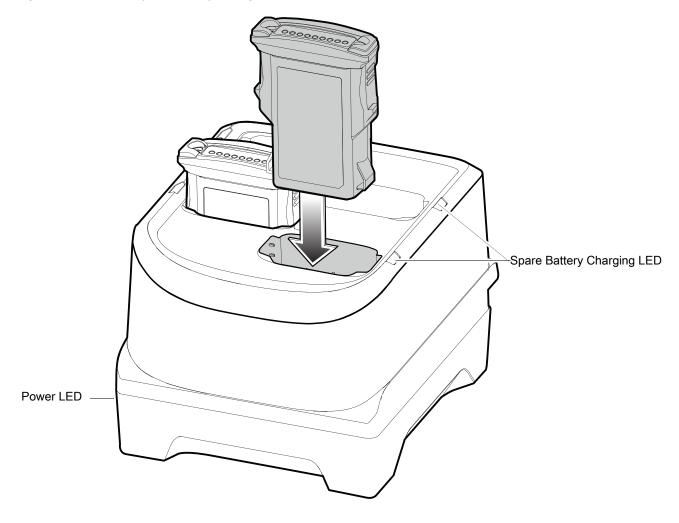

## **16-Slot Spare Battery Charger**

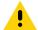

**CAUTION:** Ensure that you follow the guidelines for battery safety described in Battery Safety Guidelines.

The 16-Slot Spare Battery Charger:

- · Charges up to 16 spare batteries.
- Provides 4.2 VDC power to charge the spare battery.
- Compatible with the following battery:
  - 7000 mAh PowerPrecision+ standard battery

Figure 102 16-Slot Spare Battery Charger

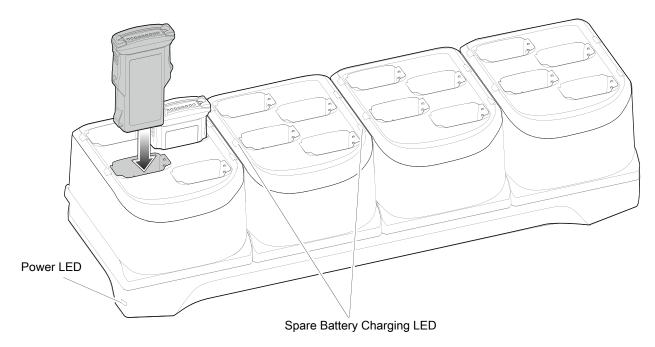

## **USB Charge/Com Snap-on Cup**

The USB Charge/Com Snap-on Cup:

- Provides 5 VDC power to operate the device and to charge the battery.
- Provides power and/or communication with the host computer over USB to the device.
- · Compatible with devices using the following battery:
  - 7000 mAh PowerPrecision+ standard battery

Figure 103 USB Charge/Com Snap-on Cup

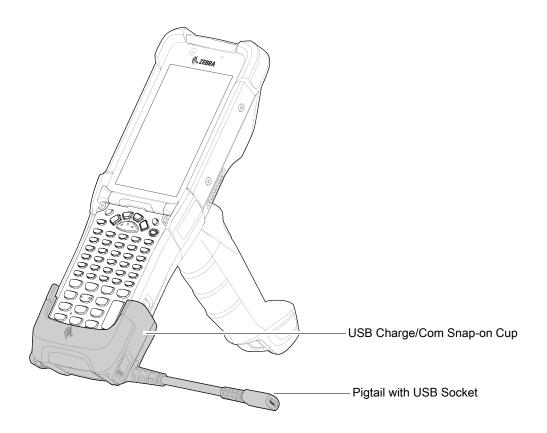

## **Connecting the USB Charge Cable to Device**

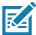

**NOTE:** To function properly, remove the lower part of the rubber boot or the entire rubber boot before placing in a charging cradle.

To connect the USB Charge Cable to the device, insert the USB Charge Cable straight onto the device until the device touches the bottom of the cable cup.

Figure 104 Connecting the USB Charge Cable

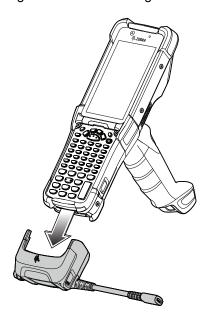

## Connecting the USB Charge/Com Snap-on Cup Cable to Host Computer

To connect the USB Charge/Com Snap-on Cup cable to a host computer:

- 1. Connect the USB Charge/Com Snap-on Cup to the device.
- 2. Connect the USB connector to a host computer.

Figure 105 Connecting USB Charge/Com Snap-on Cup to Host Computer

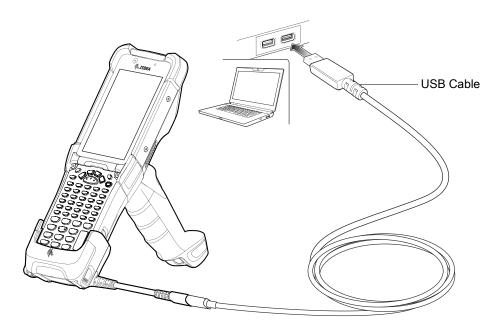

## **Charging the Device**

To charge the device using the USB Charge/Com Snap-on Cup:

- 1. Connect the USB Charge/Com Snap-on Cup to the device.
- 2. Connect the USB connector of the power supply.
- 3. Plug the power supply into a power outlet.

Figure 106 Charging the Device

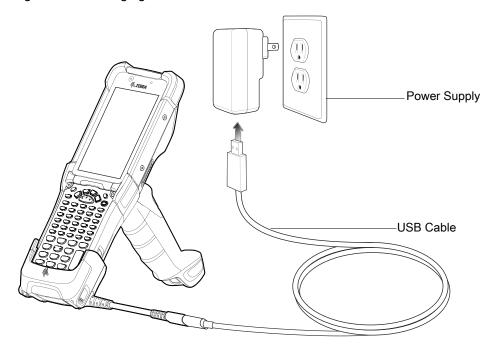

## Disconnecting the USB Charge/Com Snap-on Cup

To disconnect the USB Charge/Com Snap-on Cup from the device:

- 1. Depress the two latches on either side of the cup.
- 2. Pull the cup off the bottom of the device.

Figure 107 Disconnecting the USB Charge/Com Snap-on Cup

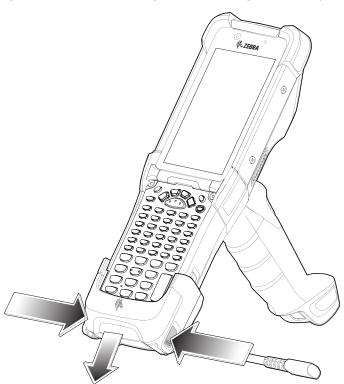

## MC93XX Charge Only Adapter

Use the Charge Only Adapter for backwards compatibility with the MC9XXX cradles and the MC93XX mobile computer.

- Charge Only Adapter supports terminal charging only for the MC9XXX 1-Slot Cradle and 4-Slot Cradle.
- Charge Only Adapter provides charge only and no communication when used with the MC9XXX cradles.

Charge Only Adapter

MC92 1-Slot Cradle

Figure 108 MC9X 1-Slot Cradle Charge Only Adapter

Figure 109 MC9X 4-Slot Cradle Charge Only Adapter

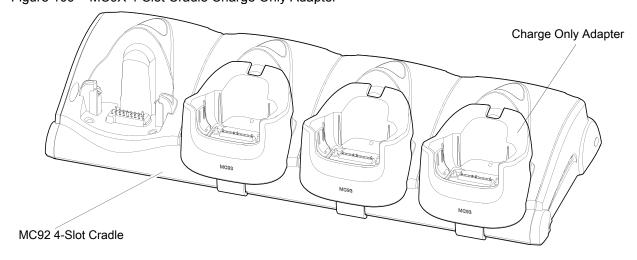

## **Charge Only Adapter Installation**

To install the Charge Only Adapter:

- 1. Clean the MC9XXX cradle and contacts surface as specified with an alcohol wipe, using a back and forth motion with your finger.
  - For more information about cleaning, refer to the MC93XX Mobile Computer User Guide.

Figure 110 Clean MC9XXX Cradle Contacts and Surfaces

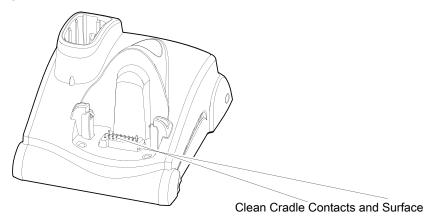

2. Peel and remove the adhesive from the back of the adapter.

Figure 111 Peel and Remove Adhesive

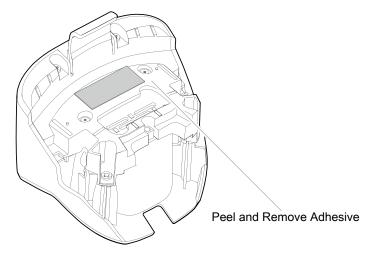

3. Insert the adapter into the MC9XXX cradle and adhere to the bottom of the cradle.

Figure 112 Insert Adapter into Cradle

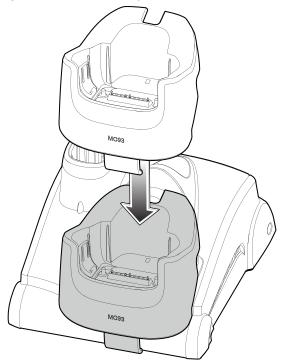

4. Insert the device into the cradle.

Figure 113 Insert Device into Cradle

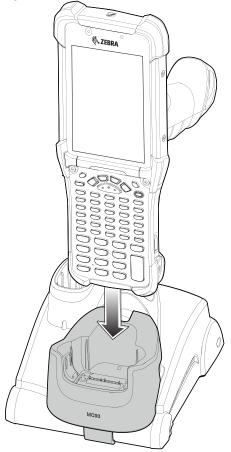

## **Rubber Boot**

The rubber boot provides additional protection to the device.

To attach the rubber boot:

1. Slide the top of the device into the top of the rubber boot.

Figure 114 Attach top of Rubber Boot

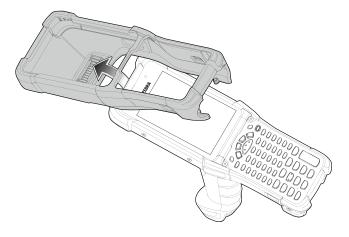

2. Grasp the bottom of the rubber boot and place over the bottom of the device.

Figure 115 Attach bottom of Rubber Boot

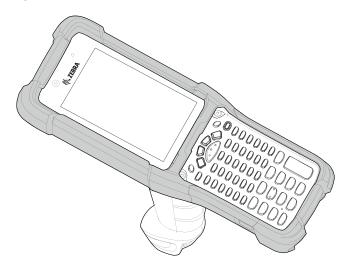

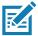

**NOTE:** To function properly, remove the lower part of the rubber boot or the entire rubber boot before placing in a charging cradle.

## **Installing the Hand Strap**

To install the hand strap:

1. Thread and pull-through the short section through the opening near the base of the trigger handle.

Figure 116 Insert Loop Through Handle Slot

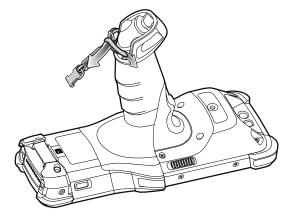

2. Thread and pull-through the longer section through the opening near the battery.

Figure 117 Pull-through Hand Strap Near Battery

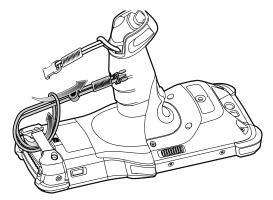

3. Attach the two plastic ends together.

Figure 118 Attach Plastic Ends Together

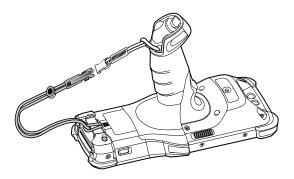

# Maintenance and Troubleshooting

#### Introduction

This chapter includes instructions on cleaning and storing the device, and provides troubleshooting solutions for potential problems during operation.

## **Maintaining the Device**

For trouble-free service, observe the following tips when using the device:

- In order to avoid scratching the screen, use a Zebra approved capacitive touch panel compatible stylus
  intended for use with a touch-sensitive screen. Never use an actual pen or pencil or other sharp object on the
  surface of the device screen.
- The touch-sensitive screen of the device is glass. Do not drop the device or subject it to strong impact.
- Protect the device from temperature extremes. Do not leave it on the dashboard of a car on a hot day, and keep
  it away from heat sources.
- Do not store the device in any location that is dusty, damp, or wet.
- Use a soft lens cloth to clean the device. If the surface of the device screen becomes soiled, clean it with a soft cloth moistened with an approved cleanser. For a list of approved cleansers, see Approved Cleanser Active Ingredients.
- Periodically replace the rechargeable battery to ensure maximum battery life and product performance. Battery life depends on individual usage patterns.

## **Battery Safety Guidelines**

- The area in which the units are charged should be clear of debris and combustible materials or chemicals. Particular care should be taken where the device is charged in a non commercial environment.
- Follow battery usage, storage, and charging guidelines found in this guide.
- Improper battery use may result in a fire, explosion, or other hazard.
- To charge the mobile device battery, the battery and charger temperatures must be between +32°F and +104°F (0°C and +40°C)
- Do not use incompatible batteries and chargers, including non-Zebra batteries and chargers. Use of an incompatible battery or charger may present a risk of fire, explosion, leakage, or other hazard. If you have any questions about the compatibility of a battery or a charger, contact the Global Customer Support Center.
- For devices that utilize a USB port as a charging source, the device shall only be connected to products that bear the USB-IF logo or have completed the USB-IF compliance program.
- Do not disassemble or open, crush, bend or deform, puncture, or shred battery.

- Severe impact from dropping any battery-operated device on a hard surface could cause the battery to overheat.
- Do not short circuit a battery or allow metallic or conductive objects to contact the battery terminals.
- Do not modify or remanufacture, attempt to insert foreign objects into the battery, immerse or expose to water or other liquids, or expose to fire, explosion, or other hazard.
- Do not leave or store the equipment in or near areas that might get very hot, such as in a parked vehicle or near a radiator or other heat source. Do not place battery into a microwave oven or dryer.
- · Battery usage by children should be supervised.
- · Please follow local regulations to properly dispose of used re-chargeable batteries.
- Do not dispose of batteries in fire.
- In the event of a battery leak, do not allow the liquid to come in contact with the skin or eyes. If contact has been made, wash the affected area with water for 15 minutes and seek medical advice.
- If you suspect damage to your equipment or battery, contact Customer Support to arrange for inspection.

## **Cleaning Instructions**

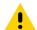

**CAUTION:** Always wear eye protection.

Read warning label on alcohol product before using.

If you have to use any other solution for medical reasons please contact the Global Customer Support Center for more information.

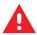

**WARNING:** Avoid exposing this product to contact with hot oil or other flammable liquids. If such exposure occurs, unplug the device and clean the product immediately in accordance with these guidelines.

## **Approved Cleanser Active Ingredients**

100% of the active ingredients in any cleaner must consist of one or some combination of the following: isopropyl alcohol, bleach/sodium hypochlorite<sup>1</sup> (see important note below), or mild dish soap.

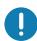

Use pre-moistened wipes and do not allow liquid cleaner to pool.

<sup>1</sup>When using sodium hypochlorite (bleach) based products always follow the manufacturer's recommended instructions: use gloves during application and remove the residue afterwards with a damp alcohol cloth or a cotton swab to avoid prolonged skin contact while handling the device.

Due to the powerful oxidizing nature of sodium hypochlorite the metal surfaces on the device are prone to oxidation (corrosion) when exposed to this chemical in the liquid form (including wipes). In the event that these type of disinfectants come in contact with metal on the device, prompt removal with an alcohol-dampened cloth or cotton swab after the cleaning step is critical.

## **Harmful Ingredients**

The following chemicals are known to damage the plastics on the device and should not come in contact with the device: acetone; ketones; ethers; aromatic and chlorinated hydrocarbons; acqueous or alcoholic alkaline solutions; ethanolamine; toluene; trichloroethylene; benzene; carbolic acid and TB-lysoform.

Many vinyl gloves contain phthalate additives, which are often not recommended for medical use and are known to be harmful to the housing of the device.

## **Device Cleaning Instructions**

Do not apply liquid directly to the device. Dampen a soft cloth or use pre-moistened wipes. Do not wrap the device in the cloth or wipe, but gently wipe the unit. Be careful not to let liquid pool around the display window or other places. Allow the unit to air dry before use.

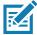

**NOTE:** For thorough cleaning, it is recommended to first remove all accessory attachments, such as hand straps or cradle cups, from the mobile device and to clean them separately.

#### **Special Cleaning Notes**

The device should not be handled while wearing vinyl gloves containing phthalates, or before hands are washed to remove contaminant residue after gloves are removed.

If products containing any of the harmful ingredients listed above are used prior to handling the device, such as hand sanitizer that contain ethanolamine, hands must be completely dry before handling the device to prevent damage to the device.

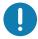

**IMPORTANT:** If the battery connectors are exposed to cleaning agents, thoroughly wipe off as much of the chemical as possible and clean with an alcohol wipe. It is also recommended to install the battery in the terminal prior to cleaning and disinfecting the device to help minimize buildup on the connectors.

When using cleaning/disinfectant agents on the device, it is important to follow the directions prescribed by the cleaning/disinfectant agent manufacturer.

#### **Cleaning Materials Required**

- Alcohol wipes
- · Lens tissue
- Cotton-tipped applicators
- · Isopropyl alcohol
- Can of compressed air with a tube.

## **Cleaning Frequency**

The cleaning frequency is at the customer's discretion due to the varied environments in which the mobile devices are used and may be cleaned as frequently as required. When dirt is visible, it is recommended to clean the mobile device to avoid build up of particles which make the device more difficult to clean later on.

## **Cleaning the Device**

#### Housing

Thoroughly wipe the housing, including all buttons and triggers, using an approved alcohol wipe.

#### **Display**

The display can be wiped down with an approved alcohol wipe, but care should be taken not to allow any pooling of liquid around the edges of the display. Immediately dry the display with a soft, non-abrasive cloth to prevent streaking.

#### **Exit Window**

Wipe the exit window periodically with a lens tissue or other material suitable for cleaning optical material such as eyeglasses.

#### **Cleaning Battery Connectors**

To clean the battery connectors:

- 1. Remove the main battery from the mobile computer.
- 2. Dip the cotton portion of the cotton-tipped applicator in isopropyl alcohol.
- 3. To remove any grease or dirt, rub the cotton portion of the cotton-tipped applicator back-and-forth across the connectors on the battery and terminal sides. Do not leave any cotton residue on the connectors.
- 4. Repeat at least three times.
- 5. Use a dry cotton-tipped applicator and repeat steps 3 and 4. Do not leave any cotton residue on the connectors.
- 6. Inspect the area for any grease or dirt and repeat the cleaning process if necessary.

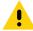

**CAUTION:** After cleaning the battery connectors with bleach-based chemicals, follow the Battery Connector Cleaning instructions to remove bleach from the connectors.

#### **Cleaning Cradle Connectors**

To clean the connectors on a cradle:

- 1. Remove the DC power cable from the cradle.
- 2. Dip the cotton portion of the cotton-tipped applicator in isopropyl alcohol.
- Rub the cotton portion of the cotton-tipped applicator along the pins of the connector. Slowly move the applicator back-and-forth from one side of the connector to the other. Do not leave any cotton residue on the connector.
- 4. All sides of the connector should also be rubbed with the cotton-tipped applicator.
- 5. Remove any lint left by the cotton-tipped applicator.
- 6. If grease and other dirt can be found on other areas of the cradle, use a lint-free cloth and alcohol to remove.
- 7. Allow at least 10 to 30 minutes (depending on ambient temperature and humidity) for the alcohol to air dry before applying power to cradle.
  - If the temperature is low and humidity is high, longer drying time is required. Warm temperature and low humidity requires less drying time.

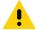

**CAUTION:** After cleaning the cradle connectors with bleach-based chemicals, follow the Cleaning Cradle Connectors instructions to remove bleach from the connectors.

## **Troubleshooting**

## MC93XX

The following tables provides typical problems that might arise and the solution for correcting the problem.

Table 16 Troubleshooting the MC93XX

| Problem                                                                            | Cause                                                                                   | Solution                                                                                                  |
|------------------------------------------------------------------------------------|-----------------------------------------------------------------------------------------|----------------------------------------------------------------------------------------------------|
| When pressing the                                                                  | Battery not charged.                                                                    | Charge or replace the battery in the device.                                                              |
| power button the device does not turn on.                                          | Battery not installed properly.                                                         | Install the battery properly.                                                                             |
|                                                                                    | System crash.                                                                           | Perform a reset.                                                                                          |
| When pressing the power button the device does not turn on but LED bar blinks.     | Battery charge is at a level where data is maintained but battery should be re-charged. | Charge or replace the battery in the device.                                                              |
| Battery did not charge.                                                            | Battery failed.                                                                         | Replace battery. If the device still does not operate, perform a reset.                                   |
|                                                                                    | Device removed from cradle while battery was charging.                                  | Insert device in cradle. The 7,000 mAh battery fully charges in less than five hours at room temperature. |
|                                                                                    | Extreme battery temperature.                                                            | Battery does not charge if ambient temperature is below 0°C (32°F) or above 40°C (104°F).                 |
| Cannot see characters on display.                                                  | Device not powered on.                                                                  | Press the Power button.                                                                                   |
| During data<br>communication with<br>a host computer, no<br>data transmitted, or   | Device removed from cradle or disconnected from host computer during communication.     | Replace the device in the cradle, or reattach the communication cable and re-transmit.                    |
| transmitted data was incomplete.                                                   | Incorrect cable configuration.                                                          | See the system administrator.                                                                             |
|                                                                                    | Communication software was incorrectly installed or configured.                         | Perform setup.                                                                                            |
| During data                                                                        | Wi-Fi radio is not on.                                                                  | Turn on the Wi-Fi radio.                                                                                  |
| communication over Wi-Fi, no data transmitted, or transmitted data was incomplete. | You moved out of range of an access point.                                              | Move closer to an access point.                                                                           |

Table 16 Troubleshooting the MC93XX

| Problem                                                                          | Cause                                                   | Solution                                                                                                    |
|----------------------------------------------------------------------------------|---------------------------------------------------------|----------------------------------------------------------------------------------------------------|
| During data communication over                                                   | Bluetooth radio is not on.                              | Turn on the Bluetooth radio.                                                                                                    |
| Bluetooth, no data transmitted, or transmitted data was incomplete.              | You moved out of range of another Bluetooth device.     | Move within 10 meters (32.8 feet) of the other device.                                                                                                    |
| No sound.                                                                        | Volume setting is low or turned off.                    | Adjust the volume.                                                                                                    |
| Device shuts off.                                                                | Device is inactive.                                     | The display turns off after a period of inactivity. Set this period to 15 seconds, 30 seconds, 1, 2, 5, 10 or 30 minutes.                                                                                                    |
|                                                                                  | Battery is depleted.                                    | Replace the battery.                                                                                                    |
| Tapping the window buttons or icons does not activate the corresponding feature. | The device is not responding.                           | Reset the device.                                                                                                    |
| A message appears stating that the device memory is                              | Too many files stored on the device.                    | Delete unused memos and records. If necessary, save these records on the host computer (or use an SD card for additional memory).                                                                                                    |
| full.                                                                            | Too many applications installed on the device.          | Remove user-installed applications on the device to recover memory. Select <b>&gt; Storage &gt; FREE UP</b> SPACE > REVIEW RECENT ITEMS. Select the unused program(s) and tap FREE UP.                                                                                                    |
| The device does not decode with reading                                          | Scanning application is not loaded.                     | Load a scanning application on the device or enable DataWedge. See the system administrator.                                                                                                    |
| bar code.                                                                        | Unreadable bar code.                                    | Ensure the symbol is not defaced.                                                                                                    |
|                                                                                  | Distance between exit window and bar code is incorrect. | Place the device within proper scanning range.                                                                                                    |
|                                                                                  | Device is not programmed for the bar code.              | Program the device to accept the type of bar code being scanned. Refer to the EMDK or DataWedge application.                                                                                                    |
|                                                                                  | Device is not programmed to generate a beep.            | If the device does not beep on a good decode, set the application to generate a beep on good decode.                                                                                                    |
|                                                                                  | Battery is low.                                         | If the scanner stops emitting a laser beam upon a trigger press, check the battery level. When the battery is low, the scanner shuts off before the device low battery condition notification. Note: If the scanner is still not reading symbols, contact the distributor or the Global Customer Support Center. |

Table 16 Troubleshooting the MC93XX

| Problem                          | Cause                                                 | Solution                                                                                                    |
|----------------------------------|-------------------------------------------------------|----------------------------------------------------------------------------------------------------|
| Device cannot find any Bluetooth | Too far from other Bluetooth devices.                 | Move closer to the other Bluetooth device(s), within a range of 10 meters (32.8 feet).                          |
| devices nearby.                  | The Bluetooth device(s) nearby are not turned on.     | Turn on the Bluetooth device(s) to find.                                                                        |
|                                  | The Bluetooth device(s) are not in discoverable mode. | Set the Bluetooth device(s) to discoverable mode. If needed, refer to the device's user documentation for help. |
| Cannot unlock device.            | User enters incorrect password.                       | If you enter an incorrect password eight times, you are requested to enter a code before trying again.          |
|                                  |                                                       | If you forgot the password, contact your system administrator.                                                  |

# **Specifications**

## Introduction

The following sections provide technical specification for the device.

## **MC93XX Technical Specifications**

The following table summarizes the MC93XX's intended operating environment and technical hardware specifications.

Table 17 MC93XX Technical Specifications

| ltem                     | Description                                                                                                    |  |
|--------------------------|----------------------------------------------------------------------------------------------------|--|
| Physical Characteristics |                                                                                                    |  |
| Dimensions               | 9.4 in L x 3.45 in W x 7.4 in H                                                                                                    |  |
|                          | 240 mm L x 88 mm W x 189 mm H                                                                                                    |  |
| Weight                   | 26.9 oz./765g with battery                                                                                                    |  |
| Display                  | 4.3" WVGA (800 x 480), color display                                                                                                    |  |
| Imager Window            | Corning® Gorilla® Glass                                                                                                    |  |
| Touch Panel              | Dual mode capacitive touch with finger, gloved finger or stylus input (conductive stylus sold separately), Screen Protector, Corning® Gorilla® Glass touch panel with air gap (standard model) or optically bonded (freezer model). |  |
| Backlight                | LED backlight display                                                                                                    |  |
| Battery                  | 7000 mAh PowerPrecision+ standard battery                                                                                                    |  |
| Expansion Slot           | User accessible microSD slot. Supports up to 32 GB microSDHC and up to 256 GB microSDXC.                                                                                                    |  |
| Network Connections      | USB 2.0 High Speed (Host & Client), WLAN and WPAN (Bluetooth)                                                                                                    |  |
| Notification             | Audible tone; Multi-color LED bar (between keyboard and display), and haptic feedback.                                                                                                    |  |
| Keypad Options           | 53 Key Standard, 53 Key Terminal Emulation (VT & 5250).                                                                                                    |  |
| Voice                    | Speaker, Microphone, PTT Voice (Internal Speaker and Bluetooth Wireless Headset Support).                                                                                                    |  |

## Specifications

Table 17 MC93XX Technical Specifications (Continued)

| Item                                | Description                                                                                                    |
|-------------------------------------|----------------------------------------------------------------------------------------------------|
| Audio                               | Speaker                                                                                                    |
| Performance Characteristics         |                                                                                                    |
| CPU                                 | Qualcomm Snapdragon ™ 660 octa-core, 2.2 GHz                                                                                                    |
| Operating System                    | Android 8.1 Oreo with Zebra's Restricted Mode for control over GMS and other services.                                                          |
| Memory                              | 4 GB RAM/32 GB Flash pSLC.                                                                                                    |
| Output Power (USB)                  | USB: 5 VDC @ 500 mA max.                                                                                                    |
| User Environment                    |                                                                                                    |
| Operating Temperature               | Standard: -4°F to 122°F/-20°C to +50°C<br>Freezer: -22°F to 122°F/-30°C to +50°C                                                                |
| Storage Temperature                 | -40°F to 158°F/-40°C to 70°C                                                                                                    |
| Charging Temperature                | 0°C to 40°C (32°F to 104°F)                                                                                                    |
| Humidity                            | Standard: 5% to 95%, non-condensing Freezer: 5% to 95%, condensing (Condensation-free freezer model with integrated heaters.)                   |
| Drop Specification                  | Multiple 8ft. (2.4m) drops per MIL-STD-810G at room temperature. Multiple 6ft. (1.8m) drops to concrete across the operating temperature range. |
| Tumble Specification                | 2000 3.2 ft. (1m) tumbles (4000 hits); meets and exceeds IEC tumble specifications.                                                             |
| Sealing                             | IP67 and IP65 per IEC sealing specification.                                                                                                    |
| Vibration                           | 4 g's PK Sine (5 Hz to 2 kHz); 0.04 g 2/Hz Random (20 Hz to 2 kHz); 60 minute duration per axis, 3 axis                                         |
| Thermal Shock                       | -40°C to 70°C (-40°F to 158°F) rapid transition.                                                                                                |
| Electrostatic Discharge (ESD)       | +/-15kVdc air discharge<br>+/-8kVdc direct discharge<br>+/-8kVdc indirect discharge                                                             |
| Interactive Sensor Technology (IST) |                                                                                                    |
| Ambient Light Sensor                | Ambient light sensor used to auto adjust display and keyboard back light brightness.                                                            |
| Motion Sensor                       | 3-axis accelerometer provides motion-sensing for dynamic screen orientation.                                                                    |
| Wireless LAN Data Communications    |                                                                                                    |
| Radio                               | IEEE 802.11 a/b/g/n/ac/d/h/i/r/k/w; Wi-Fi certified; IPv4, IPv6, 2x2 MU-MIMO                                                                    |
| Data Rates                          | <b>5GHz:</b> 802.11a/n/ac — up to 866.7 Mbps <b>2.4GHz:</b> 802.11b/g/n — up to 300 Mbps                                                        |

# Specifications

Table 17 MC93XX Technical Specifications (Continued)

| Item                        | Description                                                                                                    |
|-----------------------------|----------------------------------------------------------------------------------------------------|
| Operating Channels          | Channel 1-13 (2412-2472 MHz); Chan 36-165 (5180-5825 MHz)                                                                                                    |
|                             | Channel Bandwidth: 20, 40, 80 MHz                                                                                                    |
|                             | Actual operating channels/ frequencies and bandwidths depend on regulatory rules and certification agency.                                                                               |
| Security and Encryption     | WEP (40 or 104 bit); WPA/WPA2 Personal (TKIP and AES); WPA/WPA2 Enterprise (TKIP and AES) - EAP-TTLS (PAP, MSCHAP, MSCHAPv2), EAP-TLS, PEAPv0-MSCHAPv2, PEAPv1-EAP-GTC and LEAP, EAP-PWD |
| Certifications              | WFA (802.11n, WMM-PS, 802.11ac, PMF, WMM-AC, Voice Enterprise, WiFi Direct and WPS 2.0)                                                                                                  |
| Fast Roam                   | PMKID caching; Cisco CCKM; 802.11r; OKC                                                                                                    |
| Wireless PAN Data           |                                                                                                    |
| Bluetooth                   | Class II, Bluetooth V5.0 with BR/EDR and Bluetooth Low Energy (BLE) Support                                                                                                    |
| Communication and Messaging |                                                                                                    |
|                             | enables the MC9300 to function as a full featured mobile Fi networks featured mobile telephone with multi line capability                                                                |
| Peripherals and Accessories |                                                                                                    |
| Cradles                     | Single slot USB/Charge, Four-slot charger only.                                                                                                    |
| Battery Chargers            | 4-slot battery charger and16-slot battery charger.                                                                                                    |
| Other Accessories           | USB/charge snap-on cup, forklift holder, soft holster, screen protector, hand strap, stylus                                                                                              |
| Data Capture                |                                                                                                    |
| Scanning                    | SE965: 1D standard range scan engine.                                                                                                    |
|                             | <b>SE4750-SR</b> : Standard Range omnidirectional 1D/2D imaging engine reads 1D and 2D symbols.                                                                                          |
|                             | (Premium only).                                                                                                    |
|                             | <b>SE4850-ER</b> : Extended range omnidirectional 1D/2D imaging engine reads 1D and 2D symbols.                                                                                          |
| NFC                         | Tap to Pair, ISO 14443 Type A and B, FeliCa cards in Reader Mode, ISO 15693 cards, P2P mode and Card Emulation via Host (HCE) support.                                                   |

# Specifications

Table 17 MC93XX Technical Specifications (Continued)

| ltem                      | Description                                                                                                    |
|---------------------------|----------------------------------------------------------------------------------------------------|
| Data Capture Options      |                                                                                                    |
| Laser Decode Capability   | Code 39, Code 128, Code 93, Codabar, Code 11, Discrete 2 of 5, Interleaved 2 of 5, EAN-8, EAN-13, MSI, UPCA, UPCE, UPC/EAN supplementals, Coupon Code, Trioptic 39, Webcode, RSS-14, RSS Limited, RSS Expanded, Chinese 2 of 5                                                                                                    |
| Imaging Decode Capability | Code 39, Code 128, Code 93, Codabar, Code 11, Interleaved 2 of 5, Discrete 2 of 5, MSI, EAN-8, EAN-13, UPCA, UPCE, UPC/EAN supplementals, Coupon Code, Trioptic 39, Webcode, TLC39, Composite AB, Composite C, Micro PDF-417, PDF-417, Macro PDF-417, (Macro) Micro PDF-417, QR Code, RSS Expanded, RSS Limited, RSS-14, Data Matrix, Maxi Code, US Postnet, US Planet, UK 4-state, Australian 4-state, Canadian 4-state, Japanese 4-state, Dutch Kix, Chinese 2 of 5, USPS 4-state (US4CB), Aztec, microQR, Dotcode |

#### Introduction

The device has the following interchangeable modular keypads:

- · 53-key Standard keypad
- 53-key 5250 Emulator keypad
- 53-key VT Emulator keypad.

To support specialized applications, you can change the modular keypads in the field when required.

#### Removing and Replacing Keypads

- 1. Power off the device.
- 2. Remove the battery.
- 3. Using a Torx T8 screwdriver with a large grip, remove the two keypad latch screws from inside the battery slot.

Figure 119 Remove Keypad Latch Screws

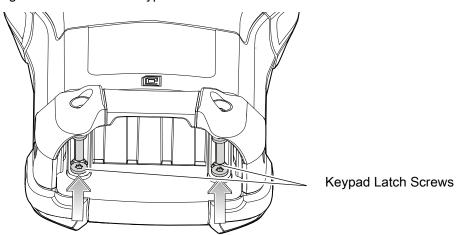

4. Slide the keypad latches toward the bottom of the device.

Figure 120 Release Keypad Latches

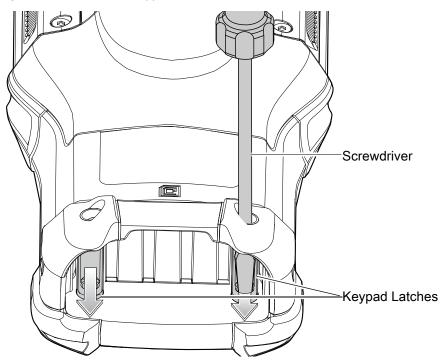

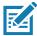

**NOTE:** If the keypad latches are hard to move, use a screwdriver to gently slide them towards the bottom of the device.

- 5. Turn the device over so that the keypad is visible.
- 6. Using a Torx T8 screwdriver with a large grip, remove the two keypad assembly screws from the top of the keypad.

Figure 121 Remove Keypad

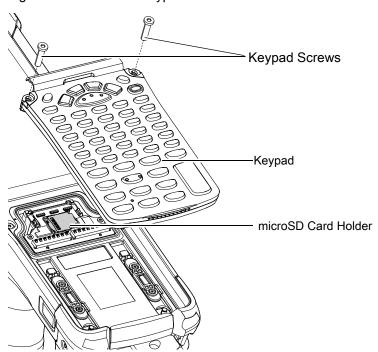

7. Lift the keypad from the device.

8. Align the keypad along the bottom ridge of the device, and then lay it flat.

Figure 122 Replace Keypad

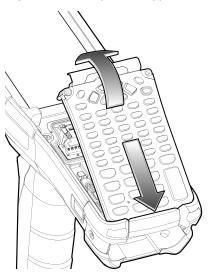

9. Using a Torx T8 screwdriver with a large grip and a long shaft, secure the keypad to the device using the two screws. Torque screws to 5.8 kgf-cm or 5.0 lbf-in.

Figure 123 Replace Keypad Screws

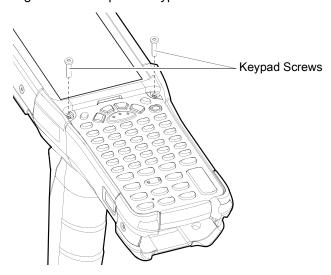

- 10. Turn the device over so that the keypad latches are visible.
- 11. Slide both the keypad latches toward the top of the device.

Figure 124 Slide Keypad Latches

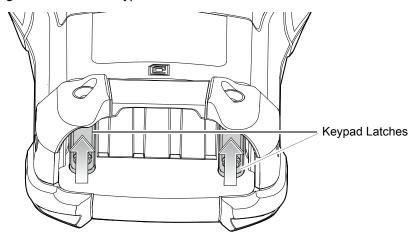

12. Using a Torx T8 screwdriver, replace the two keypad latch screws inside the battery slot and torque to 5.8 kgf-cm or 5.0 lbf-in.

Figure 125 Replace Keypad Latch Screws

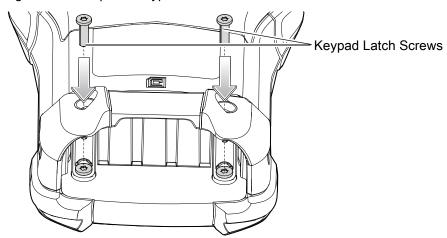

13. Press and hold the Power key to power on the device.

#### 53-Keys Standard Keypad

There are three physical configurations of the 53-key keypad, however, all of the keypads are functionally identical. The 53-key keypad contains a Power button, application keys, scroll keys and function keys. The keypad is color-coded to indicate the alternate function key (blue) values. Note that keypad functions can be changed by an application so the device's keypad may not function exactly as described. See the Key Descriptions table for key and button details, and the Keypad Special Functions table for the keypad's various functions.

Figure 126 53-Keys Standard Keypad

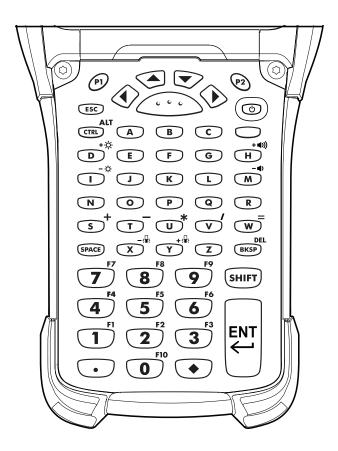

Table 18 53-Key Standard Keypad Key Descriptions

| Key            | Description                                                                           |  |
|----------------|---------------------------------------------------------------------------------------|--|
| Power (Red)    | Turns the device on and off.                                                          |  |
|                | Performs a warm boot and a hard reset. See Resetting the Device for more information. |  |
| P1 / P2        | User programmable keys:                                                               |  |
| (P1) (P2)      | By default, P1 is the dedicated PTT key.                                              |  |
|                | By default, P2 acts like another Scan key.                                            |  |
| Scan (Yellow)  | Activates the scanner/imager in a scan enabled application.                           |  |
| Up and Down    | Moves up and down from one item to another.                                           |  |
| Left and Right | Moves left and right from one item to another.                                        |  |

Table 18 53-Key Standard Keypad Key Descriptions (Continued)

| Key                        | Description                                                                                                    |
|----------------------------|----------------------------------------------------------------------------------------------------|
| ESC                        | Exits the current operation.                                                                                                    |
| Alpha B C                  | Use the alpha keys for alphabetic characters.                                                                                                    |
| SPACE/BKSP  SPACE BKSP     | Space and backspace functions.                                                                                                    |
| Numeric/Application  1 2 3 | The numeric keys generate keycodes 0 to 9.                                                                                                    |
| Function (blue)            | Press and release the blue function key to activate the keypad alternate functions (shown on the keypad in Blue). Press the Blue function key once to put the keyboard into one-shot mode. The icon appears on the Status bar. Press the Blue function key again the keypad is locked in function mode, and the icon appears in the Status bar. Press and release the Blue function key a third time to return to the default keypad functions, and the icon clears. |
| Control ALT                | Press and release the CTRL key to activate the keypad alternate CTRL functions. The <b>c</b> icon appears in the status bar.                                                                                                    |
| CTRL                       | Press the Blue key followed by the CTRL key to activate the keypad alternate ALT functions. The <b>A</b> icon appears in the status bar.                                                                                                    |
| Shift                      | Press and release the SHIFT key to activate the keypad alternate SHIFT functions. The  icon appears in the status bar. After pressing another key, the keypad returns to the non-shift state.  Press and release the SHIFT key twice to enable the Shift Lock state. The  icon                                                                                                    |
|                            | appears in the status bar. Press and release the SHIFT key again to disable the Shift Lock state.                                                                                                    |

Table 18 53-Key Standard Keypad Key Descriptions (Continued)

| Key                     | Description                                                                                                    |
|-------------------------|----------------------------------------------------------------------------------------------------|
| Period/Decimal Point  • | Produces a period for alpha entries and a decimal point for numeric entries.                                                                                                    |
| Diamond                 | Provides a 3x3 matrix on the screen with nine additional symbols. With a single tap you can select via touch input or the keyboard, 1-9 numerical keys. Double tapping the Diamond key locks the 3x3 grid, and you can select multiple keys. Pressing the Diamond key a third time closes the 3x3 matrix. You can modify the symbols in the 3x3 matrix using the StageNow utility in the KeyManager sessions. |
| Enter ENT               | Executes a selected item or function.                                                                                                    |

#### 53-Keys 5250 Emulator Keypad

There are two physical configurations of the 5250 emulator keypad, however both of the keypads are functionally identical. The 5250 emulator keypad contains a Power button, application keys, scroll keys and a function key. The keypad is color-coded to indicate the alternate function key (blue) values. Note that keypad functions can be changed by an application so the device's keypad may not function exactly as described. See the Key Descriptions table for key and button details, and the Keypad Special Functions table for the keypad's various functions.

Figure 127 53-Keys 5250 Emulator Keypad

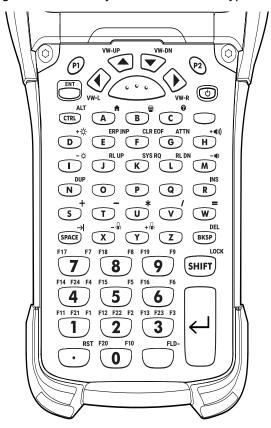

**/** 

NOTE: The 5250 emulator configuration is only used when the device is running the 5250 emulation software.

Table 19 5250 Emulator Descriptions

| Key                       | Description                                                                                                    |  |
|---------------------------|----------------------------------------------------------------------------------------------------|--|
| Power (red)               | Turns the device on and off.                                                                                                    |  |
|                           | Performs a warm boot and a hard reset. See Resetting the Device for more information.                                                                                                    |  |
| P1/P2                     | User programmable keys:                                                                                                    |  |
| P1 P2                     | By default, P1 is the dedicated PTT key.                                                                                                    |  |
|                           | By default, P2 acts like another Scan key.                                                                                                    |  |
| Scan (yellow)             | Activates the scanner/imager in a scan enabled application.                                                                                                    |  |
| (,,,                      |                                                                                                    |  |
| Up and Down  VW-UP  VW-DN | Moves up and down from one item to another.                                                                                                    |  |
| Left and Right            | Moves left and right from one item to another.                                                                                                    |  |
| ENT                       | The enter key.                                                                                                    |  |
| Alpha O P Q               | Use the alpha keys for alphabetic characters.                                                                                                    |  |
| SPACE/BKSP  SPACE BKSP    | Space and backspace functions.                                                                                                    |  |
| Application 2 3           | The numeric keys generate keycodes 0 to 9.                                                                                                    |  |
| Function (blue)           | Press and release the blue function key to activate the keypad alternate functions (shown on the keypad in Blue). Press the Blue function key once to put the keyboard into one-shot mode. The circon appears on the Status bar.          |  |
|                           | Press the Blue function key again the keypad is locked in function mode, and the circon appears in the Status bar. Press and release the Blue function key a third time to return to the default keypad functions, and the circon clears. |  |
| Control                   | Press and release the CTRL key to activate the keypad alternate CTRL functions. The <b>c</b> icon appears in the status bars.                                                                                                    |  |
| CTRL                      | Press the Blue key followed by the CTRL key to activate the keypad alternate ALT functions. The A icon appears in the status bar.                                                                                                    |  |

Table 19 5250 Emulator Descriptions (Continued)

| Key                  | Description                                                                                                    |
|----------------------|----------------------------------------------------------------------------------------------------|
| Shift LOCK SHIFT     | Press and release the SHIFT key to activate the keypad alternate SHIFT functions. The † icon appears in the status bar. After pressing another key, the keypad returns to the non-shift state.  Press and release the SHIFT key twice to enable the Shift Lock state. The † icon appears in the status bar. Press and release the SHIFT key again to disable the Shift Lock state.                            |
| Period/Decimal Point | Produces a period for alpha entries and a decimal point for numeric entries.                                                                                                    |
| Diamond              | Provides a 3x3 matrix on the screen with nine additional symbols. With a single tap you can select via touch input or the keyboard, 1-9 numerical keys. Double tapping the Diamond key locks the 3x3 grid, and you can select multiple keys. Pressing the Diamond key a third time closes the 3x3 matrix. You can modify the symbols in the 3x3 matrix using the StageNow utility in the KeyManager sessions. |
| FIELD_EXIT           | Executes a selected item or function.                                                                                                    |

#### 53-Keys VT Emulator Keypad

The VT emulator keypad contains a Power button, application keys, scroll keys and a function key. The keypad is color-coded to indicate the alternate function key (blue) values. Note that keypad functions can be changed by an application so the device's keypad may not function exactly as described. See the Key Descriptions table for key and button details, and the Keypad Special Functions table for the keypad's various functions.

Figure 128 53-Keys VT Emulator Keypad

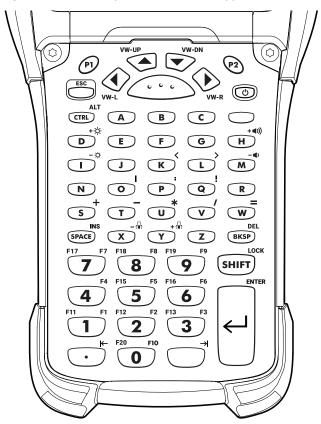

**J** 

NOTE: The VT emulator configuration is only used when the device is running the VT emulation software.

Table 20 VT Emulator Descriptions

| Key           | Description                                                                           |  |
|---------------|---------------------------------------------------------------------------------------|--|
| Power (red)   | Turns the device on and off.                                                          |  |
|               | Performs a warm boot and a hard reset. See Resetting the Device for more information. |  |
| P1/P2         | User programmable keys:                                                               |  |
| (P1) (P2)     | By default, P1 is the dedicated PTT key.                                              |  |
|               | By default, P2 acts like another Scan key.                                            |  |
| Scan (yellow) | Activates the scanner/imager in a scan enabled application.                           |  |
| ( , ,         |                                                                                       |  |

Table 20 VT Emulator Descriptions (Continued)

| Key                     | Description                                                                                                    |  |
|-------------------------|----------------------------------------------------------------------------------------------------|--|
| Up and Down VW-UP VW-DN | Moves up and down from one item to another.                                                                                                    |  |
| Left and Right          | Moves left and right from one item to another.                                                                                                    |  |
| ESC                     | Exits the current operation.                                                                                                    |  |
| Alpha  O P Q            | Use the alpha keys for alphabetic characters.                                                                                                    |  |
| SPACE/BKSP  SPACE BKSP  | Space and backspace functions.                                                                                                    |  |
| Application 2 3         | These keys can be assigned to an application.                                                                                                    |  |
| Function (blue)         | Press and release the blue function key to activate the keypad alternate functions (shown on the keypad in Blue). Press the Blue function key once to put the keyboard into one-shot mode. The icon appears on the Status bar. Press the Blue function key again the keypad is locked in function mode, and the icon appears in the Status bar. Press and release the Blue function key a third time to return to the default keypad functions, and the icon clears. |  |
| Control                 | Press and release the CTRL key to activate the keypad alternate CTRL functions. The <b>c</b> icon appears in the status bar.                                                                                                    |  |
| (CTRL)                  | Press the Blue key followed by the CTRL key to activate the keypad alternate ALT functions. The A icon appears in the status bar.                                                                                                    |  |
| Shift LOCK SHIFT        | Press and release the SHIFT key to activate the keypad alternate SHIFT functions. The † icon appears in the status bar. After pressing another key, the keypad returns to the non-shift state.  Press and release the SHIFT key twice to enable the Shift Lock state.  The † icon appears in the status bar. Press and release the SHIFT key again to disable the Shift Lock state.                                                                                  |  |

Table 20 VT Emulator Descriptions (Continued)

| Key                     | Description                                                                                                    |
|-------------------------|----------------------------------------------------------------------------------------------------|
| Period/Decimal Point  • | Produces a period for alpha entries and decimal point for numeric entries.                                                                                                    |
| Diamond                 | Provides a 3x3 matrix on the screen with nine additional symbols. With a single tap you can select via touch input or the keyboard, 1-9 numerical keys. Double tapping the Diamond key locks the 3x3 grid, and you can select multiple keys. Pressing the Diamond key a third time closes the 3x3 matrix. You can modify the symbols in the 3x3 matrix using the StageNow utility in the KeyManager sessions. |
| Enter                   | Executes a selected item or function.                                                                                                    |

# **Keypad Special Functions**

The keypad special functions are color coded on the keypads. For example, on the 53-key keypad, the display backlight icon is blue indicating that the blue function key must be selected first to access the display backlight.

Table 21 Keypad Special Functions

| lcon               | 53-Key STD,<br>5250, and VT<br>Keypads | Special Function                                                                            |
|--------------------|----------------------------------------|---------------------------------------------------------------------------------------------|
| - ; ::             | Blue key + X                           | Decreases the keyboard backlight intensity.                                                 |
| + ; :::            | Blue key + Y                           | Increases the keypad backlight intensity.                                                   |
| +-\\(\hat{\chi}\)- | Blue key + <b>D</b>                    | Increases display backlight intensity.                                                      |
| <b>-</b> ·Ö·       | Blue key + I                           | Decreases display backlight intensity.                                                      |
| + (1))             | Blue key + H                           | Increases overall system volume.                                                            |
| -4)                | Blue key + M                           | Decreases overall system volume.                                                            |
| ALT                | Blue key + CTRL                        | Enables Alt keypad functions.  NOTE: Only applicable if the Large Key Indicator is enabled. |
| $\rightarrow$      | Blue key + Space                       | Sends TAB character (forward tab).                                                          |

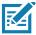

NOTE: Use of display and keypad backlighting can significantly reduce battery life.

#### **Special Characters**

The keypads can be selected as necessary to support specialized applications. The keypads contain a **Power** button, application keys, scroll keys and function keys. The keypad is color-coded to indicate the alternate function key (blue) values. The following table details special character generation. Characters can also be generated using the keyboard input panel.

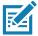

**NOTE:** These special characters are only applicable to the 53-key Standard keyboard.

Table 22 Special Character Generation Map

| Special Character      | Key Combination                                     |
|------------------------|-----------------------------------------------------|
| [                      | Blue Key - E                                        |
| (open square bracket)  | D. 14 =                                             |
| (close square bracket) | Blue Key - <b>F</b>                                 |
| /<br>(forward slash)   | Blue Key - <b>L</b> ,<br>Blue Key - <b>V</b>        |
| \ (Backslash)          | Blue Key - <b>G</b>                                 |
| =<br>(equal sign)      | Blue Key - W                                        |
| ;<br>(semi-colon)      | Blue Key - <b>R</b>                                 |
| (apostrophe)           | Blue Key - <b>J</b>                                 |
| ,<br>(comma)           | Blue Key - A                                        |
| (period)               | Blue Key - <b>B</b>                                 |
| ! (exclamation point)  | SHIFT - 1                                           |
| @ (at sign)            | SHIFT - 2                                           |
| #<br>(Pound sign)      | SHIFT - 3                                           |
| \$ (dollar sign)       | SHIFT - 4                                           |
| % (percent sign)       | SHIFT - 5                                           |
| ^ (carat)              | SHIFT - 6                                           |
| & (ampersand)          | SHIFT - 7                                           |
| * (asterisk)           | Blue Key - U,<br>SHIFT - Blue Key - U,<br>SHIFT - 8 |

Table 22 Special Character Generation Map (Continued)

| Special Character     | Key Combination                               |
|-----------------------|-----------------------------------------------|
| (                     | SHIFT - 9                                     |
| (open parenthesis)    |                                               |
| )                     | SHIFT - 0                                     |
| (close parenthesis)   |                                               |
| (airede aveste)       | Blue Key - C                                  |
| (single quote)        | A.U.= 51 1/ A                                 |
| (double quote)        | SHIFT - Blue Key - C                          |
| +                     | Blue Key - <b>S</b> ,                         |
| (plus sign)           | SHIFT - Blue Key - S,<br>SHIFT - Blue Key - W |
|                       | Blue Key - N,                                 |
| (dash)                | Blue Key - <b>T</b> ,                         |
|                       | SHIFT - Blue Key - T                          |
| :<br>(colon)          | SHIFT - Blue Key - R                          |
| <                     | SHIFT - Blue Key - A                          |
| (less than sign)      | ·                                             |
| >                     | SHIFT - Blue Key - B                          |
| (greater than sign)   |                                               |
| ? (question mark)     | SHIFT - Blue Key - L,<br>SHIFT - Blue Key - V |
| (question mark)       |                                               |
| (underscore)          | SHIFT - Blue Key - N                          |
| {                     | SHIFT - Blue Key - E                          |
| (open curly bracket)  |                                               |
| }                     | SHIFT - Blue Key - F                          |
| (close curly bracket) | OHET DI J                                     |
| ~<br>(tilde)          | SHIFT - Blue Key - J                          |
| 1                     | SHIFT - Blue Key - G                          |
| (pipe)                | ,                                             |
| Tab                   | Blue Key - Space                              |

| Numerics                             | laser scanner              | 94   |
|--------------------------------------|----------------------------|------|
|                                      | barcode scanning           |      |
| 16-slot spare battery charger        | DS3678 digital scanner     | 92   |
| 4-slot spare battery charger         | integrated imager          | 91   |
| 5250 emulator keypad                 | battery                    |      |
| 53-key standard keypad150            | monitor usage              | 26   |
|                                      | battery low notification   | 27   |
| A                                    | battery management         | 26   |
|                                      | battery level              |      |
| accessories                          | battery present status     |      |
| adaptive frequency hopping108        | battery manager            |      |
| alarms only50                        | battery optimization       |      |
| albums                               | battery safety guidelines  |      |
| deleting                             | beeper volume              |      |
| sharing                              | bluetooth                  |      |
| working with albums72                | change name                |      |
| ambient display setting31            | disabling                  |      |
| approved cleanser                    | discovering devices        |      |
| approved cleanser active ingredients | enabling                   |      |
| apps                                 | headset                    |      |
| accessing54                          | PIN                        |      |
| adding shortcuts44                   | power states               |      |
| battery manager62                    | profiles                   |      |
| camera67                             | security                   |      |
| datawedge demonstration              |                            |      |
| device central89                     |                            |      |
| diagnostic tool                      | C                          |      |
| files                                | camera                     | 67   |
| photos                               | photo settings             |      |
| PTT Express79                        | rear camera photo settings |      |
| RxLogger82                           | recording videos           |      |
| RxLogger Utility                     | taking panoramic photos    |      |
| shortcuts                            | taking photos              |      |
| sound recorder78                     | video settings             |      |
|                                      | camera settings            |      |
| В                                    | cast                       |      |
| D                                    | change bluetooth name      |      |
| backlight160                         | characters, special        |      |
| backlight intensity160               | charge only adapter        |      |
| backup power22                       | charging spare batteries   |      |
| barcode capture                      | cleaning                   |      |
| imager                               | battery connectors         |      |
| •                                    | battery confidences        | . 00 |

| camera and exit window           | enable bluetooth110      |
|----------------------------------|--------------------------|
| display                          | F                        |
| frequency                        | r                        |
| housing                          | features                 |
| instructions137                  | MC93XX15                 |
| materials                        | file transfer            |
| cleaning instructions            | files                    |
| connect to WLAN                  | finger usage             |
| contacts                         | folders                  |
| adding                           | creating                 |
| deleting                         | naming                   |
| editing                          | removing                 |
| cradle                           | font size                |
| connector cleaning               | 10Ht 312629              |
| D                                | G                        |
|                                  | general sound setting33  |
| data capture                     | google                   |
| DS3678 digital scanner           | account setup23          |
| integrated imager91              | mobile services          |
| datawedge                        |                          |
| disable                          | Ц                        |
| enable                           | Н                        |
| datawedge demonstration          | hand strap               |
| device central89                 | hard reset               |
| paging an RS6000 ring scanner 89 | harmful ingredients      |
| device settings                  | home screen              |
| accessing                        | moving items             |
| diagnostic tool84                | rotation                 |
| battery test information         | home screen wallpaper    |
| bluetooth test information88     | hot swap mode            |
| gps test information             | not owap mode            |
| settings                         |                          |
| system test information          | I                        |
| wlan test information            | install microSD card     |
| wwan test information            |                          |
| disable bluetooth                | integrated imager        |
| disconnect host computer         | barcode scanning91       |
| discover bluetooth devices       | data capture             |
| display backlight intensity      | operational modes        |
| display settings                 |                          |
| display size                     | K                        |
| do not disturb feature           |                          |
| DS3678                           | key descriptions         |
| pairing                          | 5250                     |
| pairing using Bluetooth HID      | 53-key                   |
| scanning                         | special functions        |
| DS3678 digital scanner           | VT                       |
| barcode scanning92               | keyboards47              |
| data capture92                   | additional character tab |
| data suptare                     | alpha tab                |
| _                                | configuration47          |
| E                                | numeric tab47            |
| EAP106                           | keypads                  |
| EAF106                           | 5250 emulator            |

| 53-key                                  | RS507/RS6000 hands-free imager              |      |
|-----------------------------------------|---------------------------------------------|------|
| special functions                       | using Bluetooth HID (RS507/RS6000)          | 102  |
| types147                                | using Bluetooth HID(DS3678)                 | 103  |
| VT emulator                             | using simple serial interface(RS507/RS6000) | 101  |
|                                         | panoramic                                   | 68   |
| 1                                       | photo transfer                              |      |
| L                                       | photos                                      |      |
| laser scanner                           | camera settings                             |      |
| lock screen notifications               | cropping                                    |      |
| lock screen nouncations42               |                                             |      |
|                                         | deleting                                    |      |
| M                                       | deleting albums                             |      |
|                                         | deleting videos                             |      |
| maintenance136                          | panoramic                                   |      |
| approved cleanser active ingredients137 | setting as contact icons                    |      |
| battery safety guidelines               | sharing                                     |      |
| clean battery connectors                | sharing albums                              | 73   |
| clean camera and exit window139         | sharing videos                              | 76   |
| clean cradle connectors139              | taking                                      | 67   |
| clean display                           | viewing and browsing                        |      |
| clean housing                           | watching videos                             |      |
| cleaning frequency                      | working with albums                         |      |
| cleaning frequency                      | working with photos                         |      |
|                                         | working with videos                         |      |
| cleaning materials required             | PTT Express                                 | / 0  |
| device cleaning instructions            | •                                           | 70   |
| harmful ingredients                     | audible indicators                          |      |
| maintaining the device136               | disabling communication                     |      |
| special cleaning notes                  | enabling communication                      |      |
| managing notifications                  | group calls                                 |      |
| MC93XX                                  | notification icons                          |      |
| features                                | private response                            |      |
| monitor battery usage26                 | talk groups                                 | 80   |
| . •                                     | Voice Client                                | 79   |
| N                                       | PTT-Express                                 |      |
| N                                       | PTT communication                           | 80   |
| near field communications               |                                             |      |
| NFC                                     |                                             |      |
|                                         | Q                                           |      |
| reading cards                           | quick access panel                          | 12   |
| sharing information                     | ·                                           | 42   |
| notational conventions                  | quick settings edit icons                   | 42   |
| notification icons40                    | edit icons                                  | 43   |
| notifications                           |                                             |      |
| lock screen42                           | R                                           |      |
| managing40                              |                                             |      |
| priority notifications only50           | reading NFC cards                           |      |
|                                         | remove wi-fi                                | 108  |
|                                         | replacing battery                           | 24   |
| 0                                       | reset device                                | 59   |
| operational modes                       | hard reset                                  |      |
| decode mode91                           | soft reset                                  |      |
|                                         | RS507                                       |      |
| pick list mode91                        | scanning                                    | 05   |
|                                         | RS507 hands-free imager                     |      |
| P                                       |                                             |      |
| •                                       | RS507 scanning                              | , yo |
| pairing                                 | RS507/RS6000                                |      |
| DS3678                                  | pairing                                     | 99   |

| pairing using Bluetooth HID                  |
|----------------------------------------------|
| RS6000 bluetooth ring scanner92              |
| scanning97                                   |
| RS6000 scanning                              |
| rubber boot                                  |
| RxLogger                                     |
| RxLogger Utility                             |
| 30 ,                                         |
| S                                            |
| scanning                                     |
| considerations                               |
| DS3678                                       |
| RS50795                                      |
| RS6000                                       |
| screen font size                             |
| screen rotation                              |
| security                                     |
| sensors144                                   |
| setting                                      |
| camera70                                     |
| notification LED                             |
| wakeup sources                               |
| settings                                     |
| accessing                                    |
| ambient display                              |
| camera photos                                |
| camera videos                                |
| display                                      |
| general sound                                |
| home screen wallpaper                        |
| limit sounds and vibrations                  |
| override do not disturb for specific apps 51 |
| priority notifications only                  |
| setup                                        |
| sharing information using NFC                |
| soft reset                                   |
| software version                             |
| software versions                            |
| sound recorder                               |
| special characters161                        |
| status bar                                   |
|                                              |
| T                                            |
| taking a panoramic photo                     |
| touch mode31                                 |
| transferring files using USB60               |
| troubleshooting140                           |

| U                  |
|--------------------|
| USB60              |
| V                  |
| videos             |
| camera settings    |
| deleting           |
| recording          |
| sharing            |
| watching           |
| volume160          |
| VT emulator keypad |
| W                  |
| VV                 |
| wakeup sources     |
| WEP                |
| widgets            |
| adding             |
| wi-fi network      |
| WLAN100            |
| WPA                |
|                    |

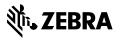